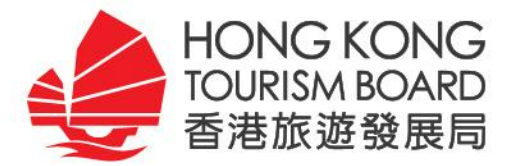

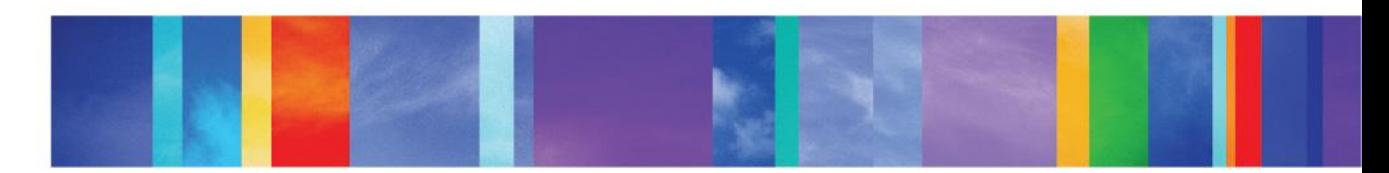

### **PartnerNet Training Session**

- **Date: 20 - 24 May 2016**
- **Venue: HKTB Boardroom**

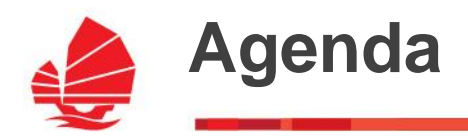

- **Registration and Welcome Greetings**
- **PartnerNet Overview and Key Features**
	- $\rightarrow$  Overview of PartnerNet
	- $\rightarrow$  Introduction of My PartnerNet
	- $\rightarrow$  Introduction of e-Marketplace
	- → Enhanced Feature: Hong Kong Specialist
- **Demonstration and hands-on experience**
- **Q & A**

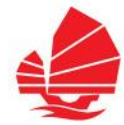

- International version launched in Nov 2012
- 6 x English versions launched last Sep 2013
- 7 x Foreign language versions launched last Dec 2013
- SEA version launched in 2015

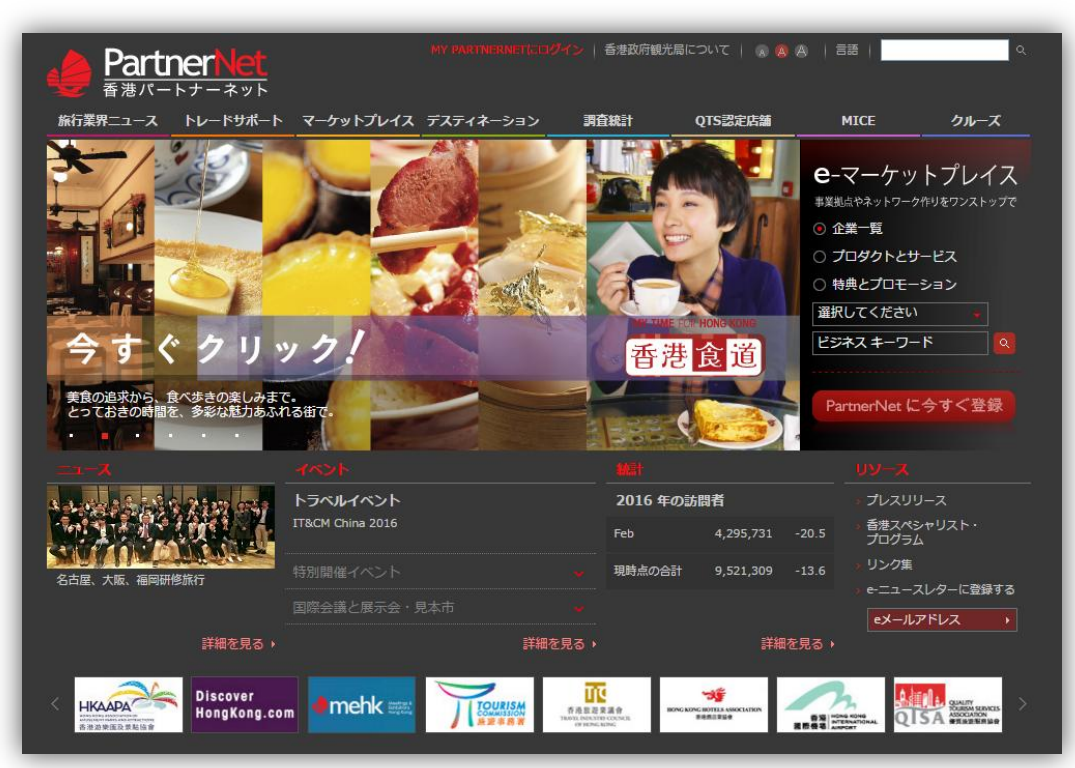

INTERNATIONAL - English INTERNATIONAL - 繁體中文 INTERNATIONAL - 简体中文 Australia - English Canada - English China - 简体中文 France - Français Germany - Deutsch India - English Japan - 日本語 Korea - 한국어 Middle East - English Russia - русский Southeast Asia - English Taiwan - 繁體中文 United Kingdom - English United States - English

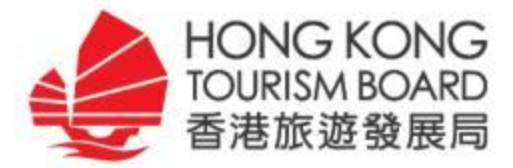

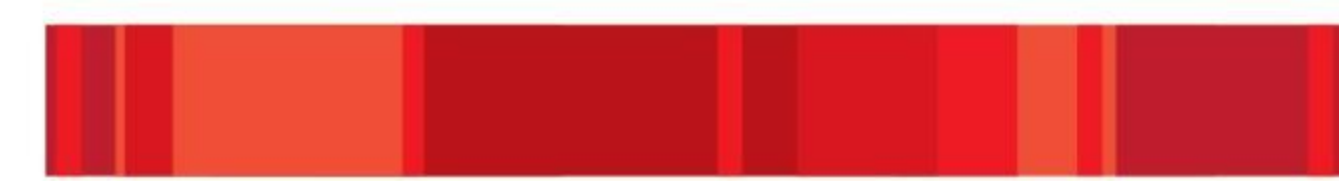

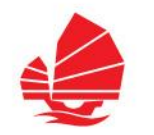

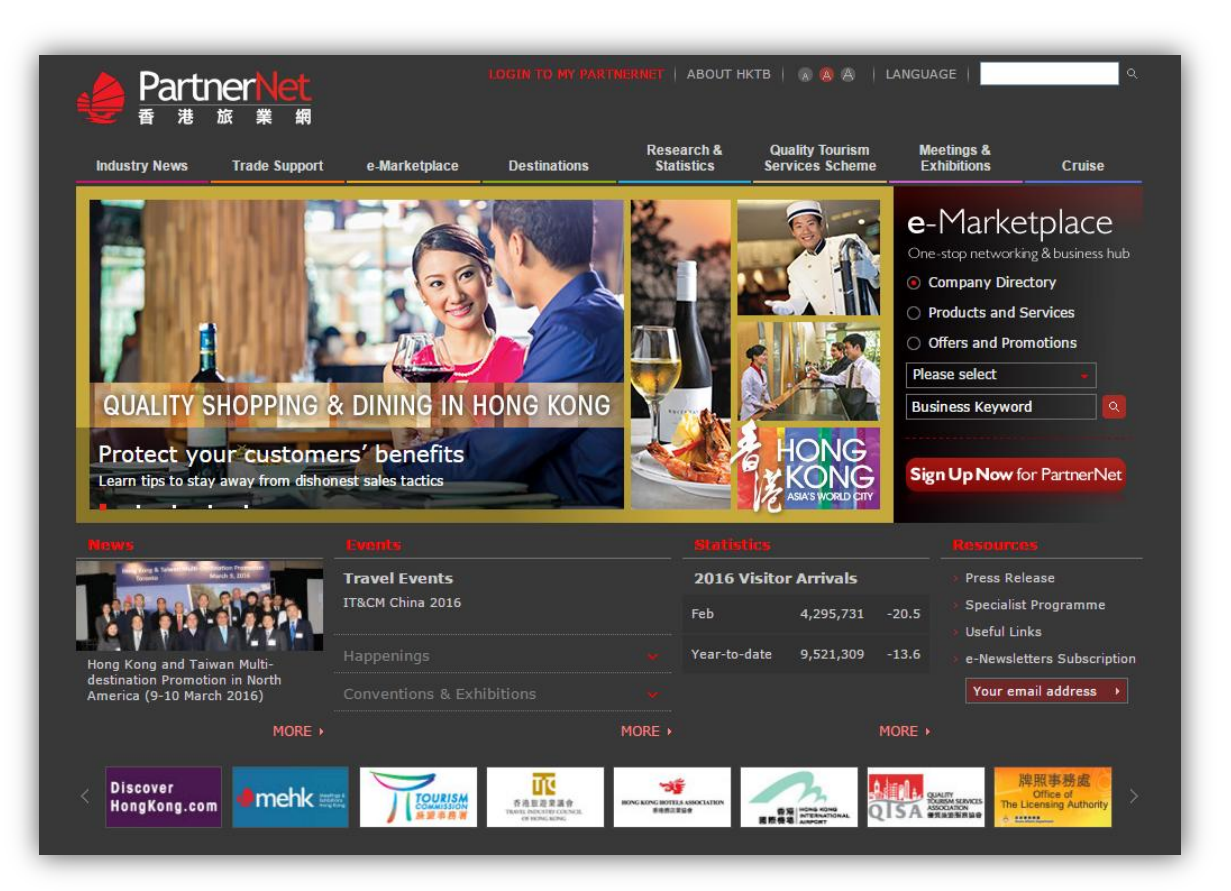

- **Industry News**
- **Trade Support**
- **e-Marketplace**
- **Destination**
- **Research & Statistics**
- **Quality Tourism Services (QTS) Scheme**
- **Meetings & Exhibitions**
- **Cruise**

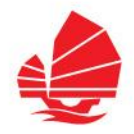

#### **Industry News**

- $\rightarrow$  HKTB Updates
- → Hong Kong Trade Updates
- $\rightarrow$  Circulars
- $\rightarrow$  e-Newsletters

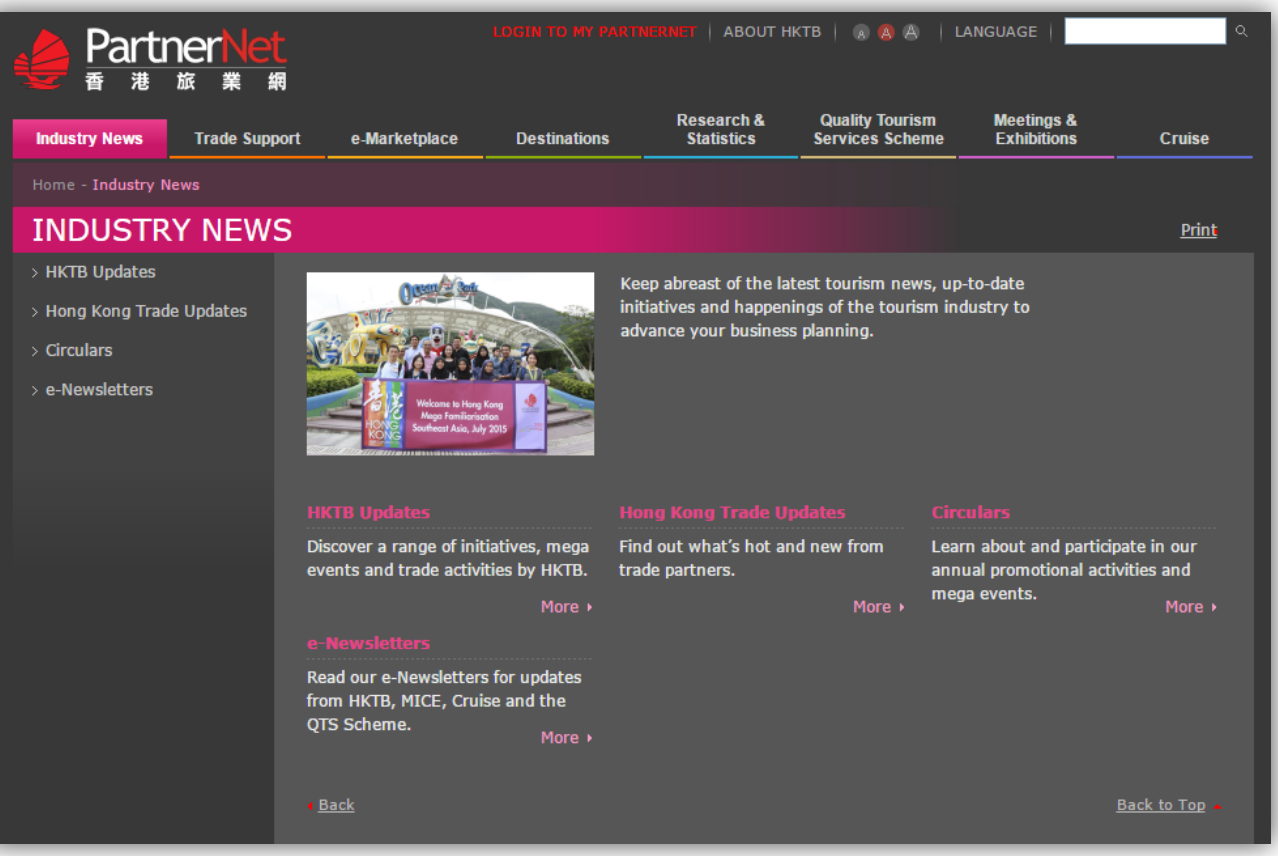

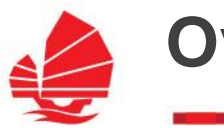

- **Industry News** 
	- $\rightarrow$  HKTB Updates

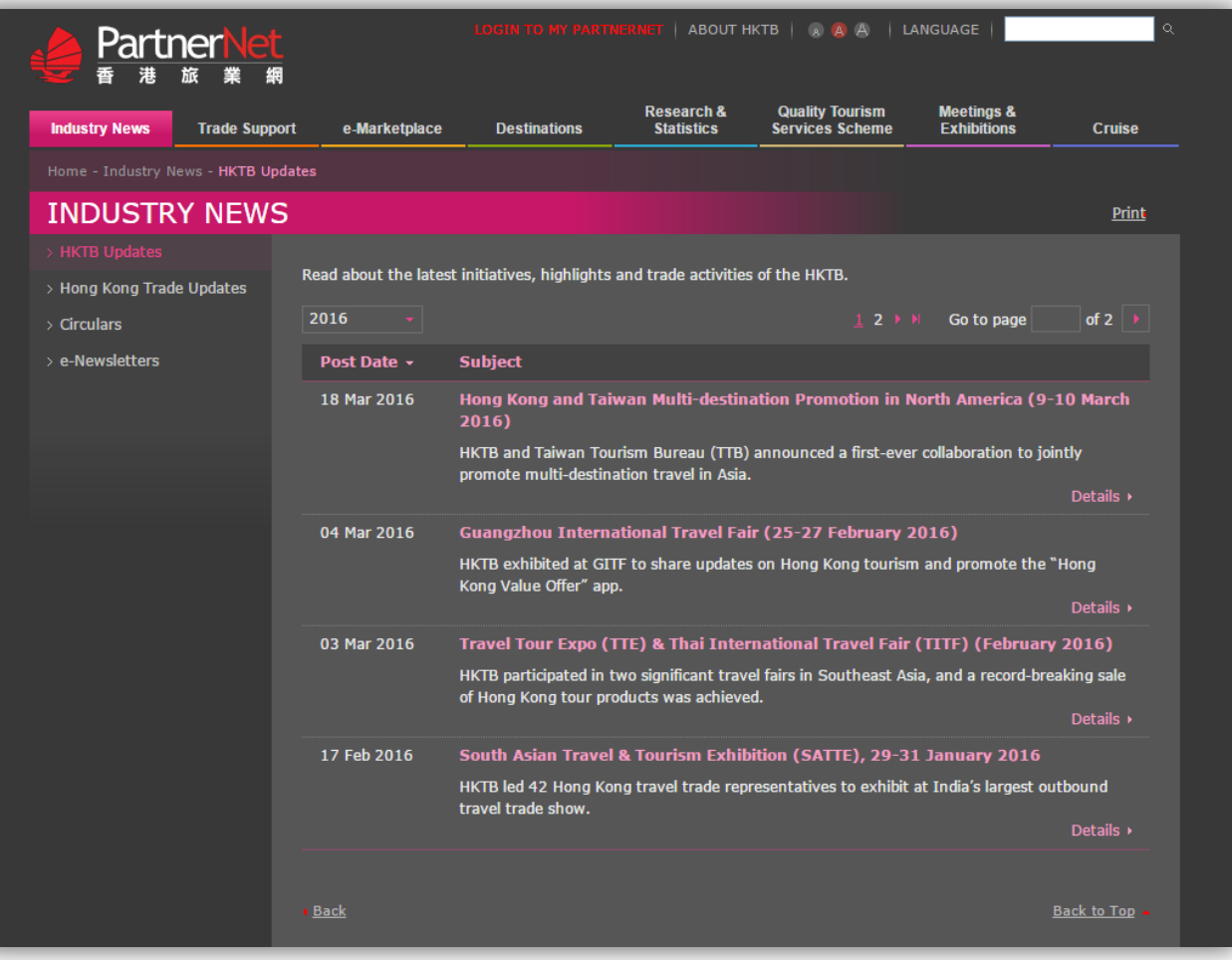

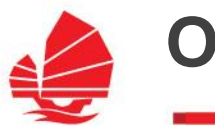

#### **Industry News**

 $\rightarrow$  HK Trade Updates

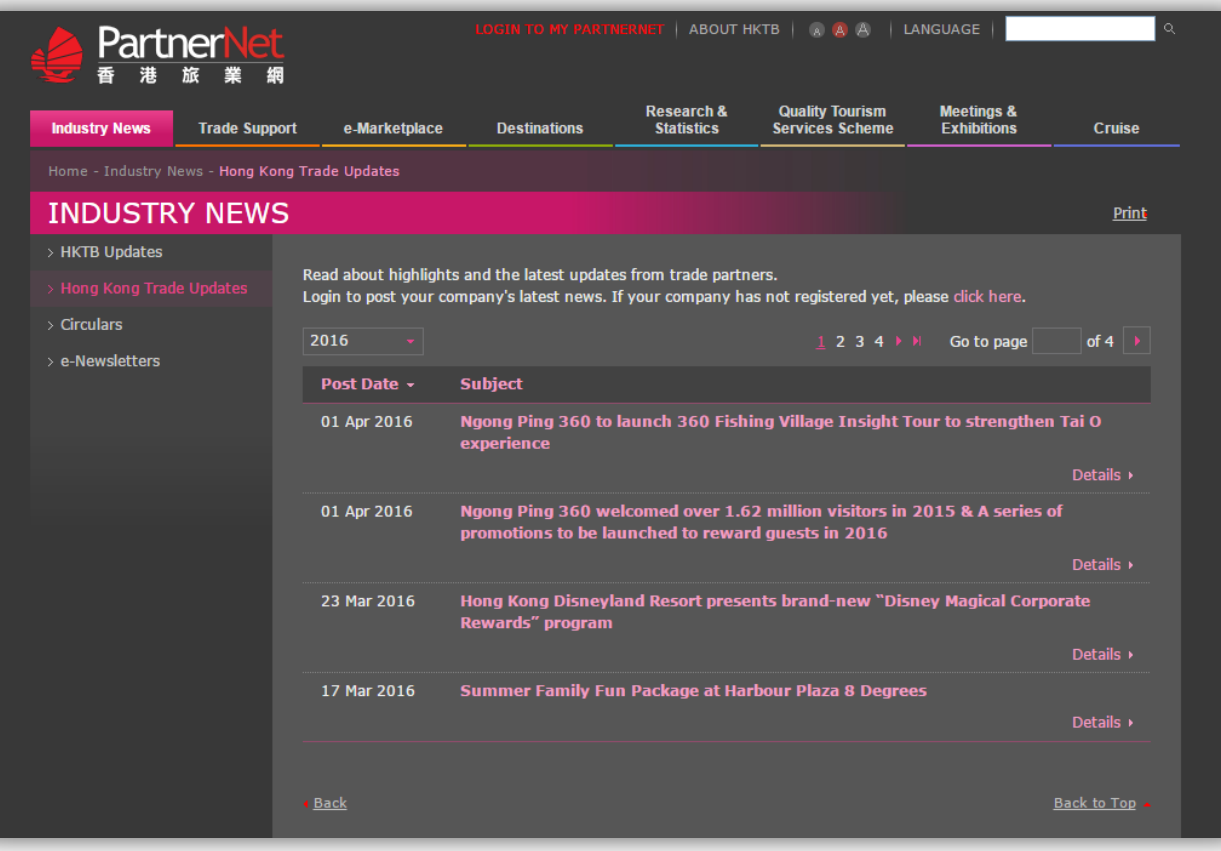

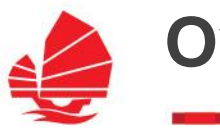

#### ◆ Industry News

 $\rightarrow$  Circulars

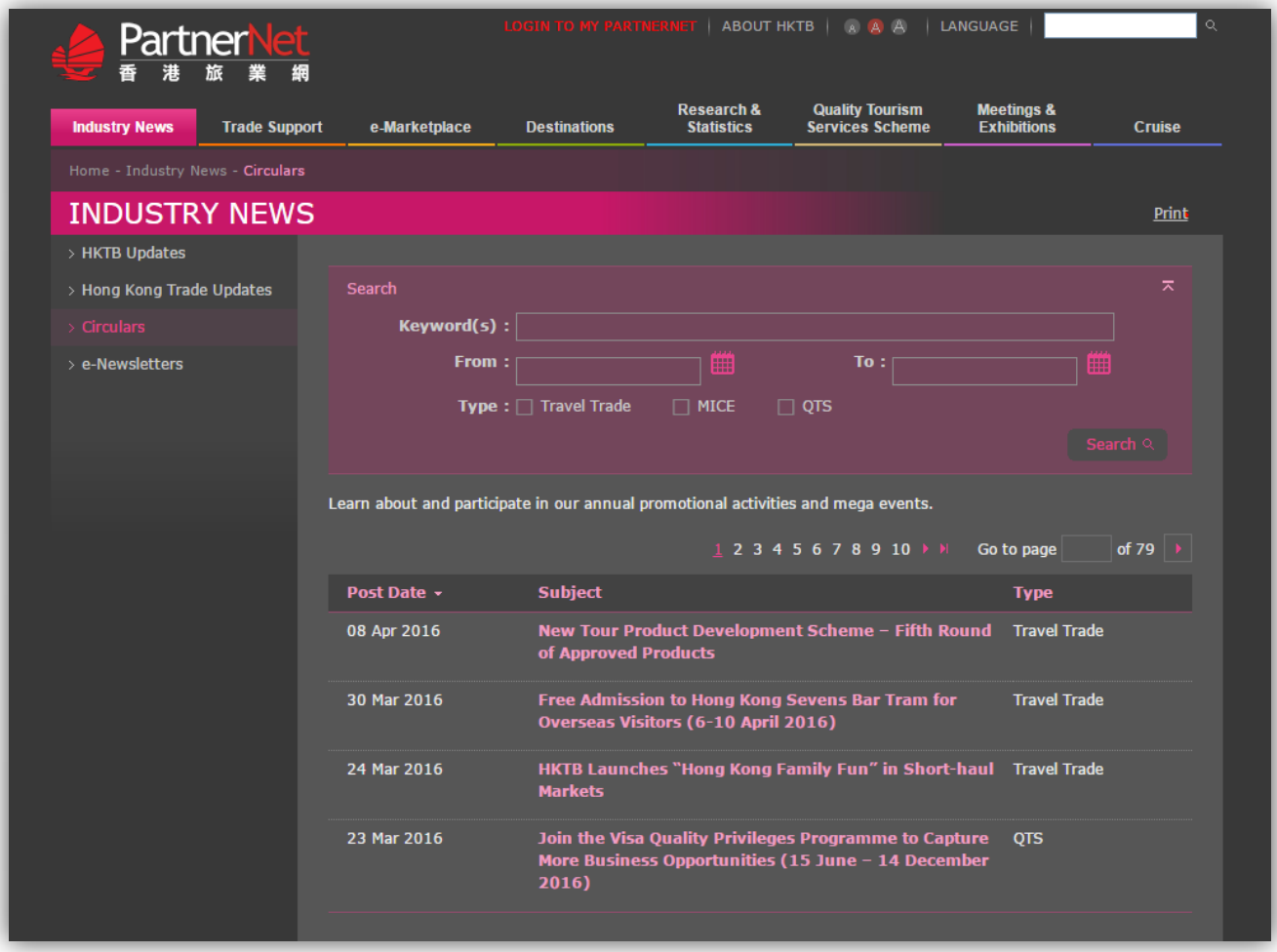

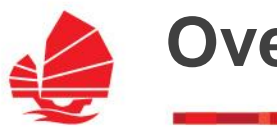

#### **Industry News**

 $\rightarrow$  e-Newsletters

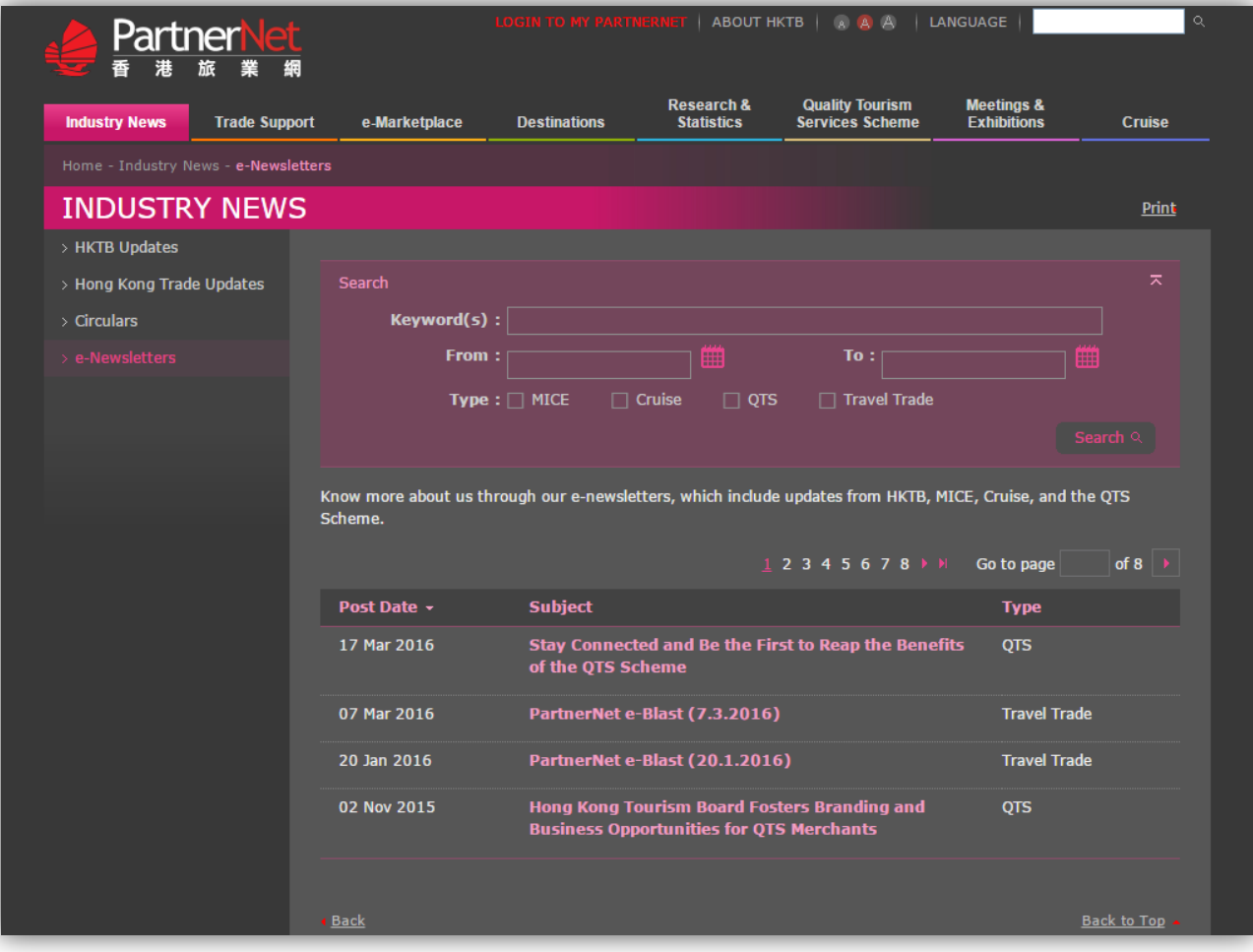

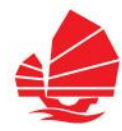

### **Trade Support**

- $\rightarrow$  Trade Events
- $\rightarrow$  Photo Library
- $\rightarrow$  Tour Planning
- $\rightarrow$  Digital Marketing Platforms
- $\rightarrow$  Tour Commentaries
- $\rightarrow$  Specialist Programme
- $\rightarrow$  Publications and **Collateral**
- $\rightarrow$  Tourism Training

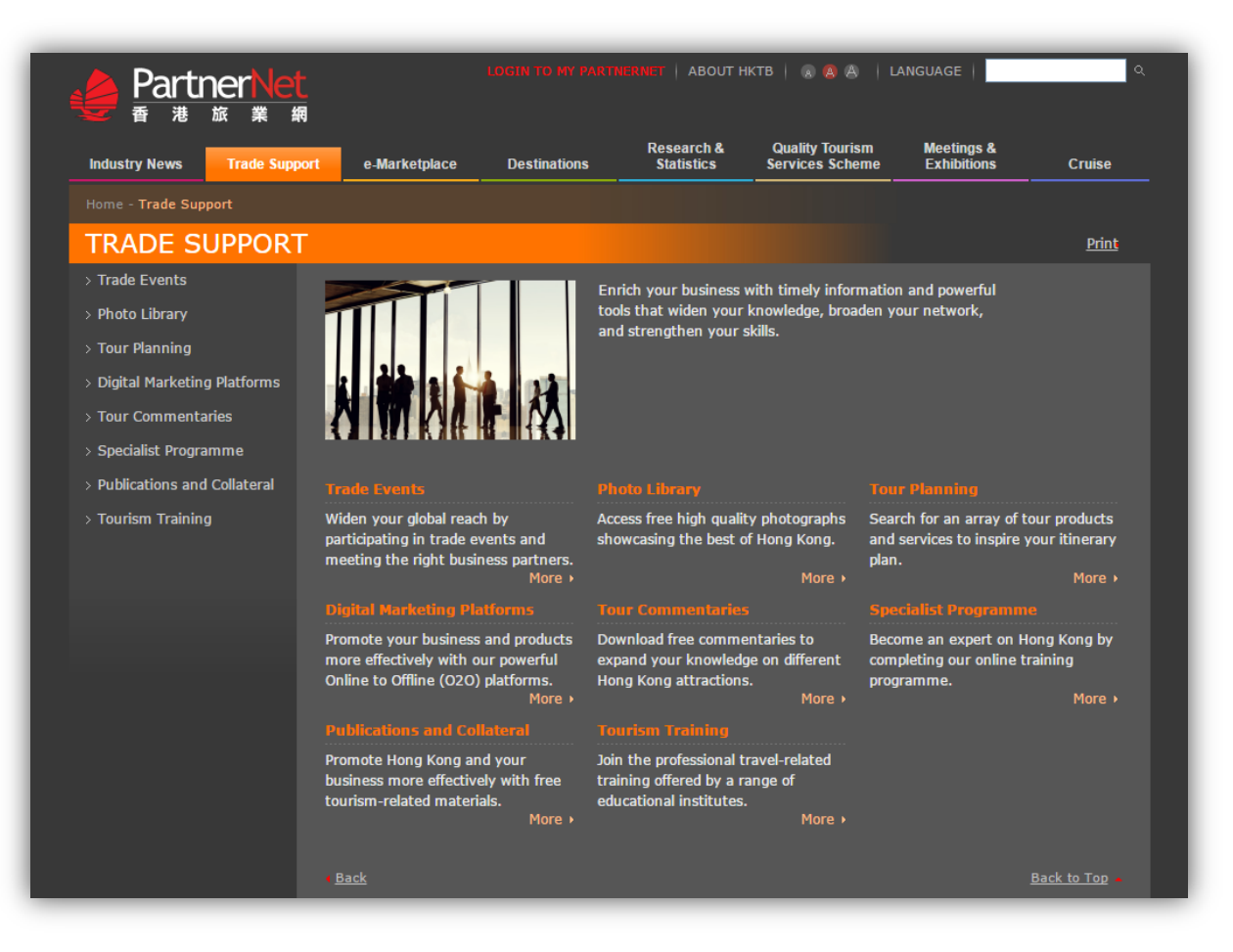

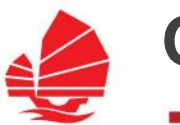

#### **Trade Support**

#### $\rightarrow$  Trade Events

- $\triangleright$  Travel Trade Activities
- **▶ Conventions & Exhibitions**

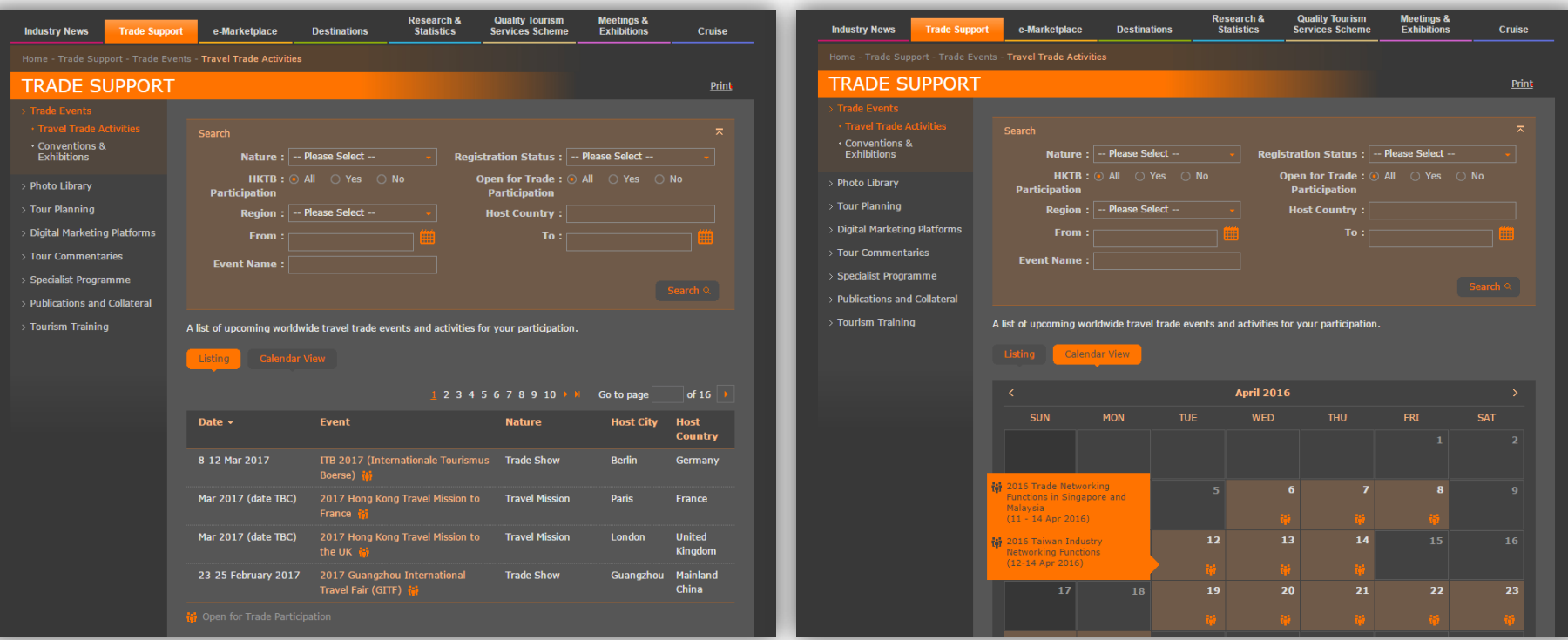

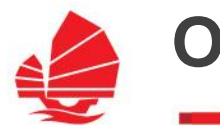

### **Trade Support**

- $\rightarrow$  Photo Gallery for General Users
- $\rightarrow$  Photo Library for Travel Trade

Partners (login to access)

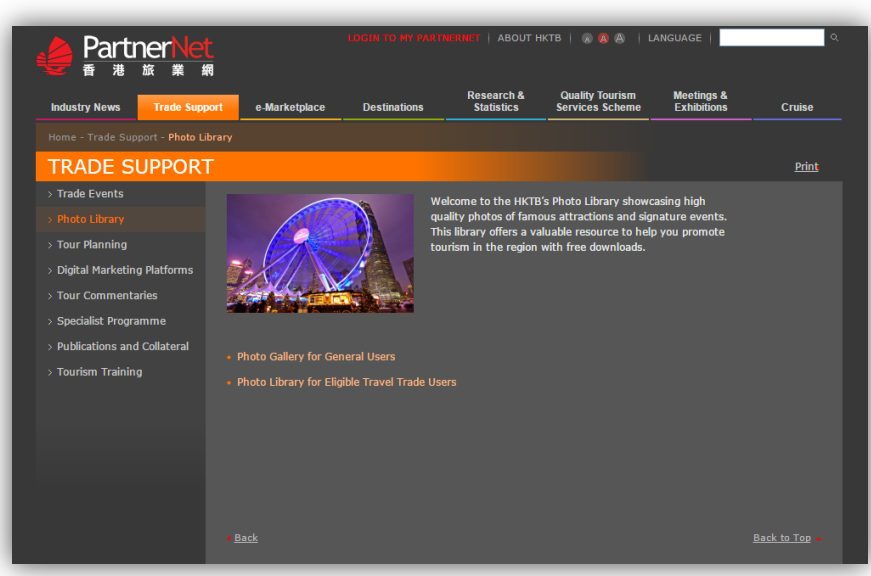

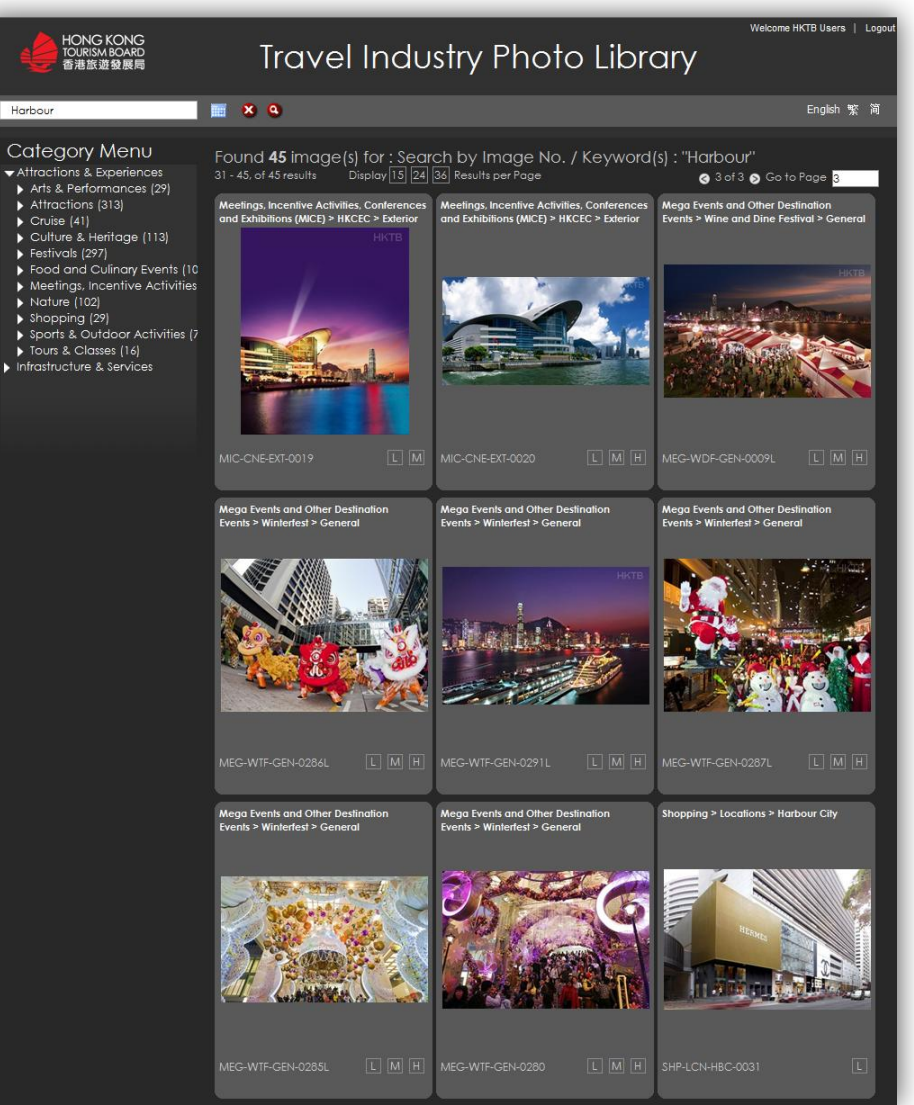

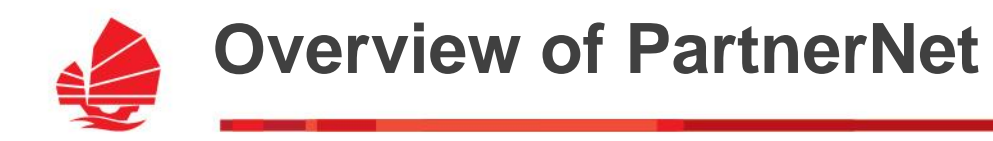

#### **Trade Support**

 $\rightarrow$  Tour Commentaries

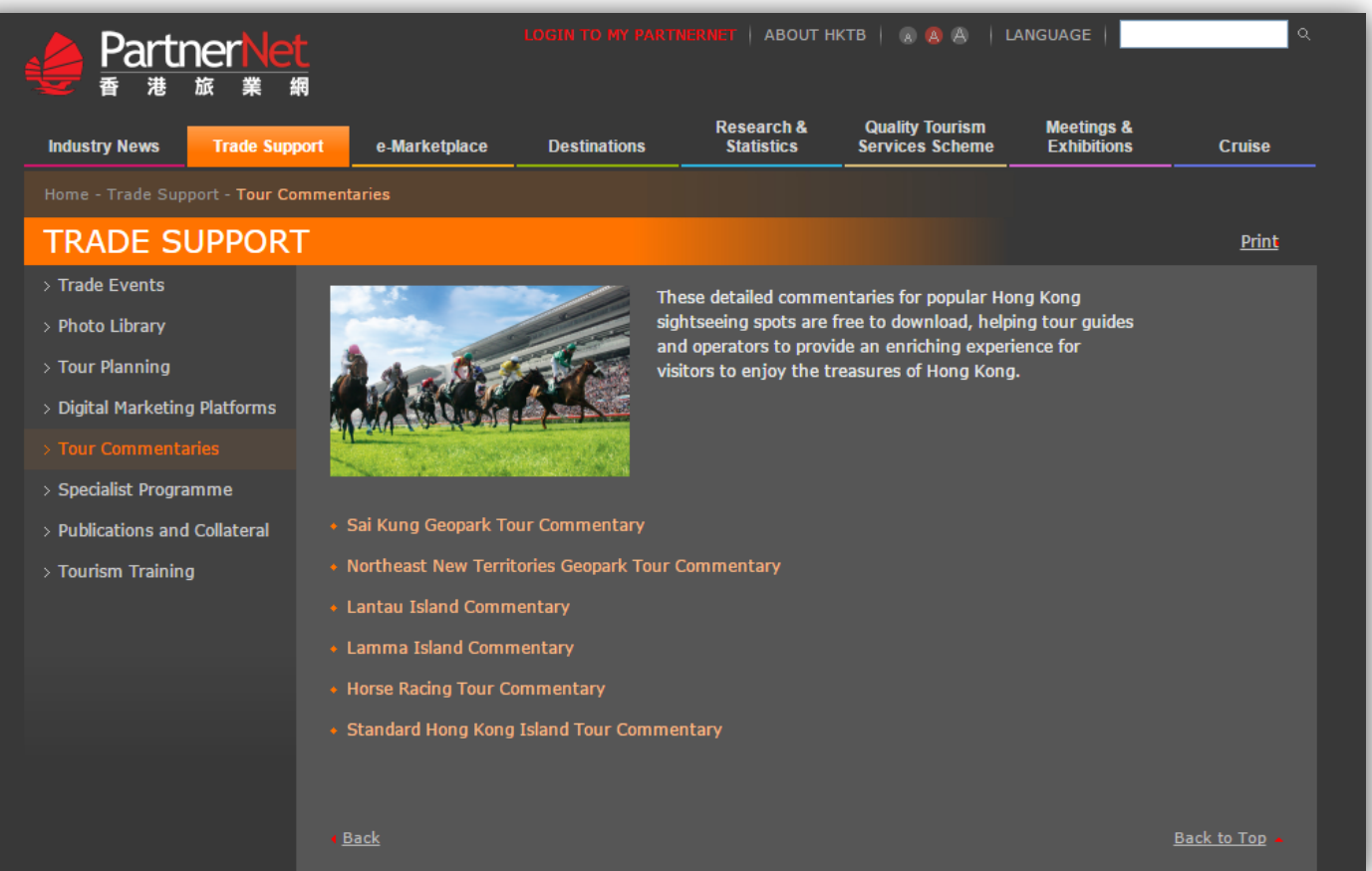

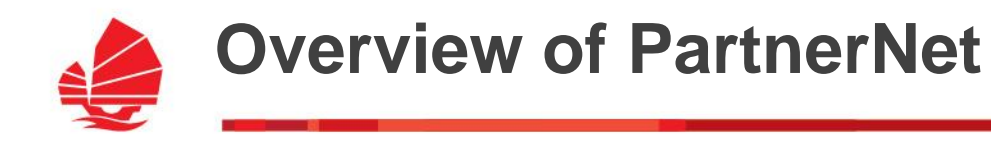

#### **Trade Support**

#### $\rightarrow$  Digital Marketing Platforms

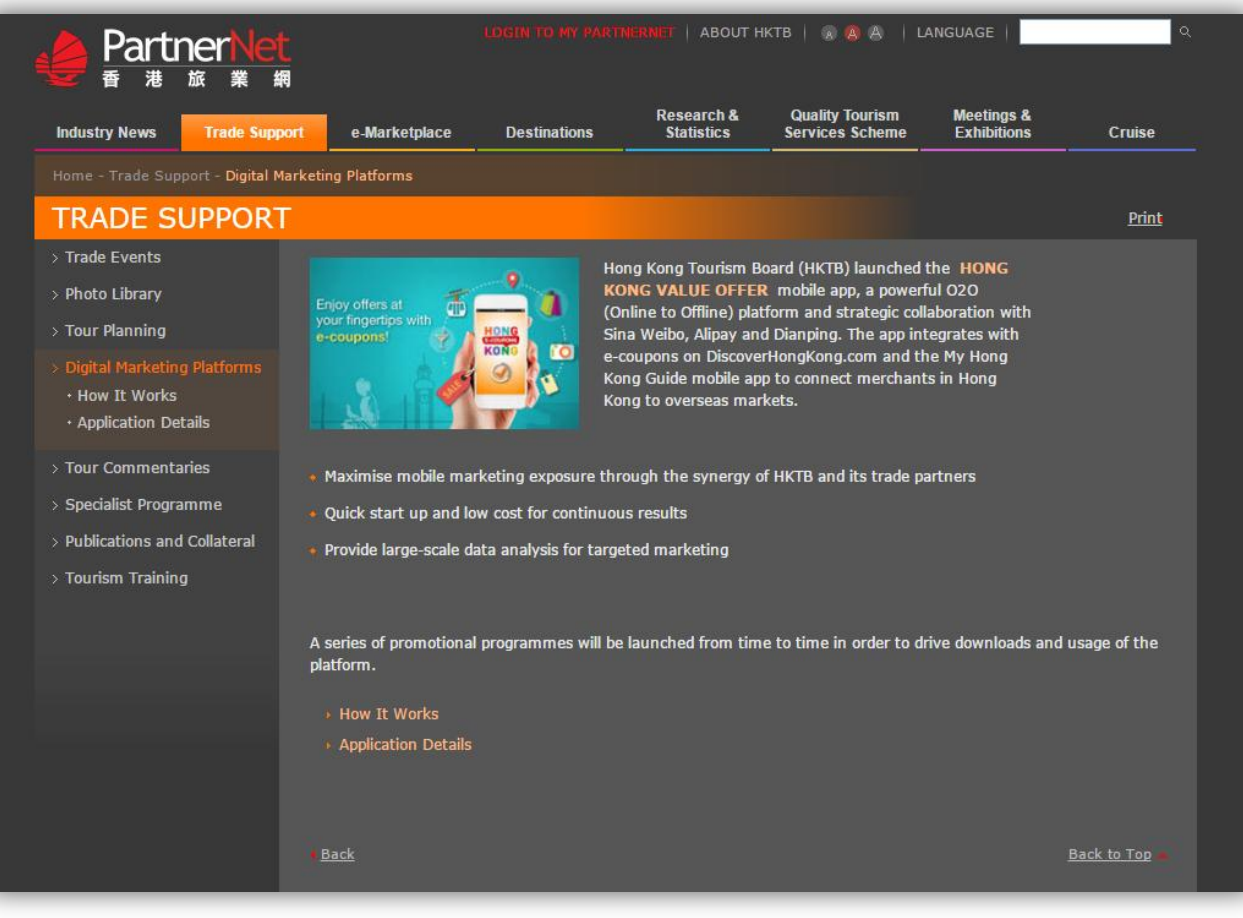

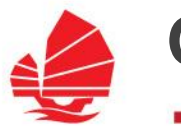

**Trade Support** 

**Publications and Collateral** 

Guangdong, China

All

→ Publications & Collaterals

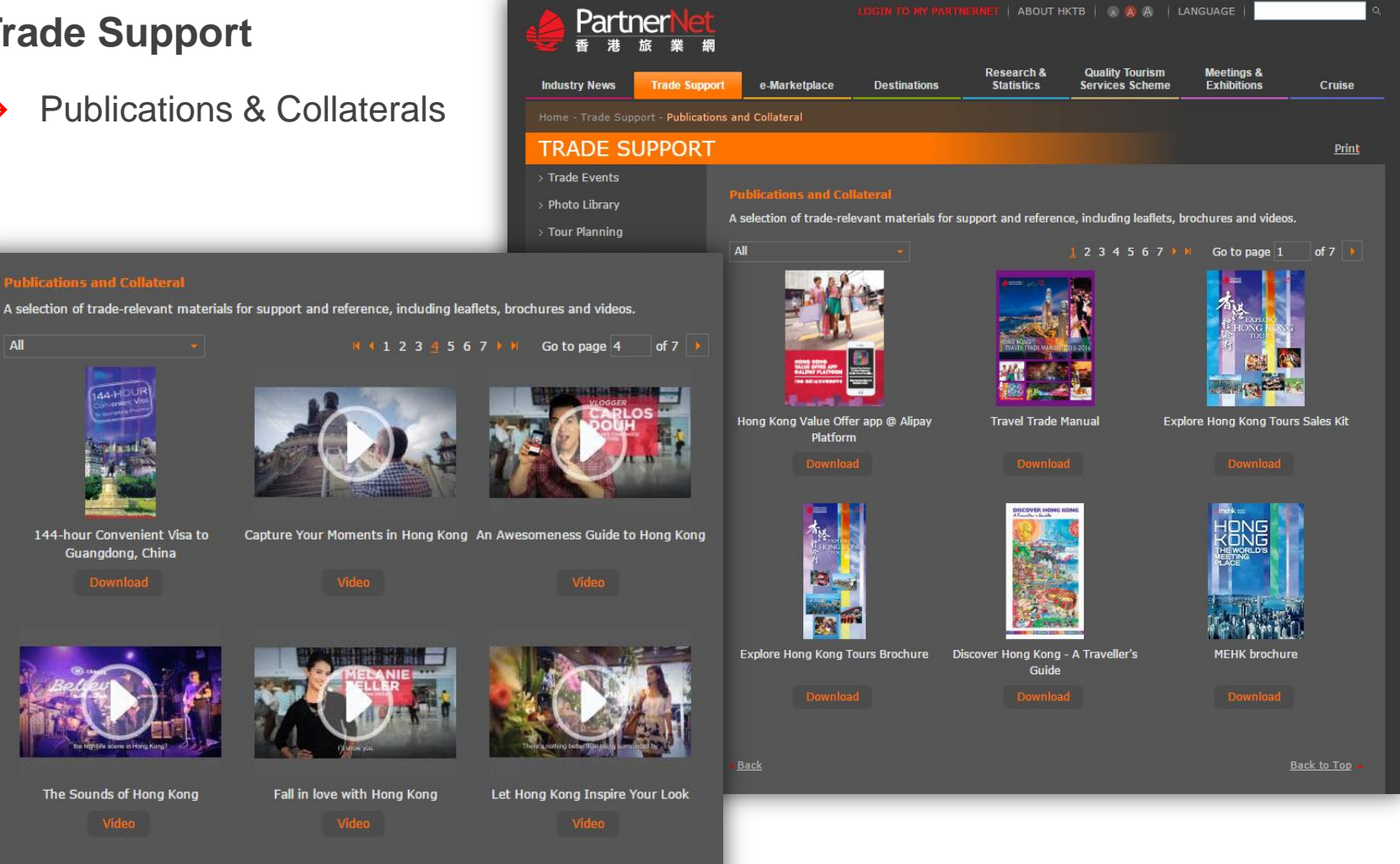

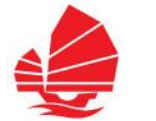

#### **Trade Support**

 $\rightarrow$  Tourism Training

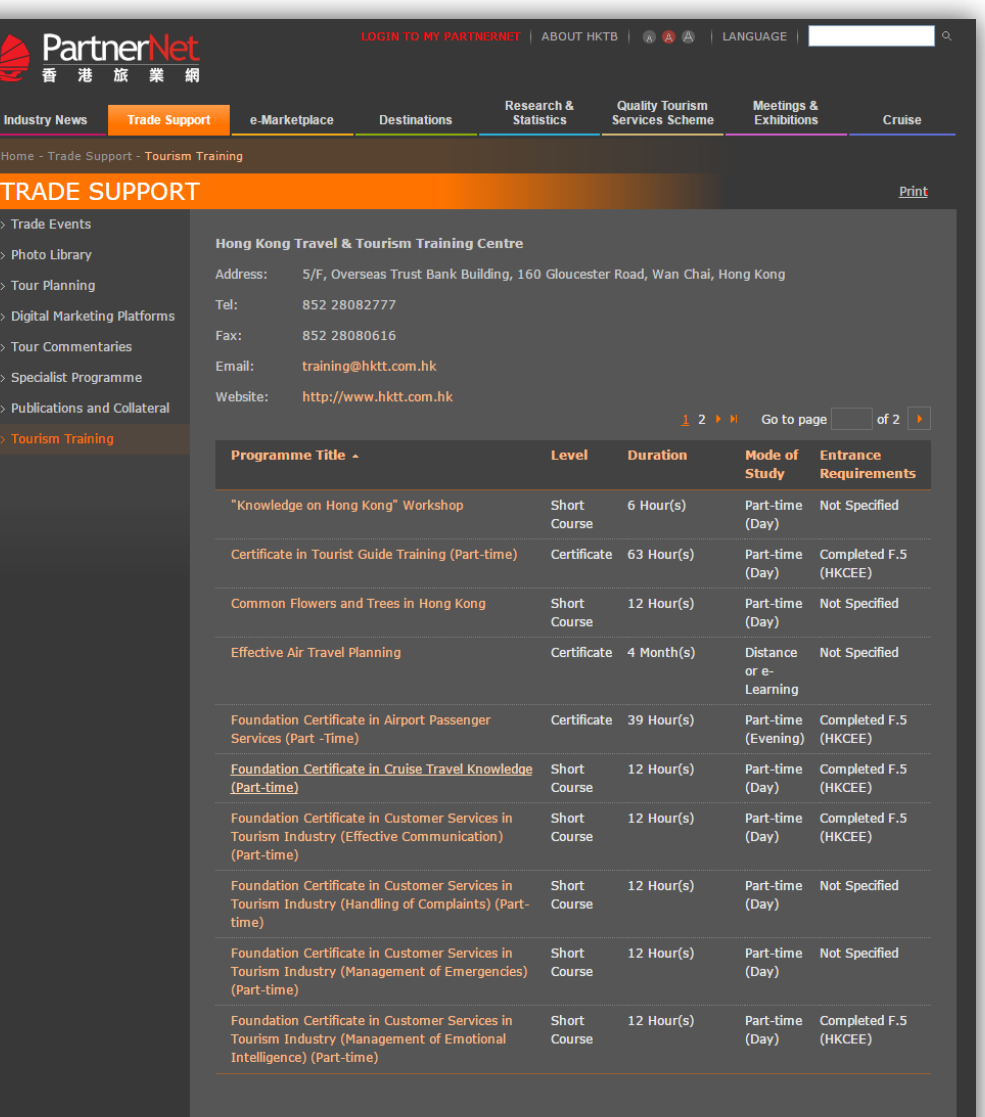

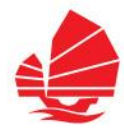

#### **Research & Statistics**

- $\rightarrow$  Latest Statistics
- $\rightarrow$  Research Publications
- $\rightarrow$  Market Summary
- $\rightarrow$  Travel Operator List

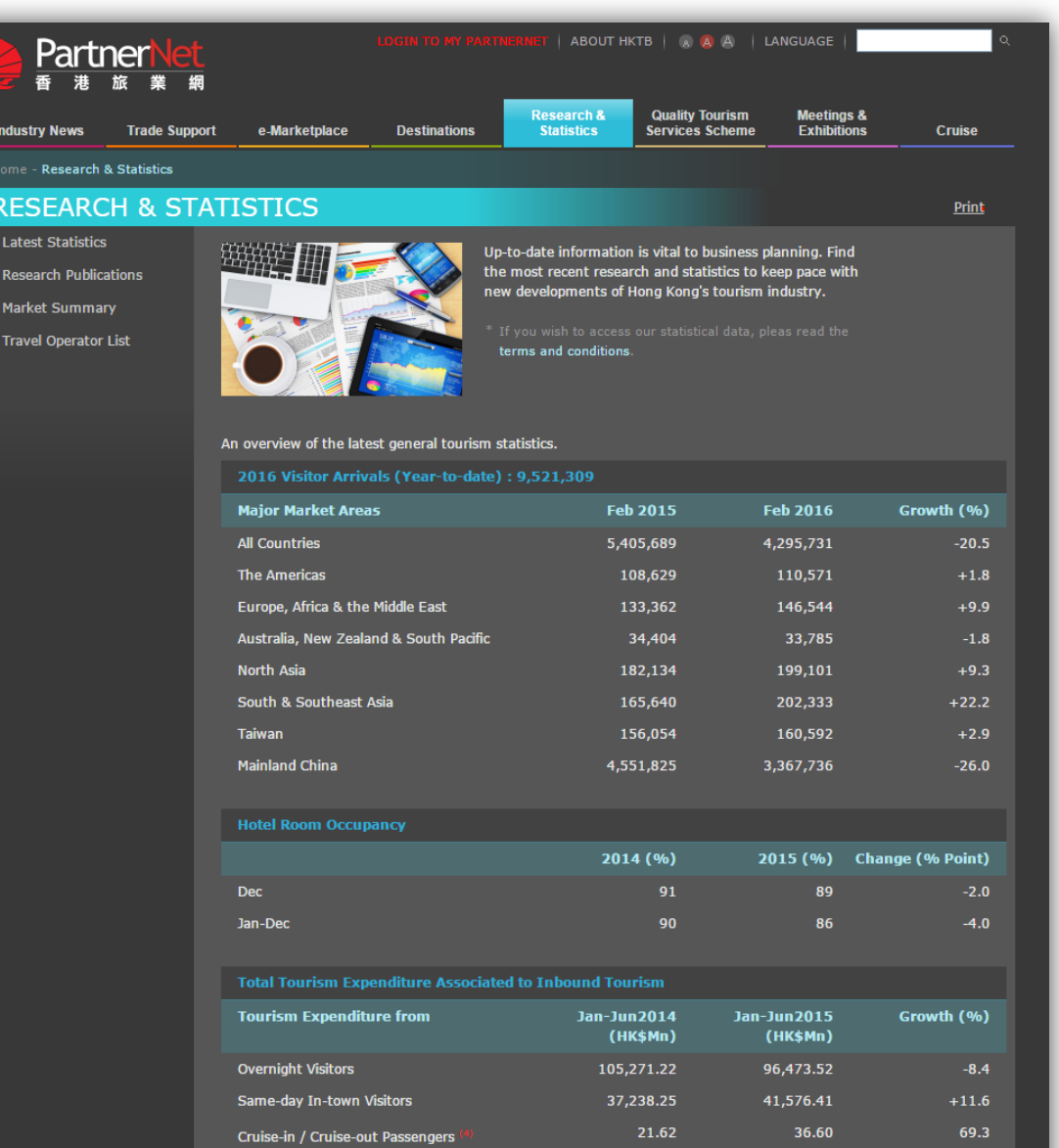

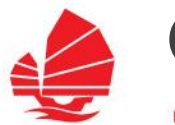

#### **Research & Statistics**

#### $\rightarrow$  Latest Statistics

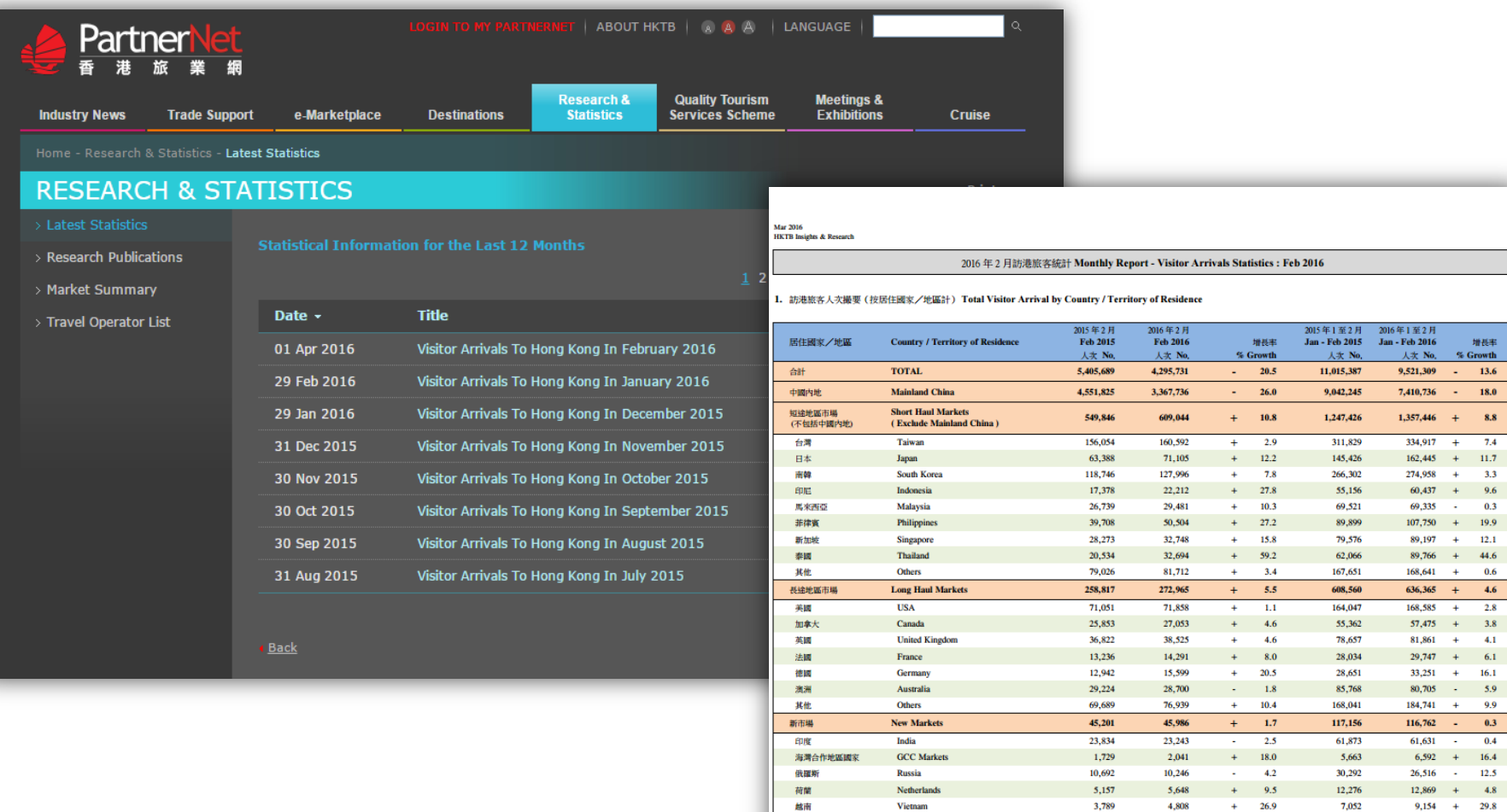

資料未源: 人規事務書 Source: Immigration Department

Vietnam

越南

发现合作地国家安全结巴林·科威特·阿曼·卡塔爾·沙地阿拉伯以及阿勒普 GCC Markets including Bahrain, Kuwait, Oman , Qatar, Saudi Arabia & United Arab Emirates

3,789

4,808

 $+$ 26.9 7,052

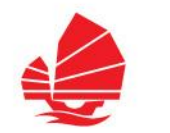

#### **Research & Statistics**

- $\rightarrow$  Research Publications (login to access)
	- A Statistical Review of Hong Kong Tourism
	- Cruise Passenger Statistics
	- Hong Kong Hotel Classification System
	- Hong Kong Hotel Industry Review Full Report
	- Hotel Room Occupancy Report
	- **Hotel Supply Situation**
	- Meetings, Incentives, Conventions & Exhibitions (MICE) Statistics
	- Summary of the Hong Kong Hotel Industry Review
	- Tourism Expenditure Associated to Inbound Tourism
	- Visitor Arrival by Purpose of Visit
	- Visitor Arrival Statistics
	- Visitor Profile Report

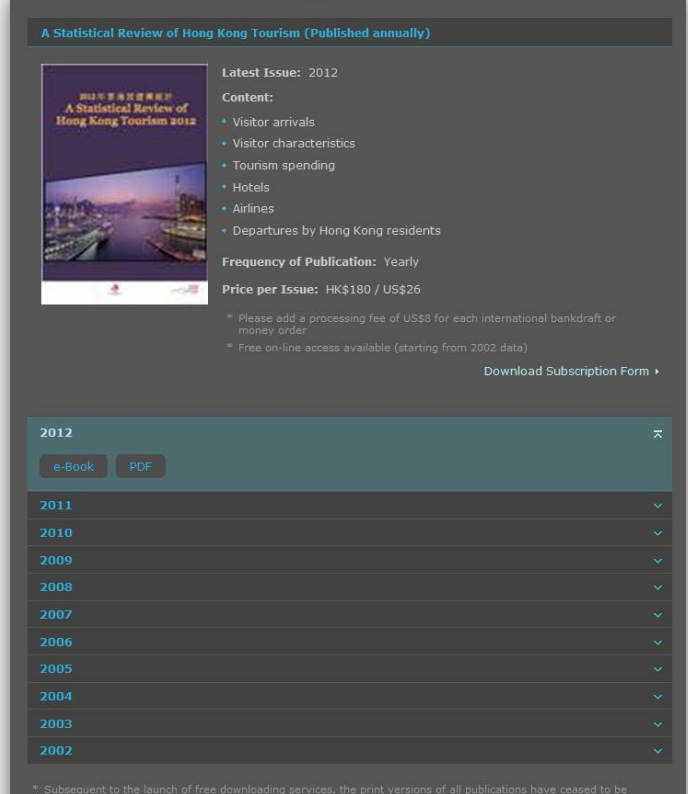

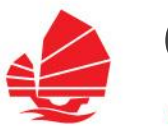

#### **Research & Statistics**

 $\rightarrow$  Market Summary (login to access)

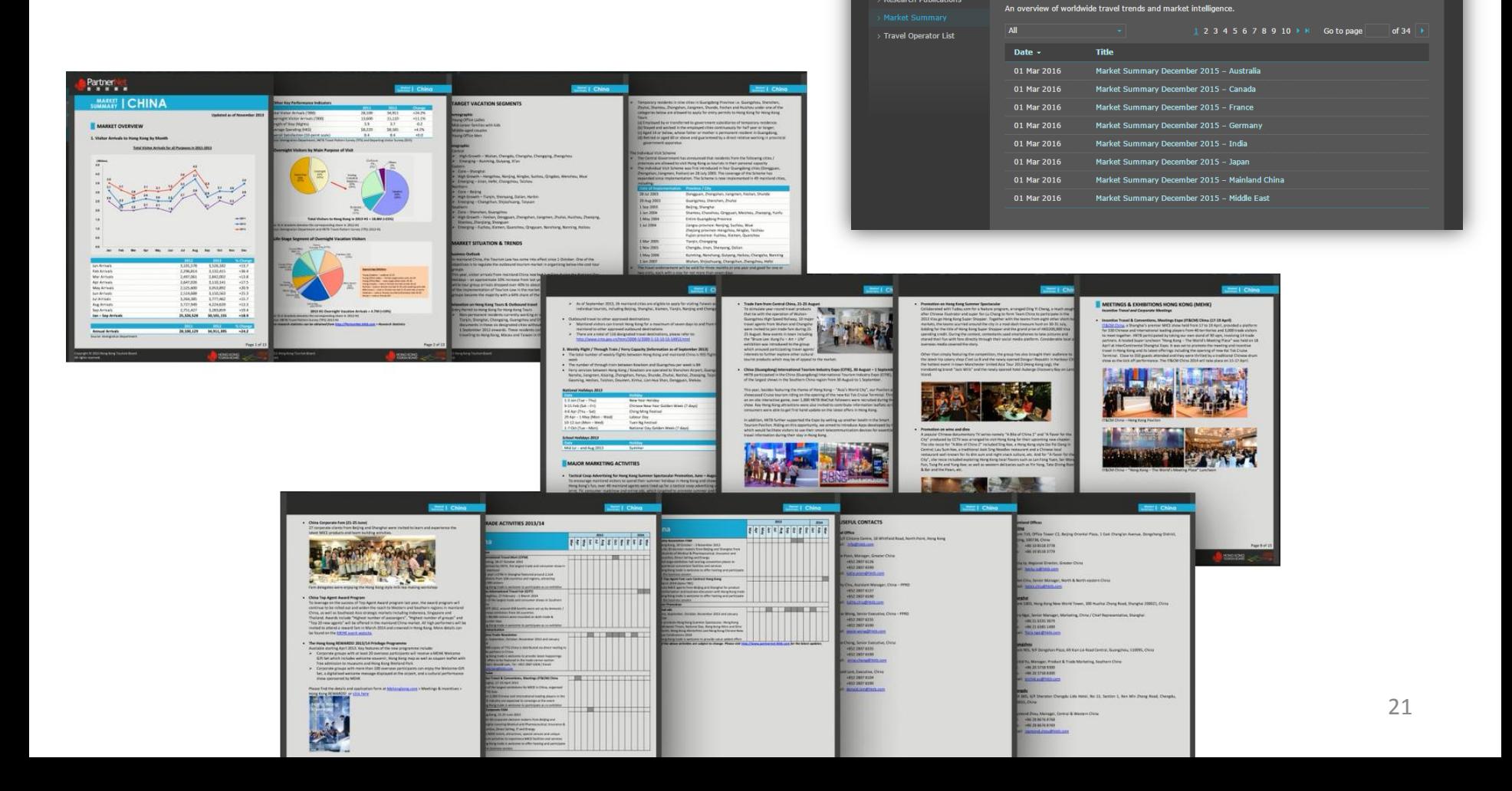

**Partner** 番港旅業振

Latest Statistics **Research Publications** 

**Trade Support** 

ome - Research & Statistics - **Market Summary RESEARCH & STATISTICS** 

e-Market

AROUT HKTR | **8 8 4 1 1 ANGUAGE** 

**Quality Tourism**<br>Services Scheme

Cruise

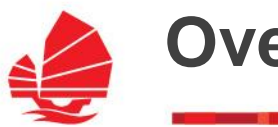

#### **Research & Statistics**

 $\rightarrow$  Travel Operator List (login to access)

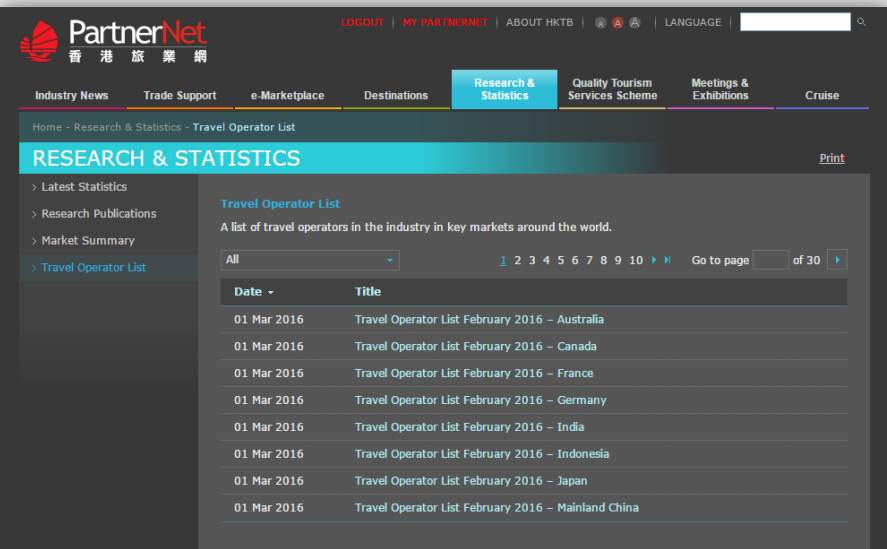

#### **Travel Operator List | Australia**

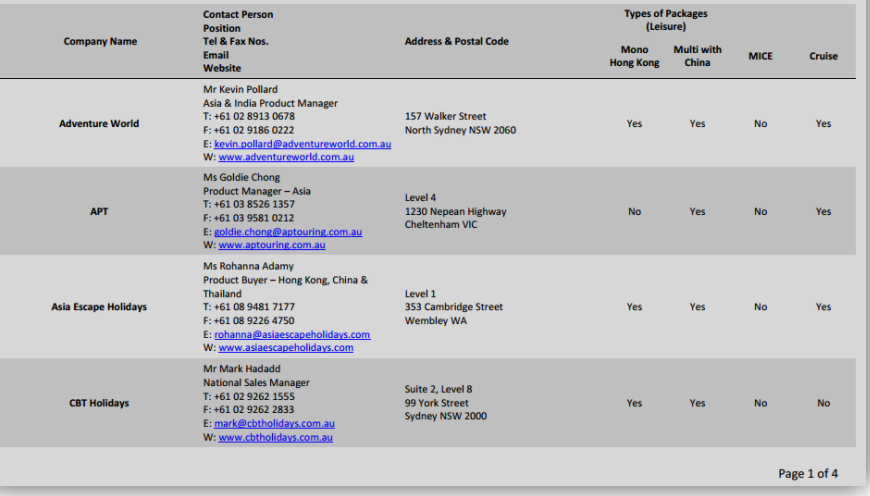

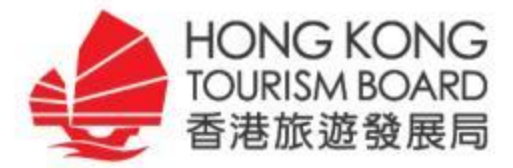

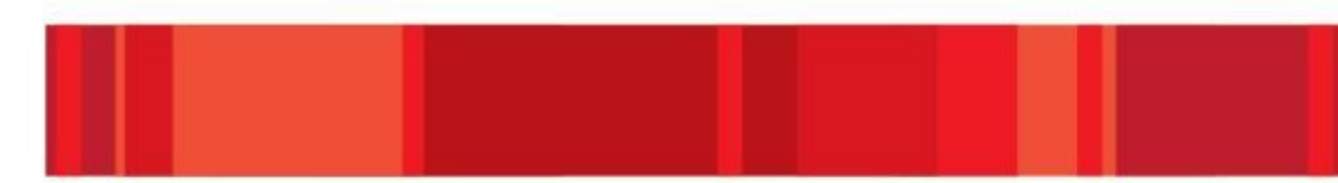

## **Introductory on TSP Registration & My PartnerNet**

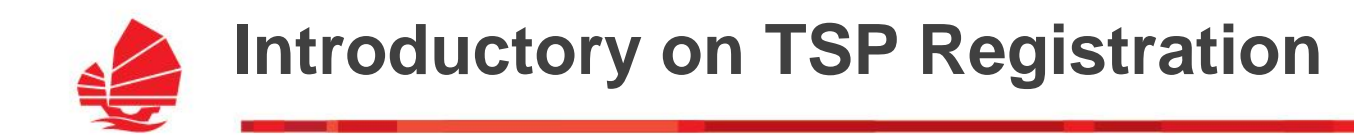

### **TSP Registration**

### Click "**Sign Up Now for PartnerNet**" to start your registration

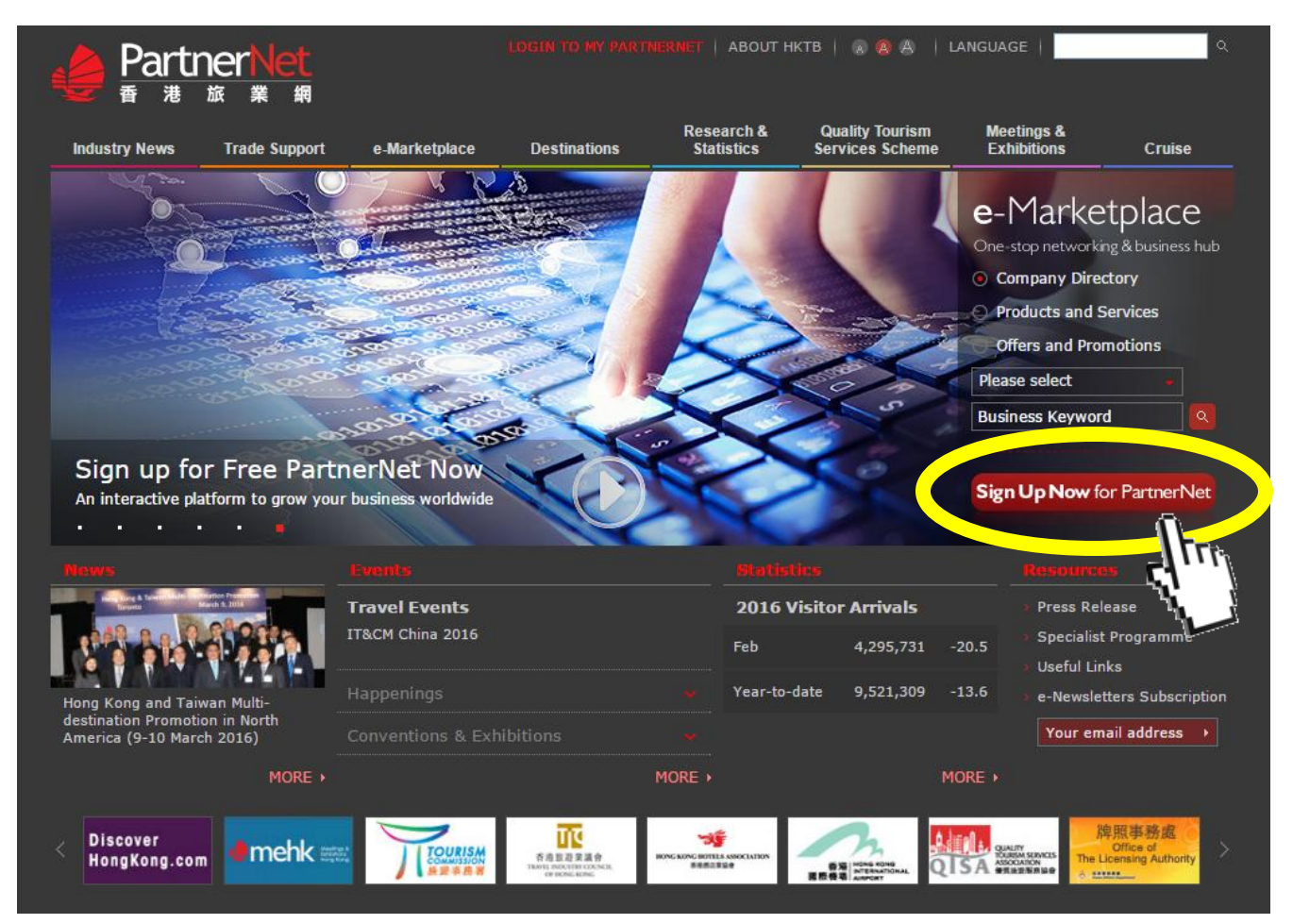

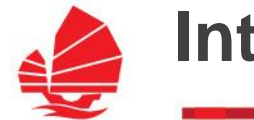

### **Introductory on TSP Registration**

### **TSP Registration**

### → Click "**Register**" to start the registration

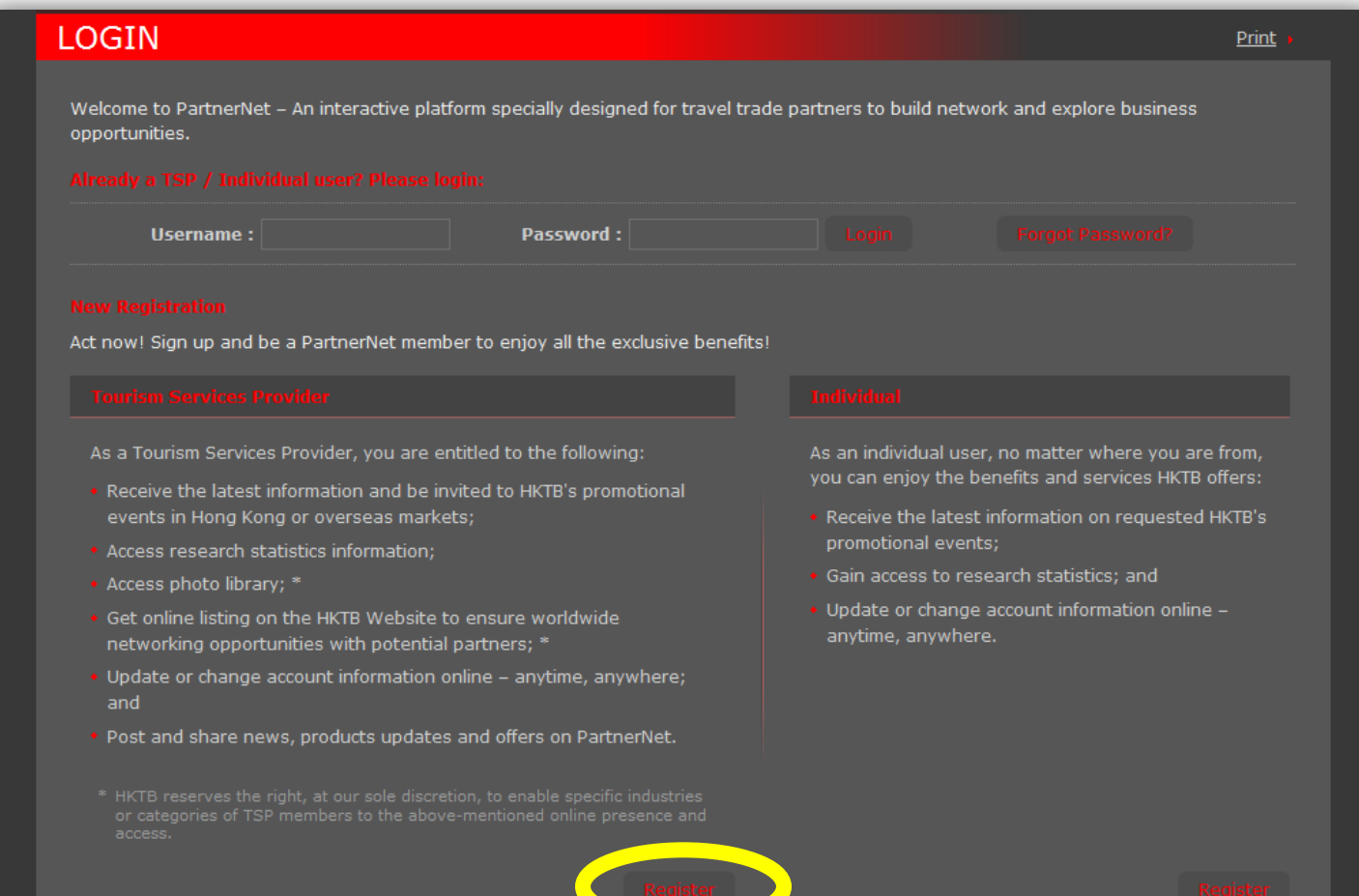

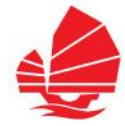

### **Introductory on TSP Registration**

### **TSP Registration**

- → Select your **Industry** and **Category**, and fill in the registration form accordingly
- $\rightarrow$  A confirmation email will be sent to you upon approval of your application

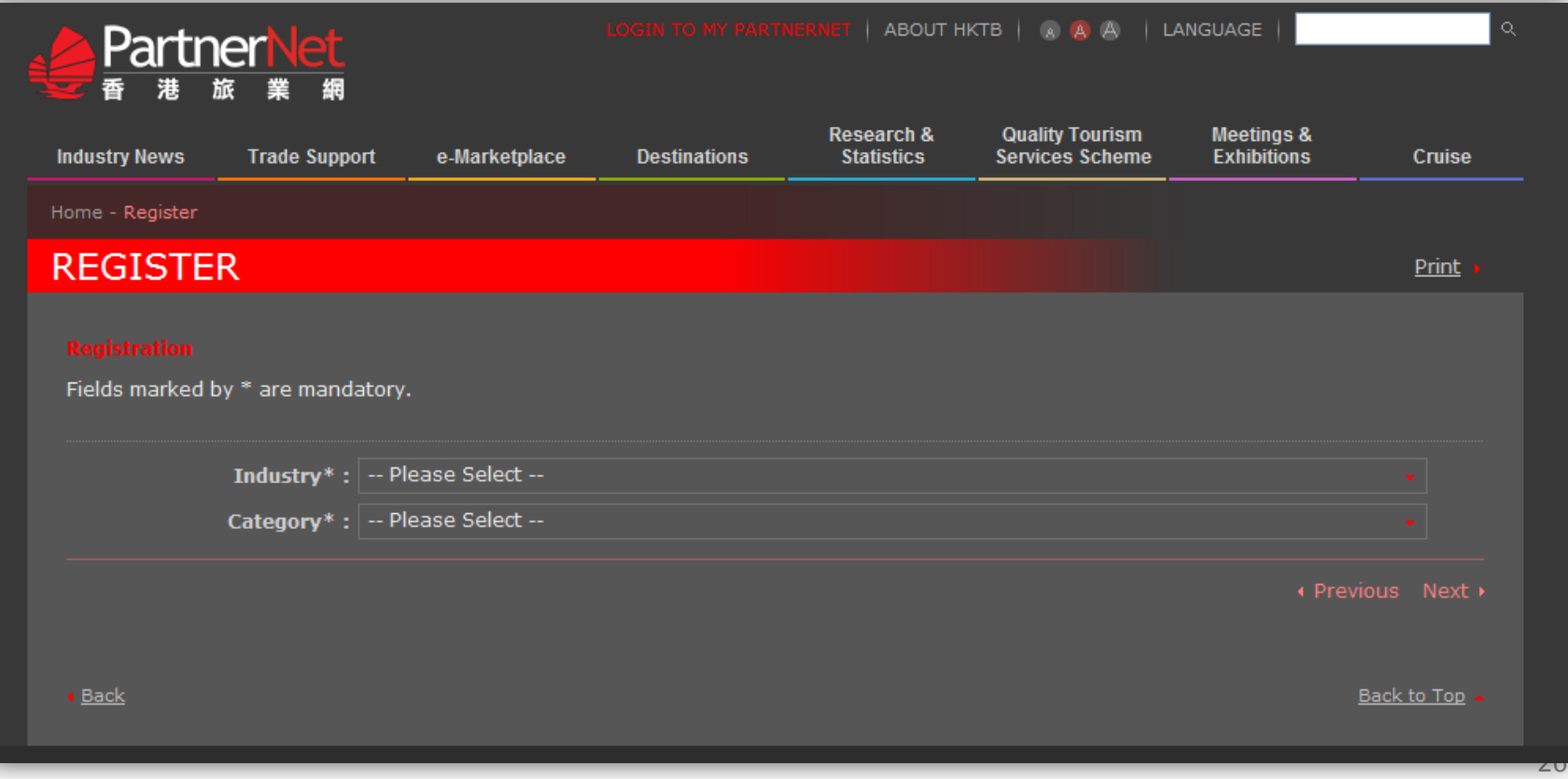

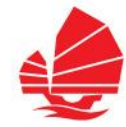

### **TSP Registration – Industry & Category List**

#### $\rightarrow$  Industry and Category for selection

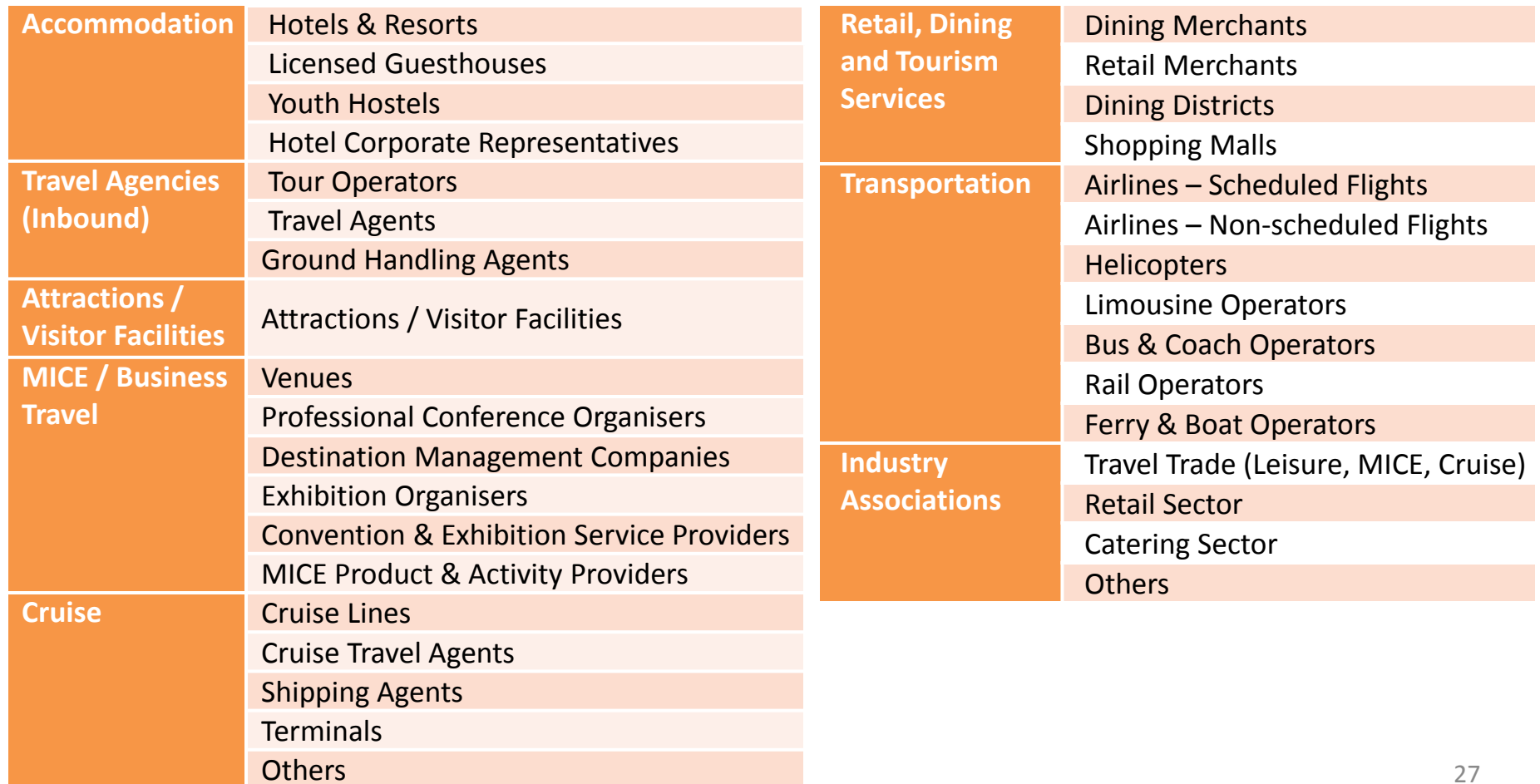

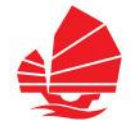

### **TSP Registration – Types of accounts and their access rights**

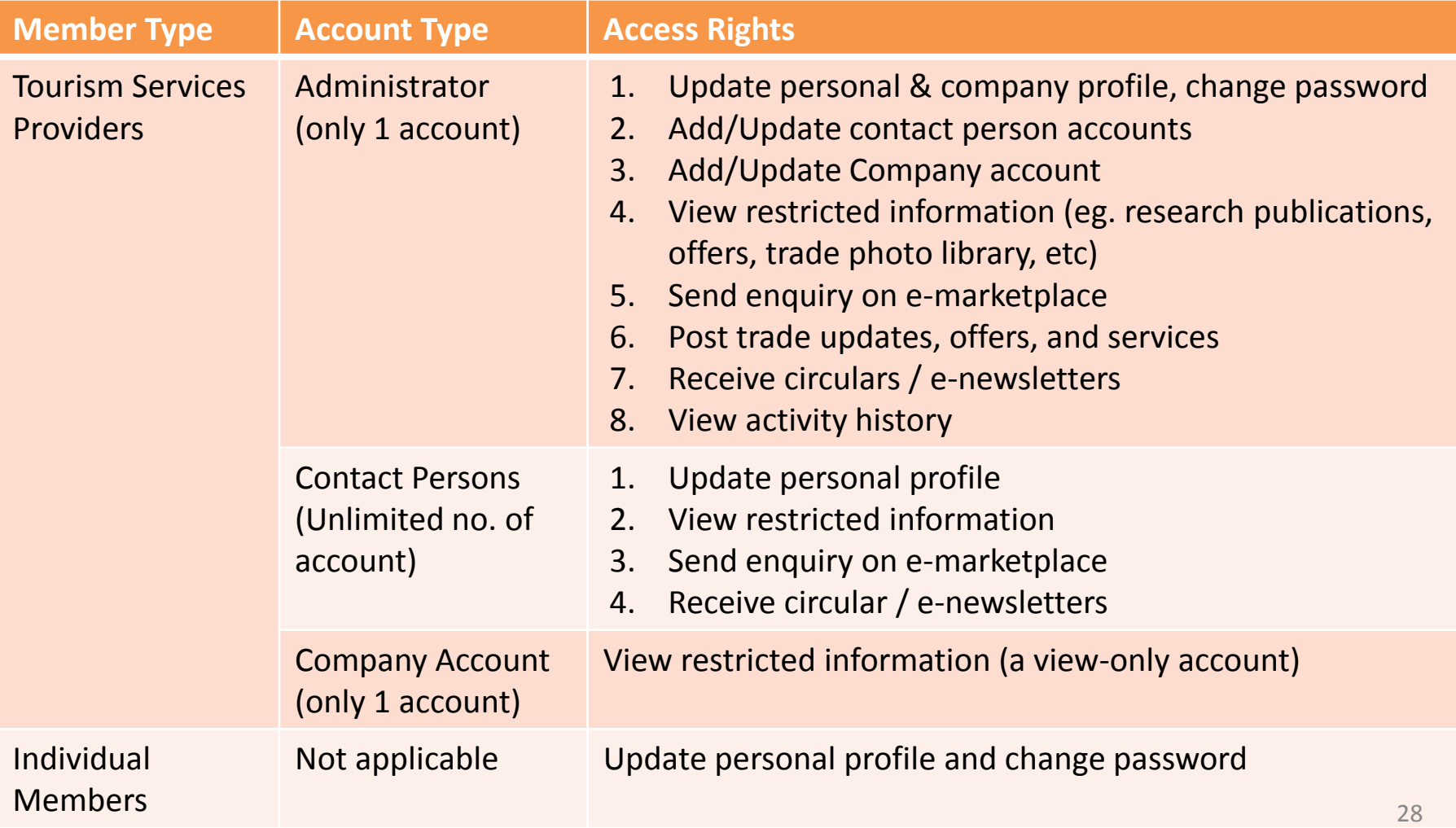

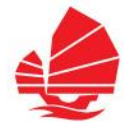

### **Introductory on TSP Registration**

#### **TSP Registration - Administrator**

- $\rightarrow$  Fill in the information of the Administrator in the registration form
- $\rightarrow$  Administrator can invite staffs as Contact Persons after login to My PartnerNet

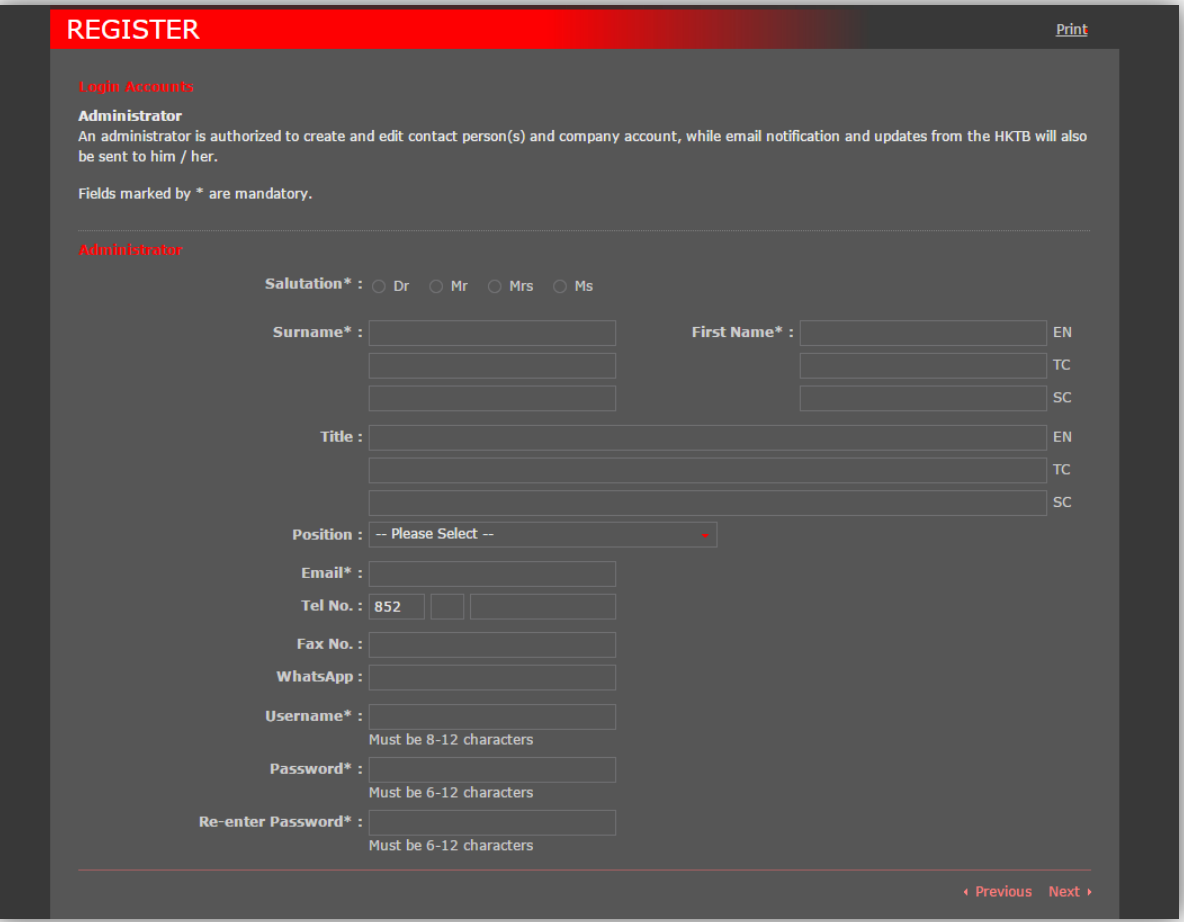

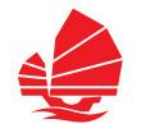

#### **Login to My PartnerNet**

#### $\rightarrow$  Click hyperlink "LOGIN MY PARTNERNET" on the top of website

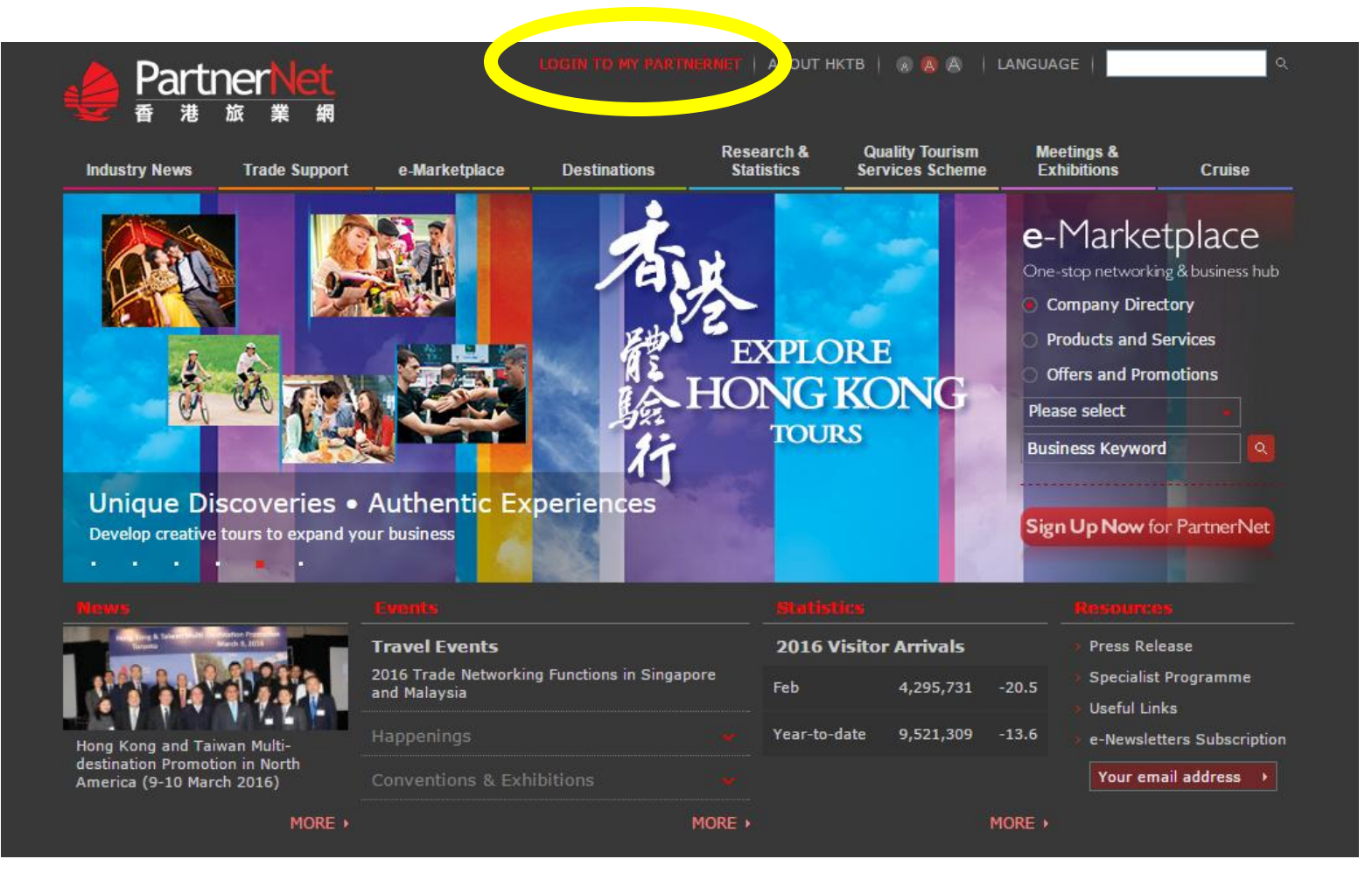

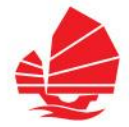

#### **Login to My PartnerNet**

 $\rightarrow$  Enter your login details (username and password)

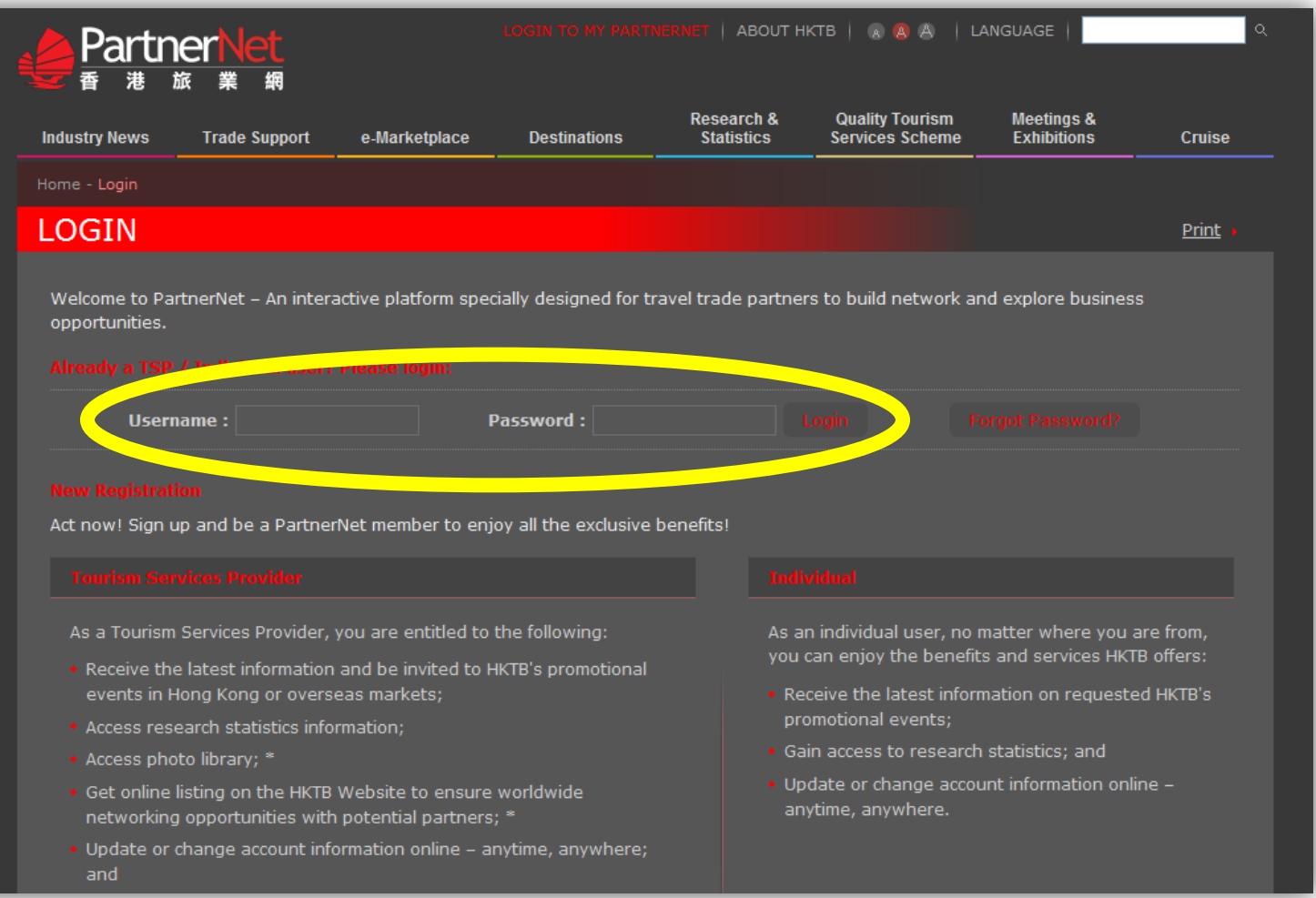

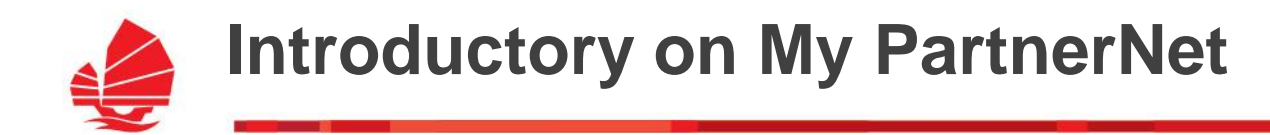

#### **My PartnerNet**

 $\rightarrow$  You can see your name and administrator on the welcome page

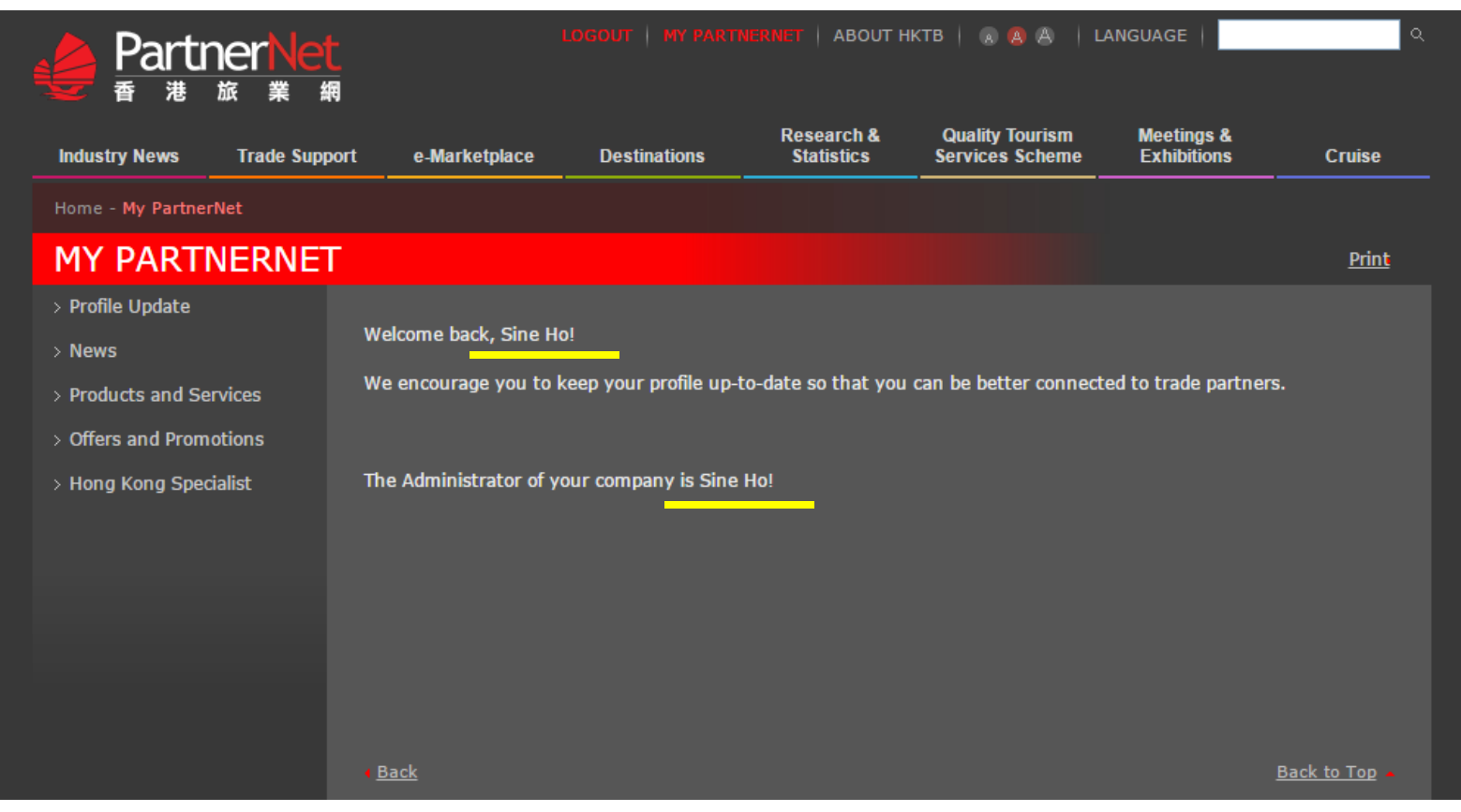

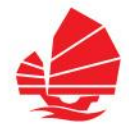

#### **My PartnerNet – Profile Update**

→ Click "Personal Particulars" to update your personal details

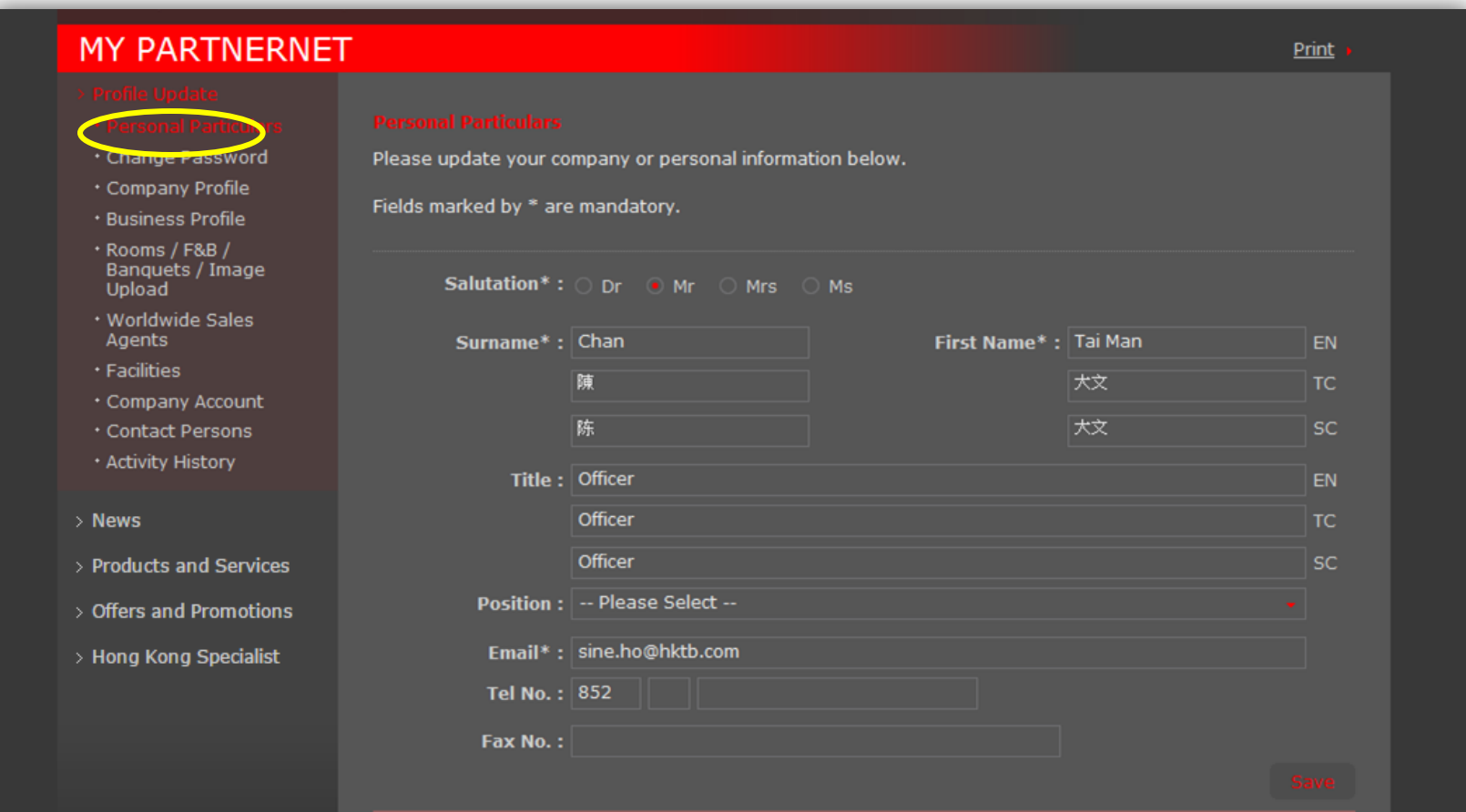

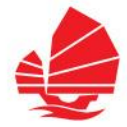

#### **My PartnerNet – Profile Update (Company Profile)**

 $\rightarrow$  Click "Company Profile" and edit the company information to be shown in e-Marketplace, then "Save"

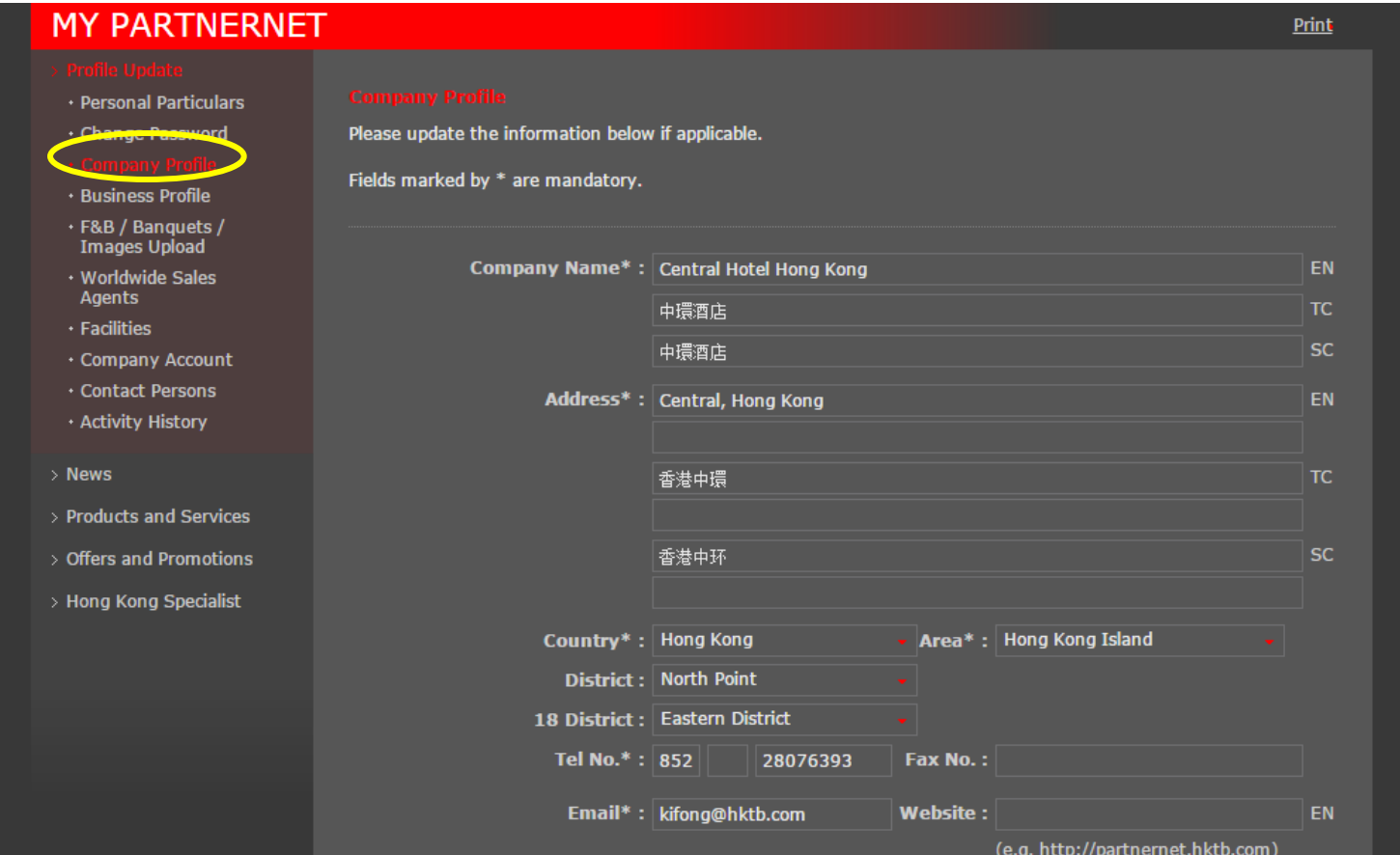

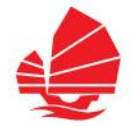

#### **My PartnerNet – Profile Update (Company Profile)**

 $\rightarrow$  Trade Partners and the public will be able to see your latest company information on Company Directory under e-Marketplace

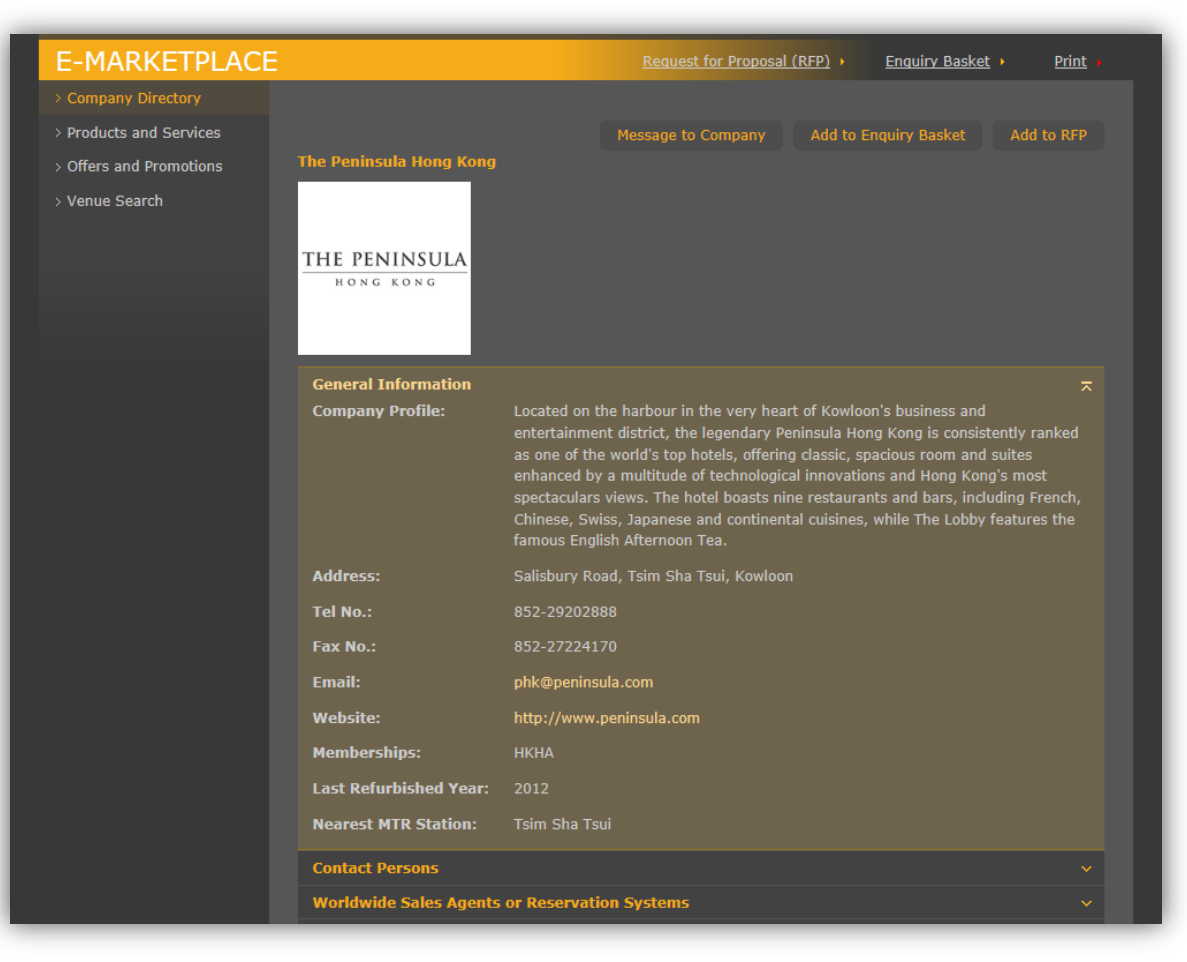

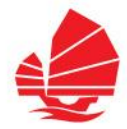

#### **My PartnerNet – Invite Contact Persons**

- $\rightarrow$  Invite your colleagues to be contact persons of the company
- $\rightarrow$  Click "Contact Persons", then "Invite" to fill in the contact information

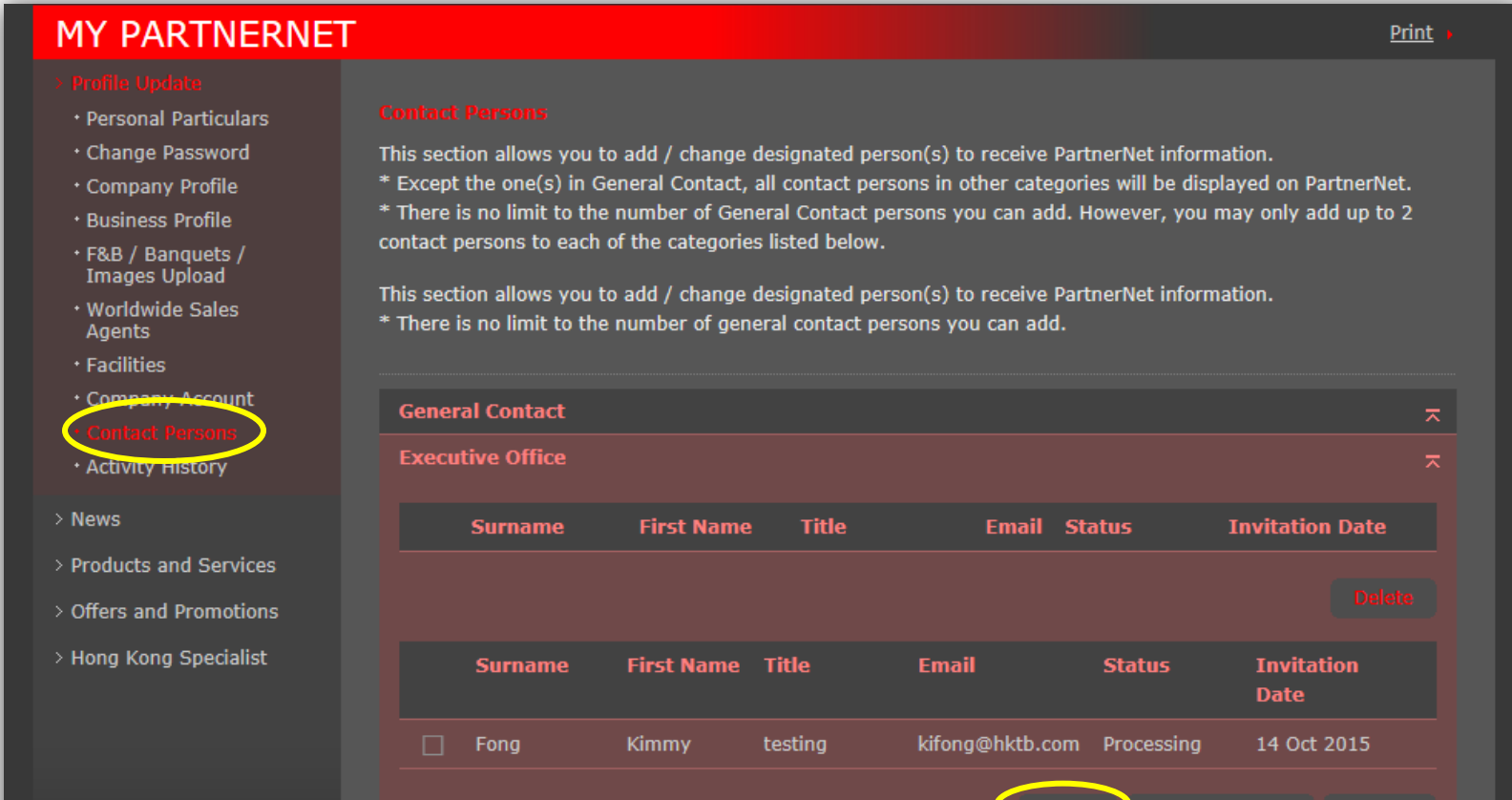

 $\tau$ 

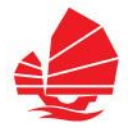

#### **My PartnerNet – Invite Contact Persons**

- $\rightarrow$  Click "Invite" to send an invitation email to your colleagues
- $\rightarrow$  Your colleagues will receive an email for registration in few simple steps

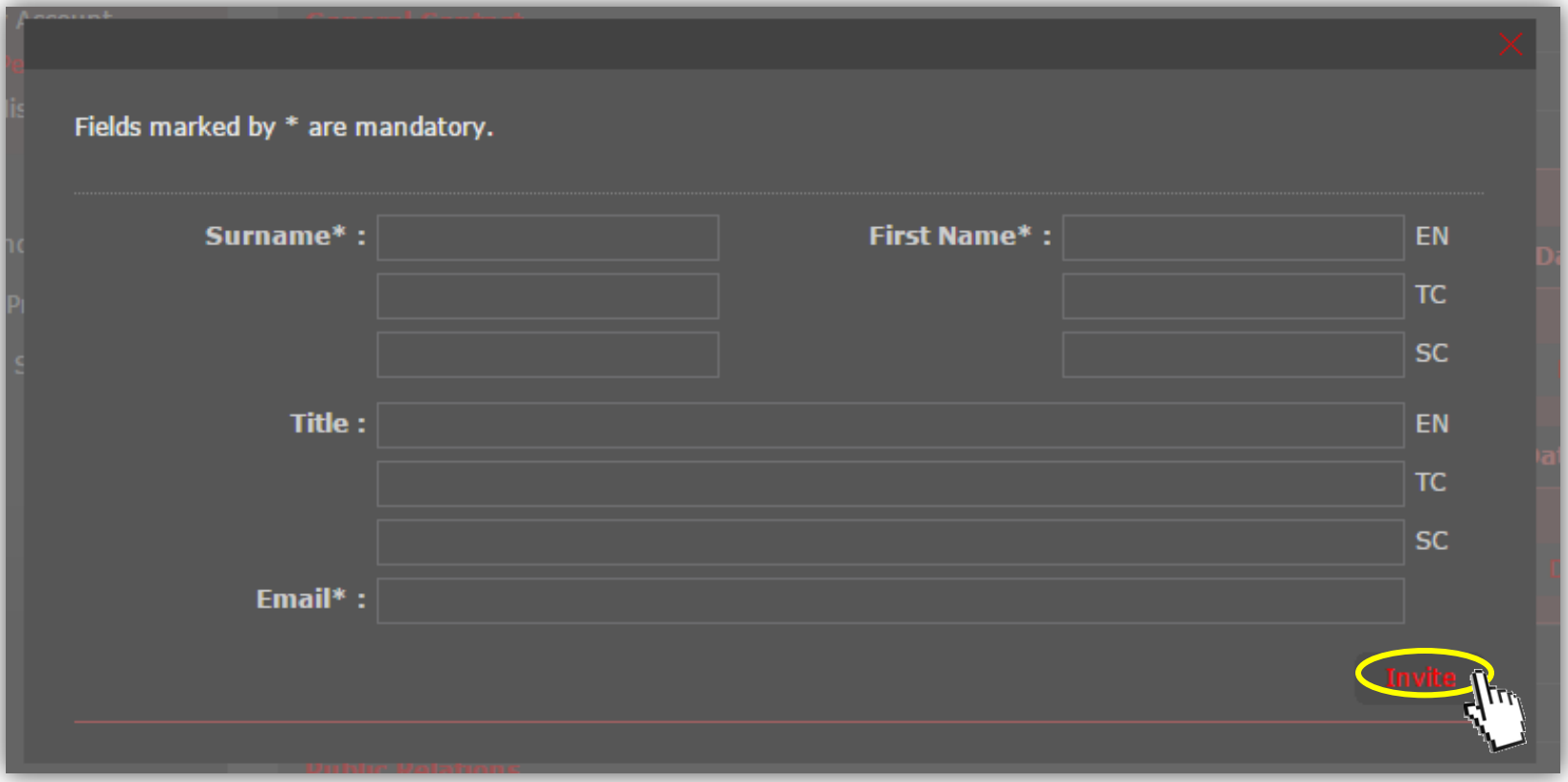

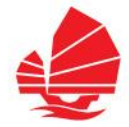

#### **My PartnerNet - News**

- $\rightarrow$  Submit the latest news on your company to increase the exposure
- $\rightarrow$  Contents after review by HKTB will be published on HK Trade Updates

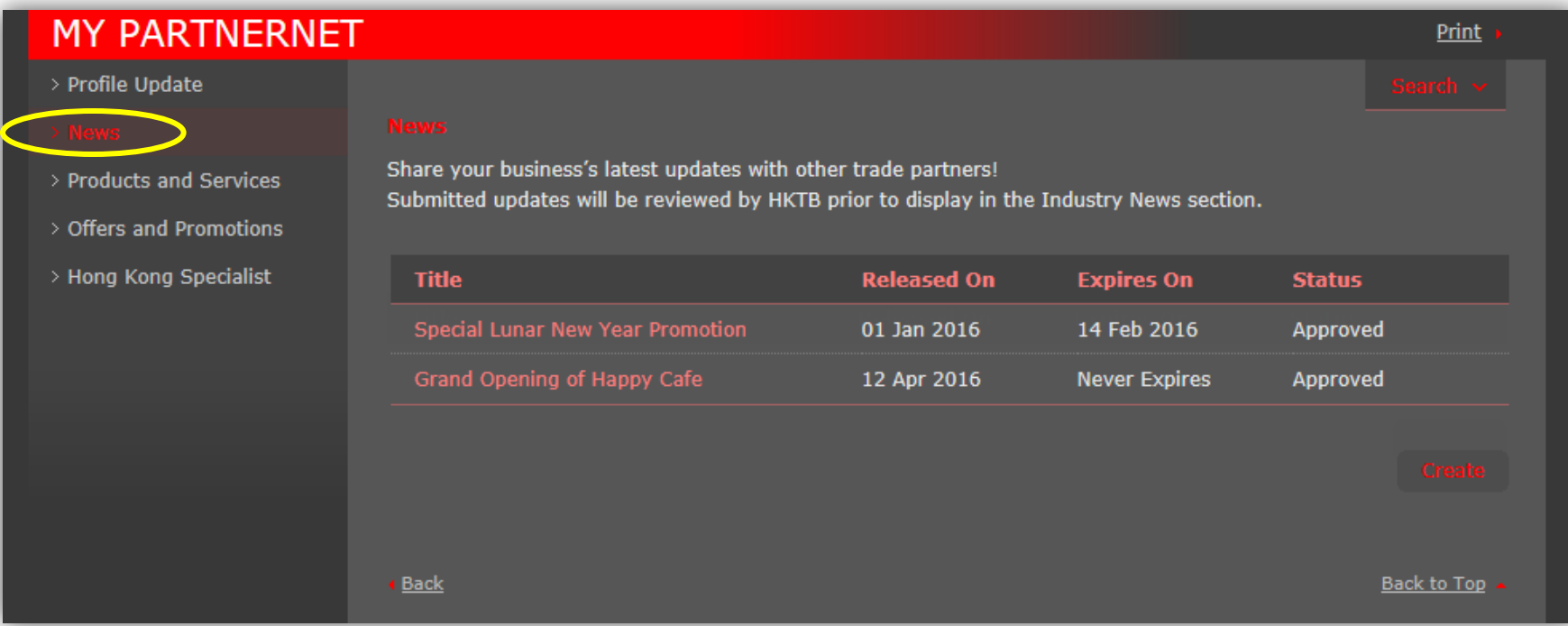

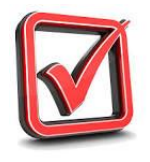

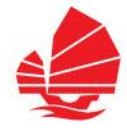

#### **My PartnerNet – Products and Services**

- $\rightarrow$  Update products and services of your company
- → Contents after review by HKTB will be published on e-Marketplace

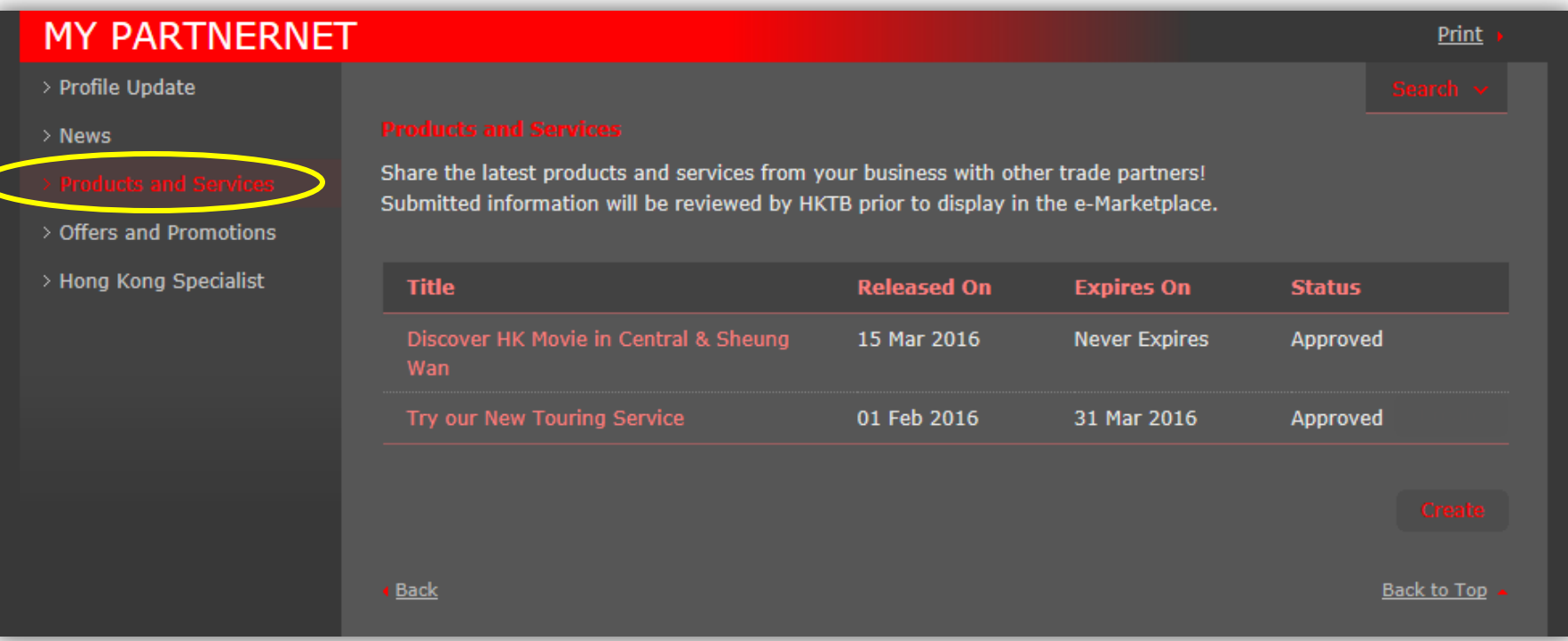

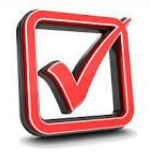

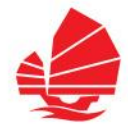

#### **My PartnerNet – Offers and Promotions**

- $\rightarrow$  Update offers and promotions of your company
- $\rightarrow$  Contents after review by HKTB will be published on e-Marketplace

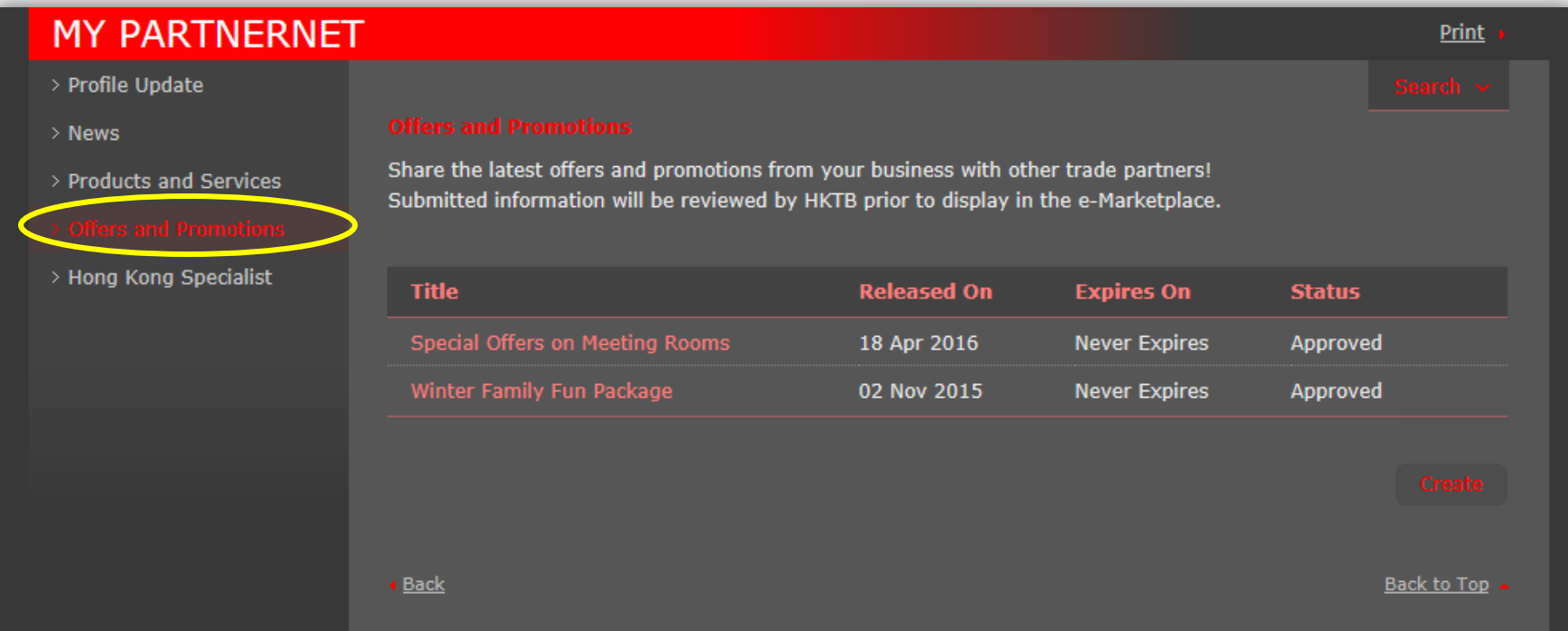

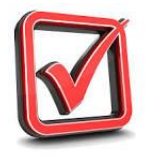

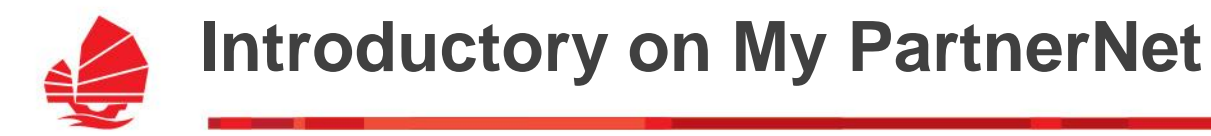

#### **Special Feature**

→ You can login **Hong Kong Specialist** by clicking "Hong Kong Specialist" on the left menu bar

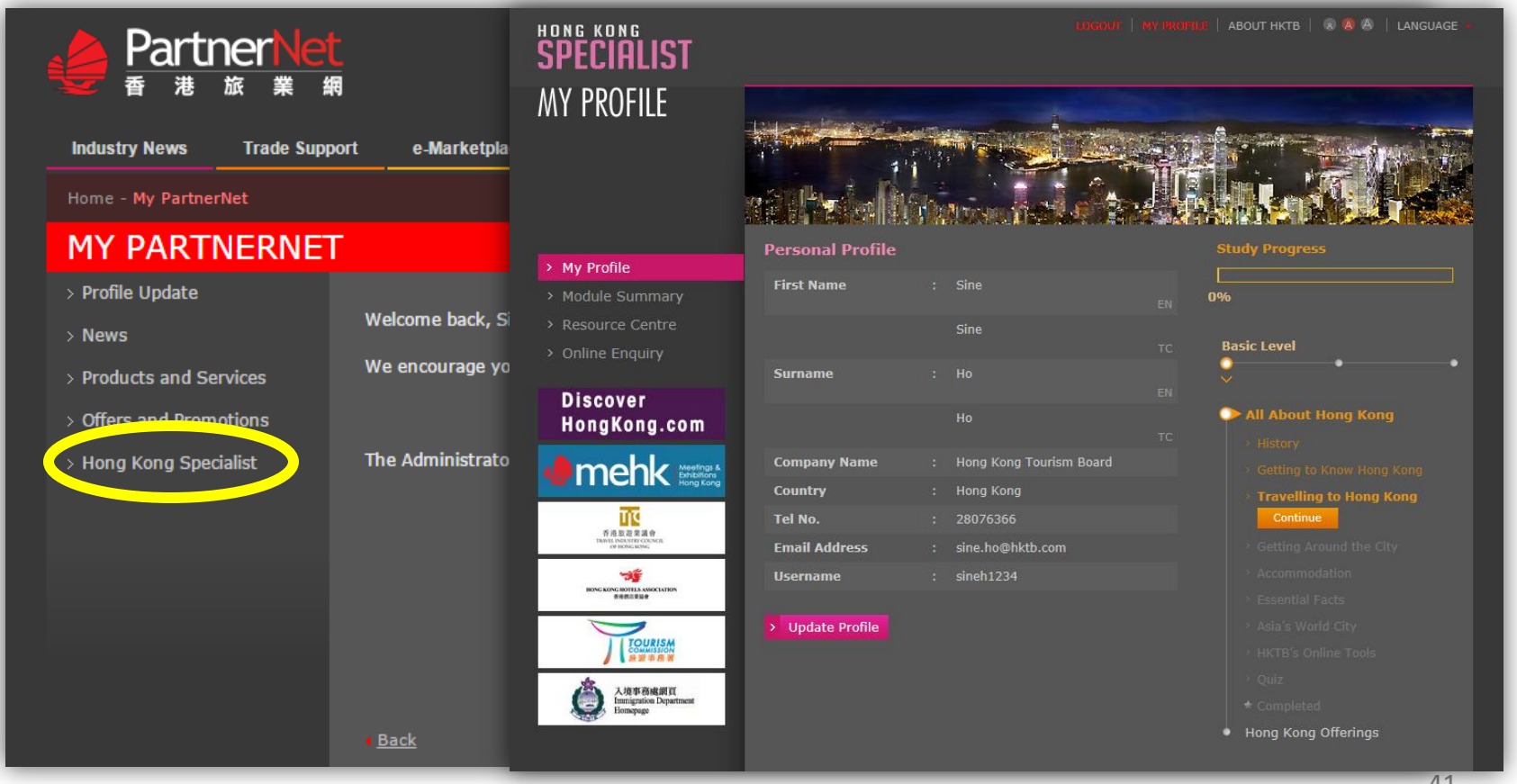

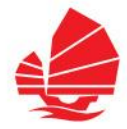

#### **My PartnerNet – Forgot Password**

- → Click "Forgot Password" to reset your password if necessary
- $\rightarrow$  Fill in the Username and Security Code and click "Submit"
- $\rightarrow$  An email will be sent to you to reset the password

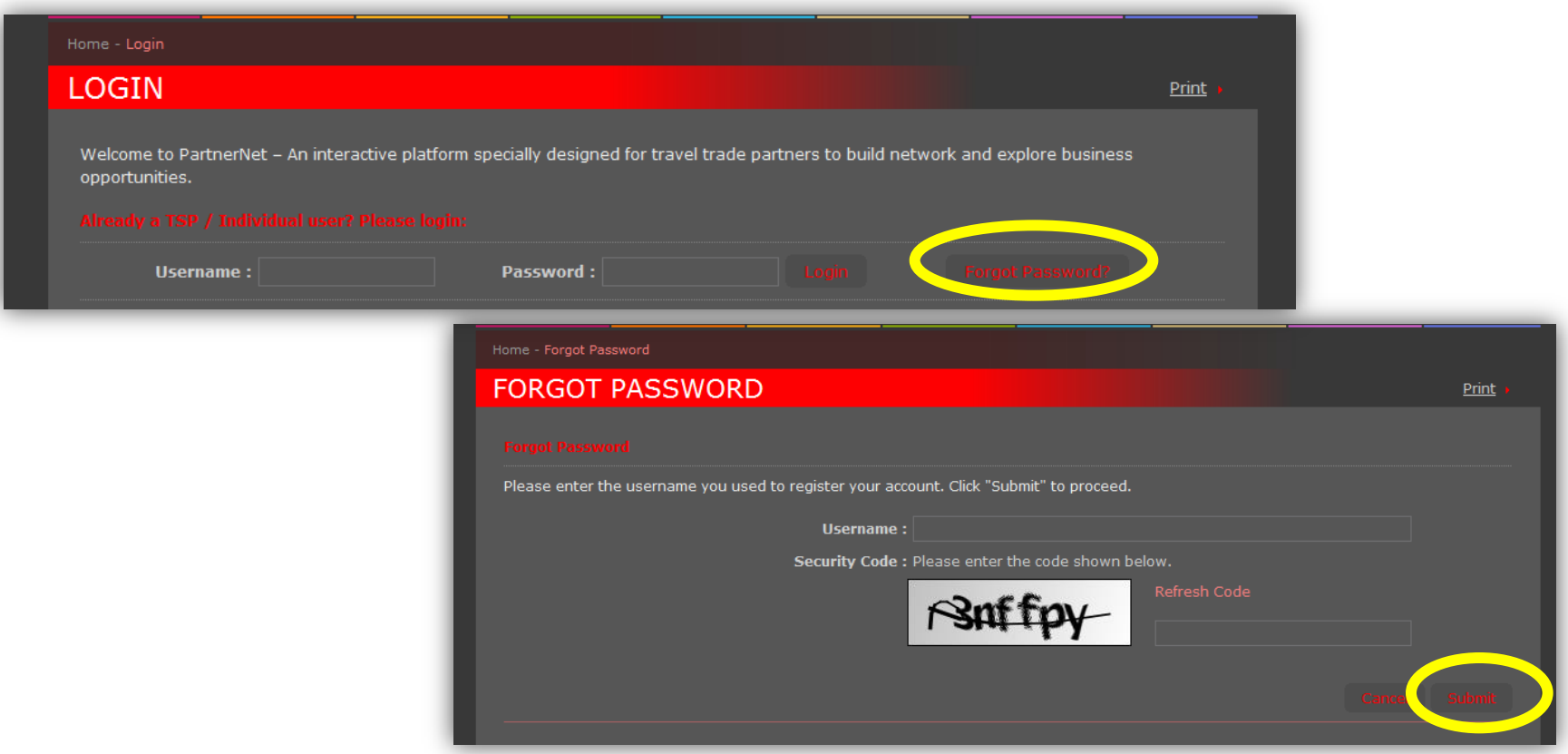

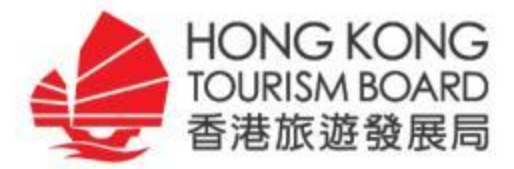

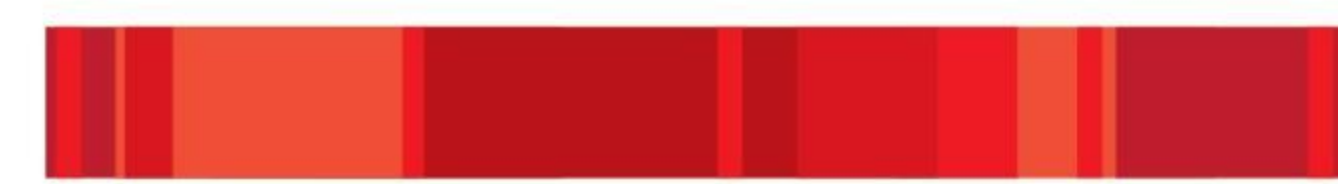

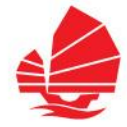

#### **e-Marketplace**

- $\rightarrow$  Company Directory
- $\rightarrow$  Products and Services
- $\rightarrow$  Offers and Promotions
- $\rightarrow$  Venue Search

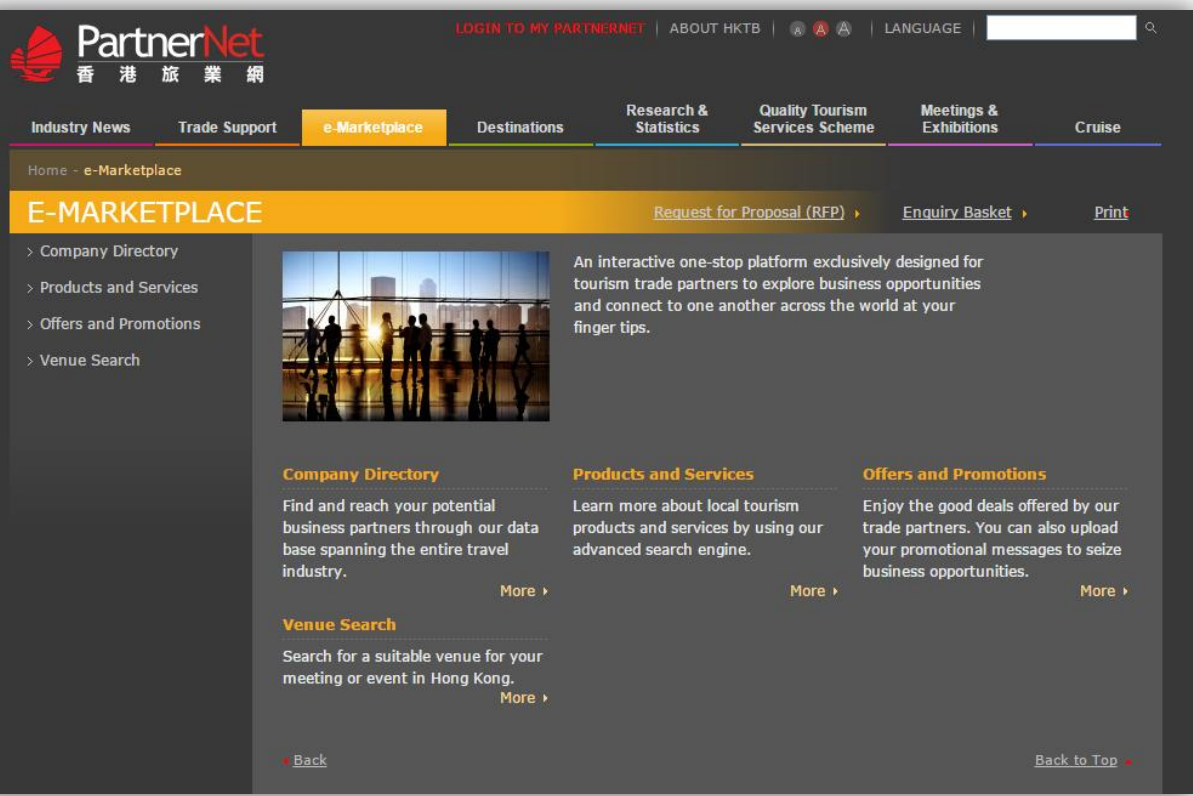

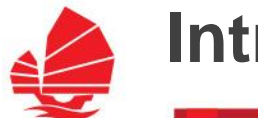

Back

#### **e-Marketplace**

 **Company Directory** - Search your trade partners by name, industry, category, area and/or district

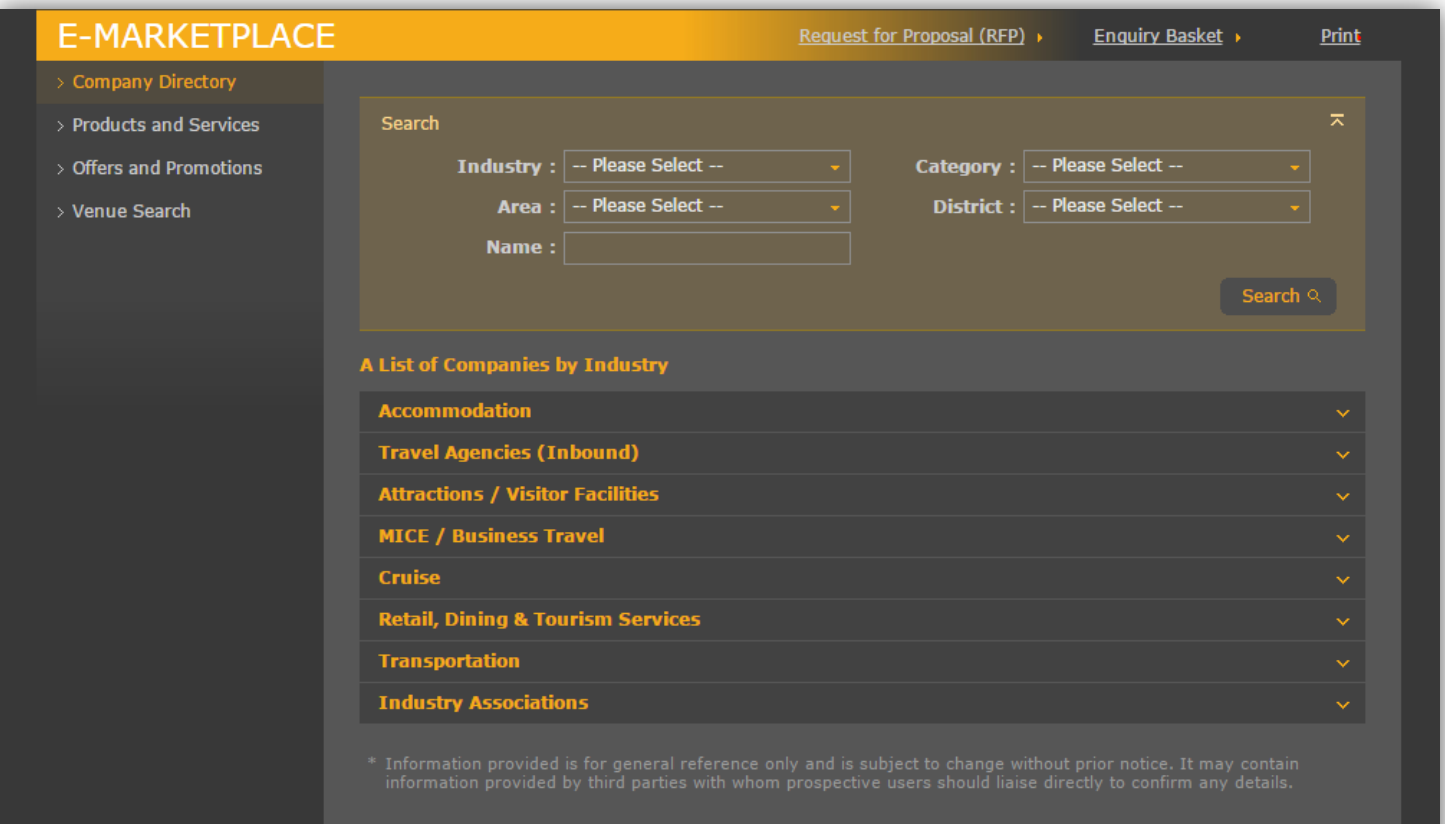

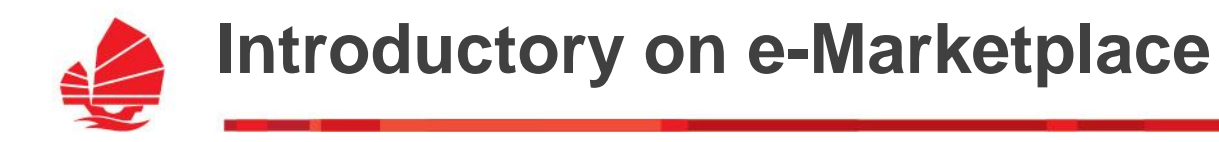

#### **e-Marketplace**

**Products and Services** - Search your interested products and services by keywords, industry and/or type

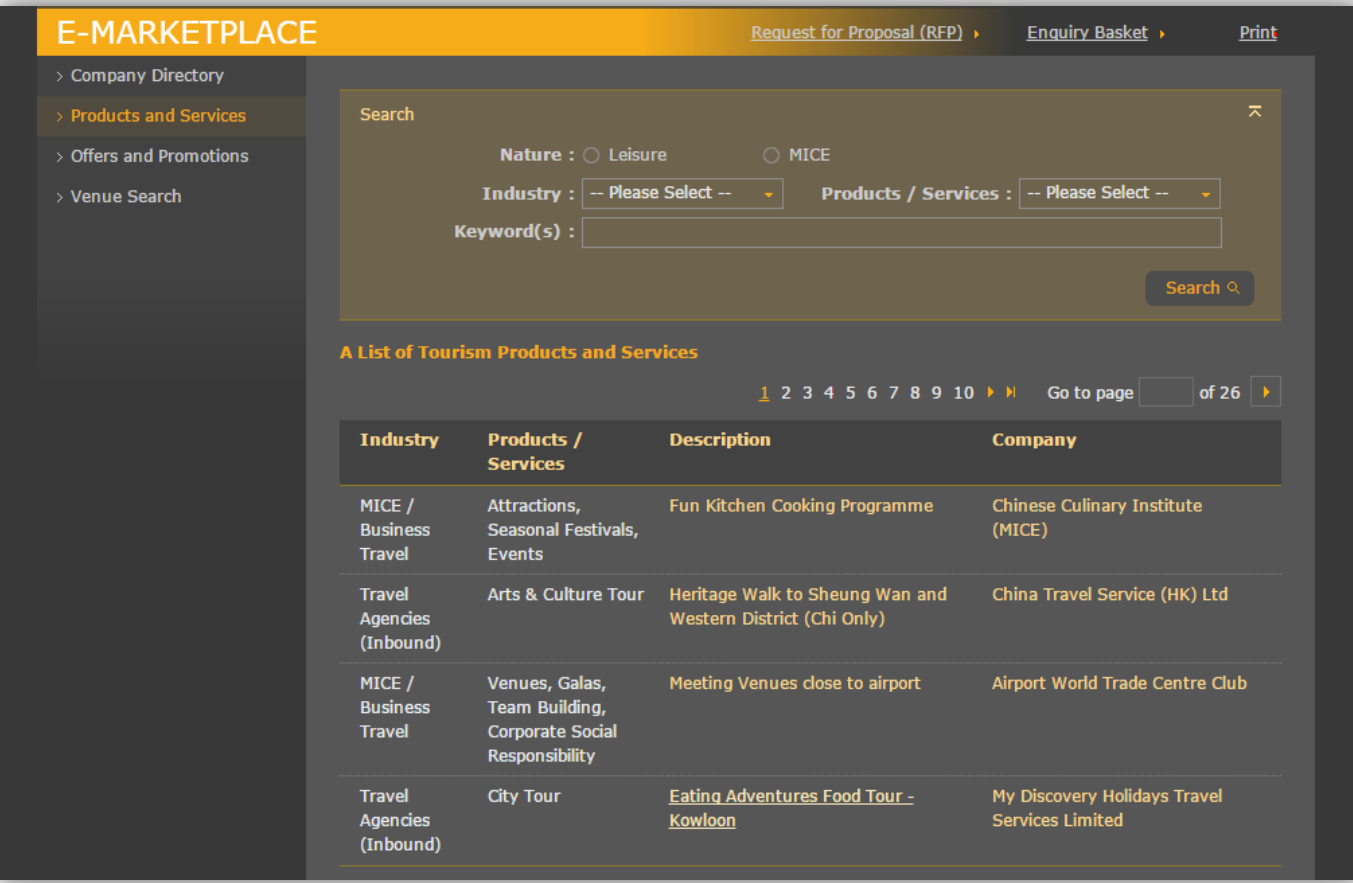

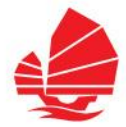

#### **e-Marketplace (login to access)**

 **Offers and Promotions** - Search your interested offers and promotions by keywords and/or type

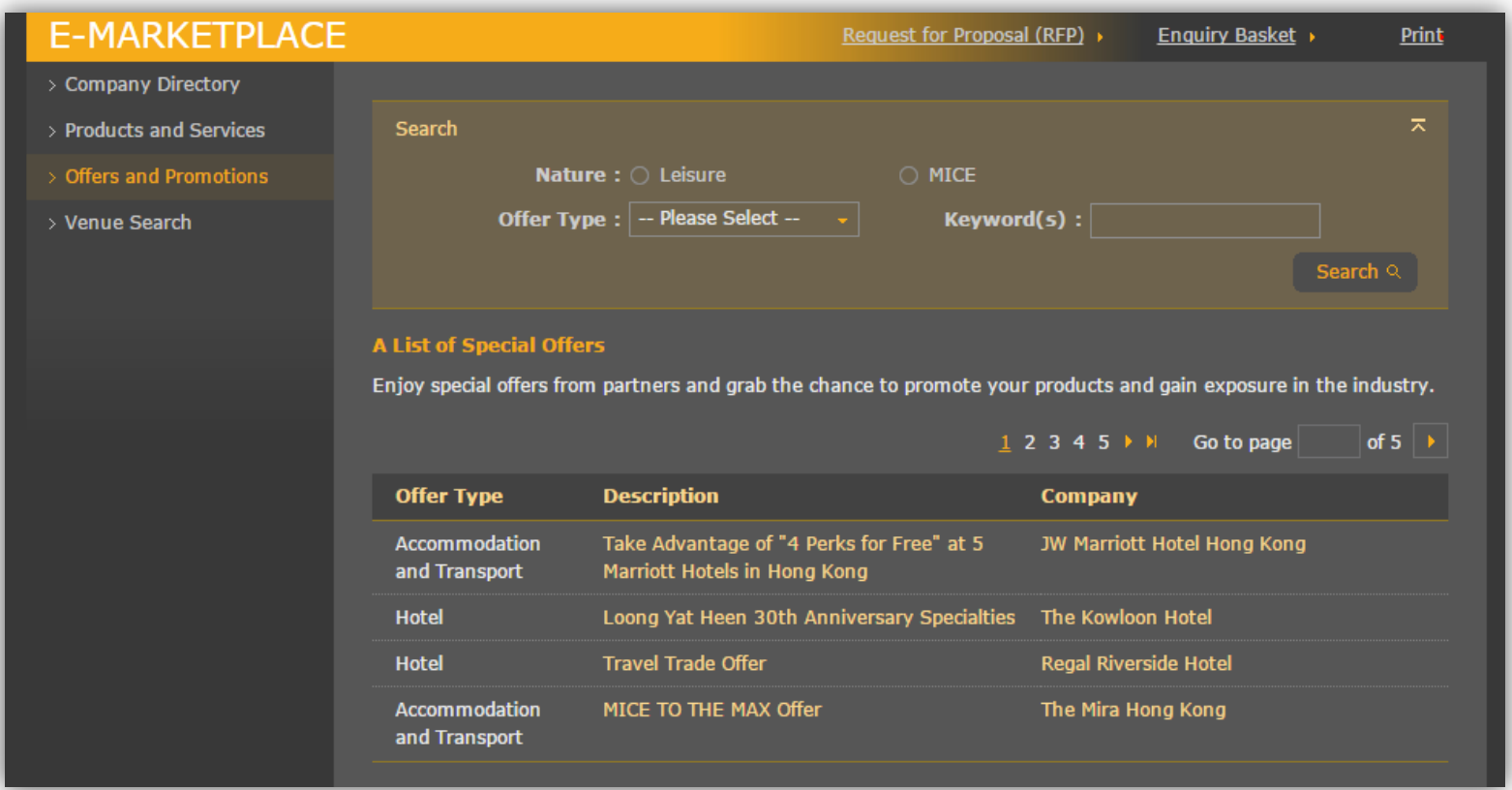

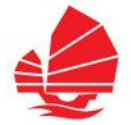

#### **e-Marketplace – Enquiry**

→ One to one enquiry - Click "Message to Company" to send your enquiry to your interested trade partner

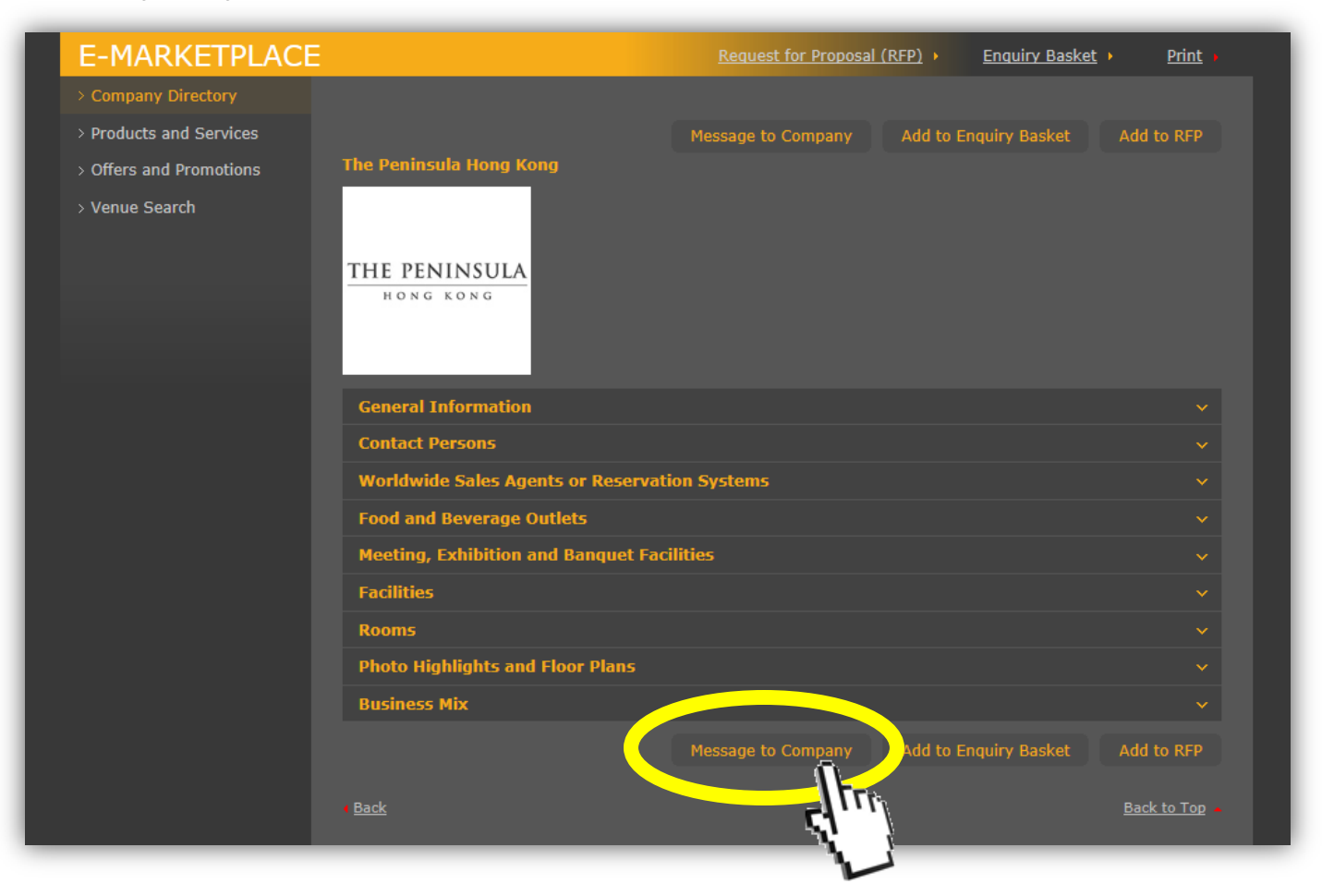

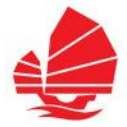

#### **e-Marketplace – Enquiry**

- → One to many enquiries Click "Add to Enquiry Basket" to include your interested partners in your Enquiry Basket.
- → Click "Enquiry Basket" to proceed

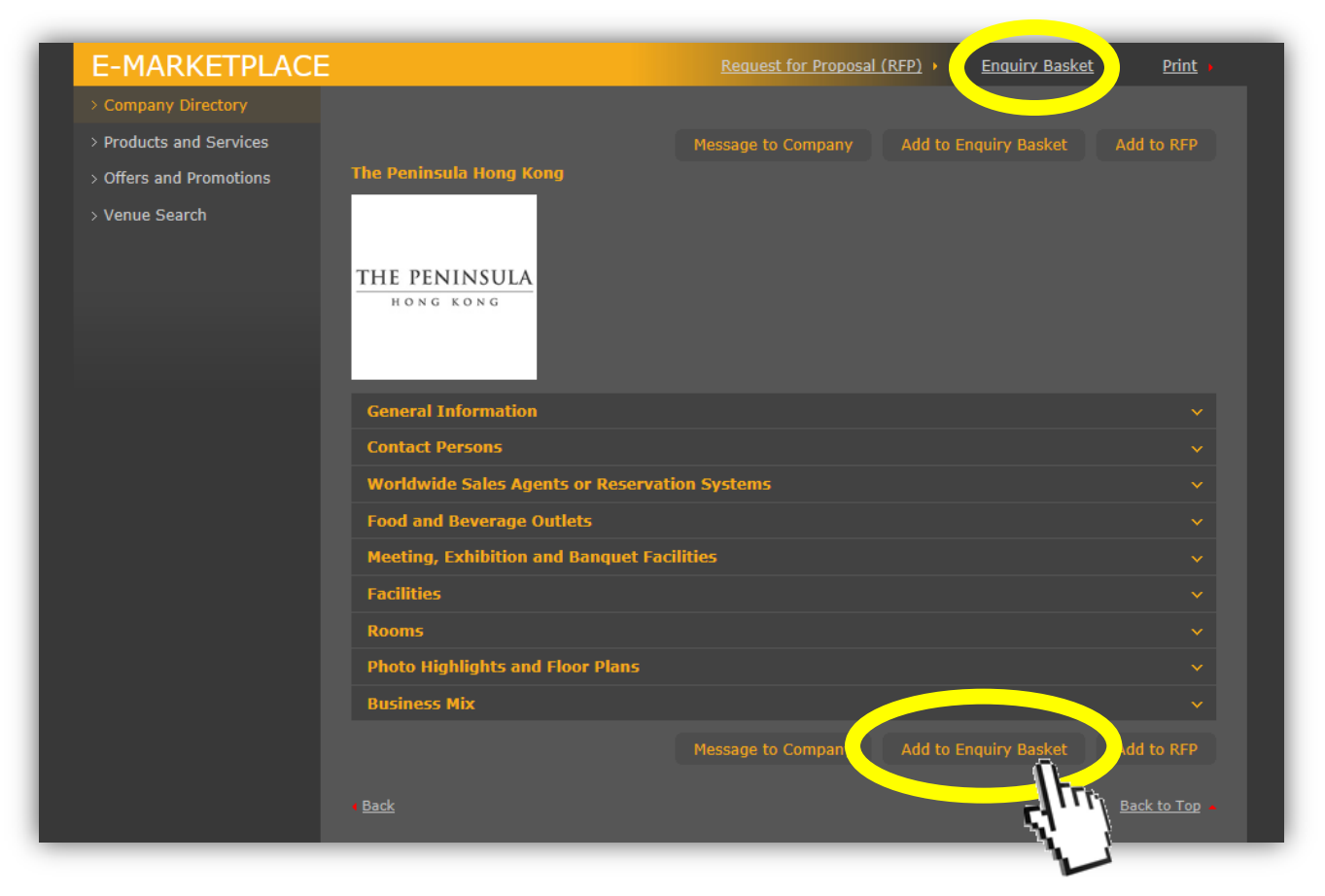

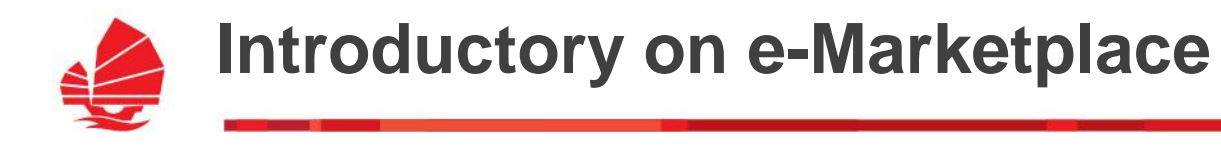

#### **e-Marketplace – Enquiry**

 $\rightarrow$  Fill in subject, your message and upload attachment, and then click "Send"

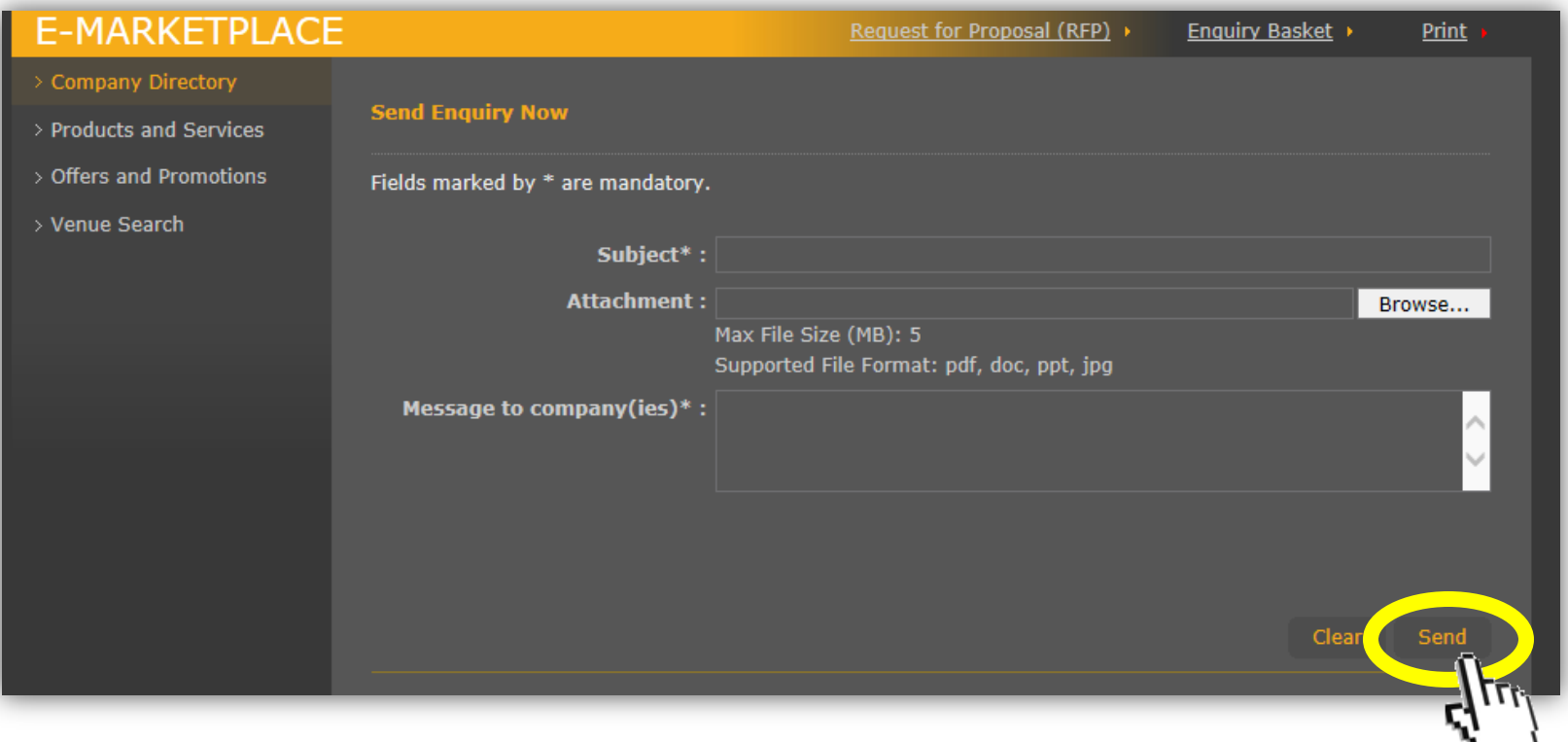

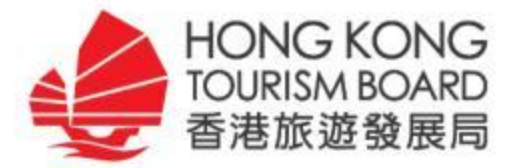

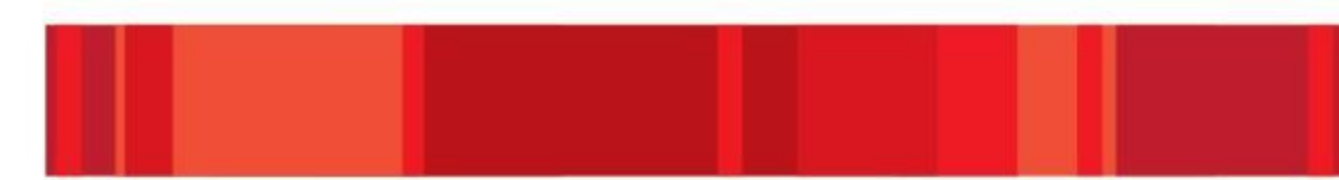

## **Hong Kong Specialist**

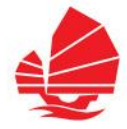

### **Hong Kong Specialist**

- An online training programme to equip you with the professional knowledge required to promote Hong Kong.
- User can login Hong Kong Specialist with the same username & password of My ParterNet.

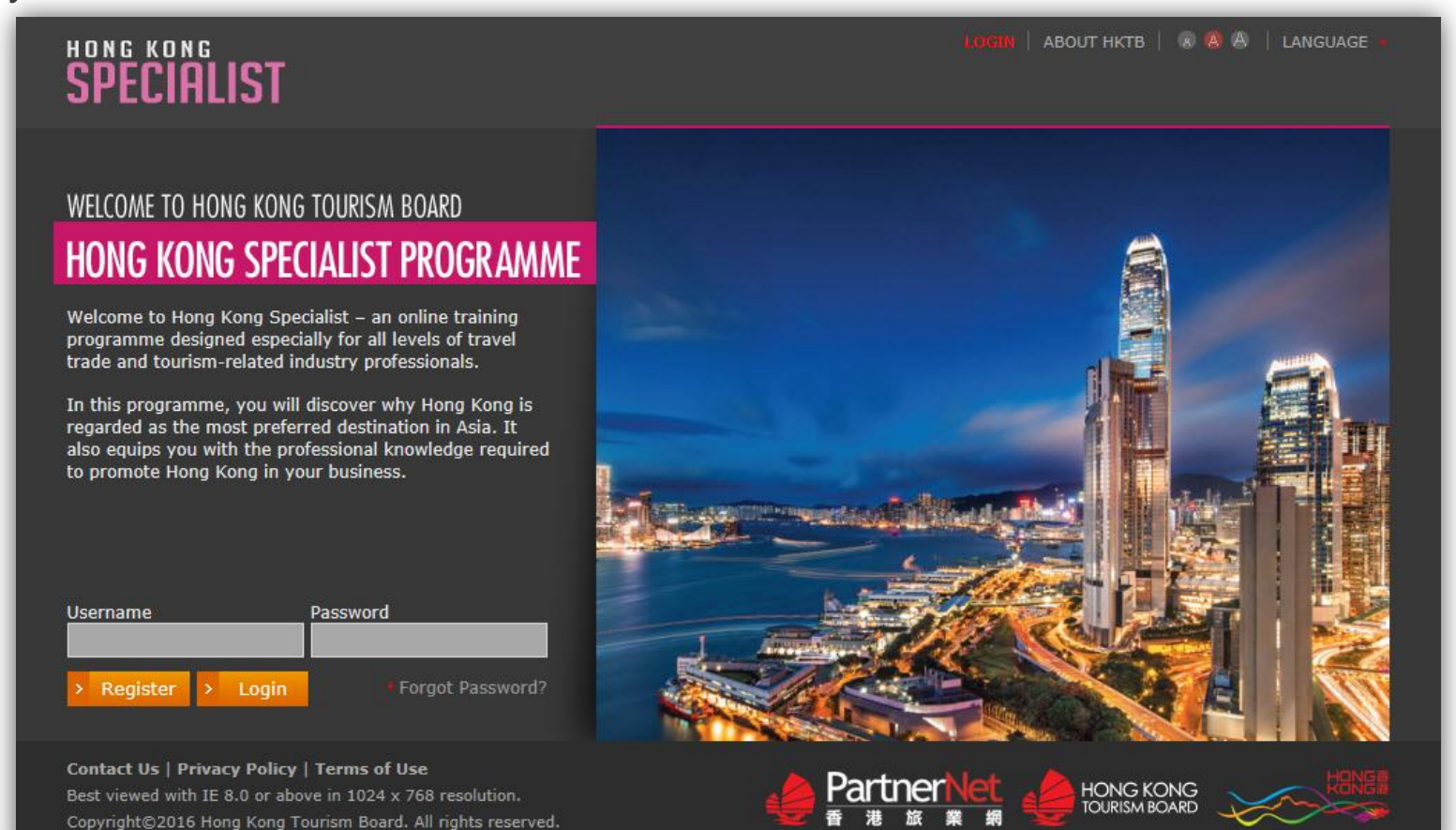

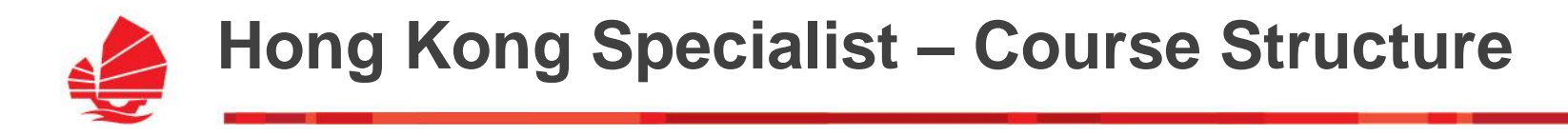

The training programme consists of three levels:

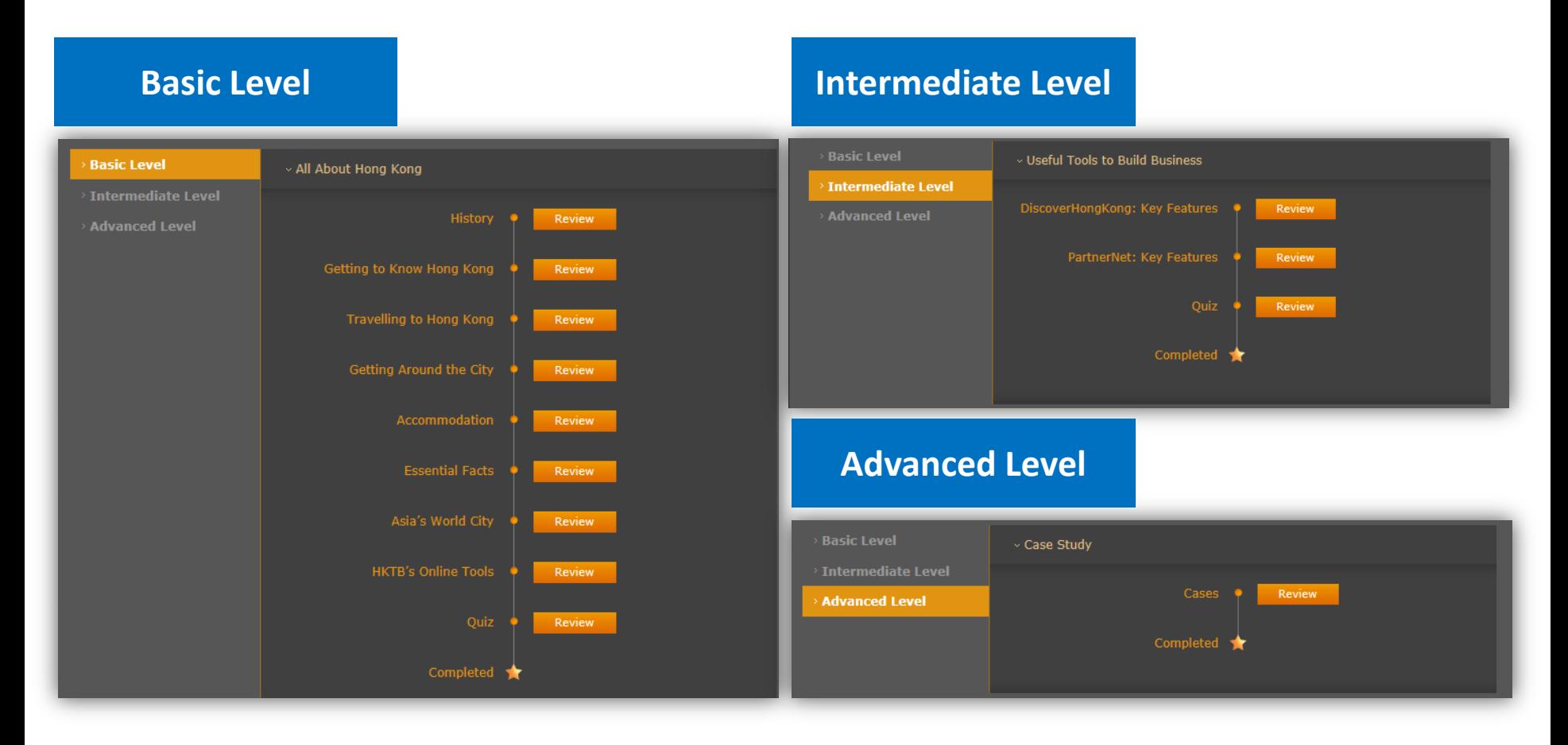

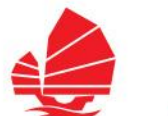

### **Hong Kong Specialist – Course Structure**

#### Format of study and quiz:

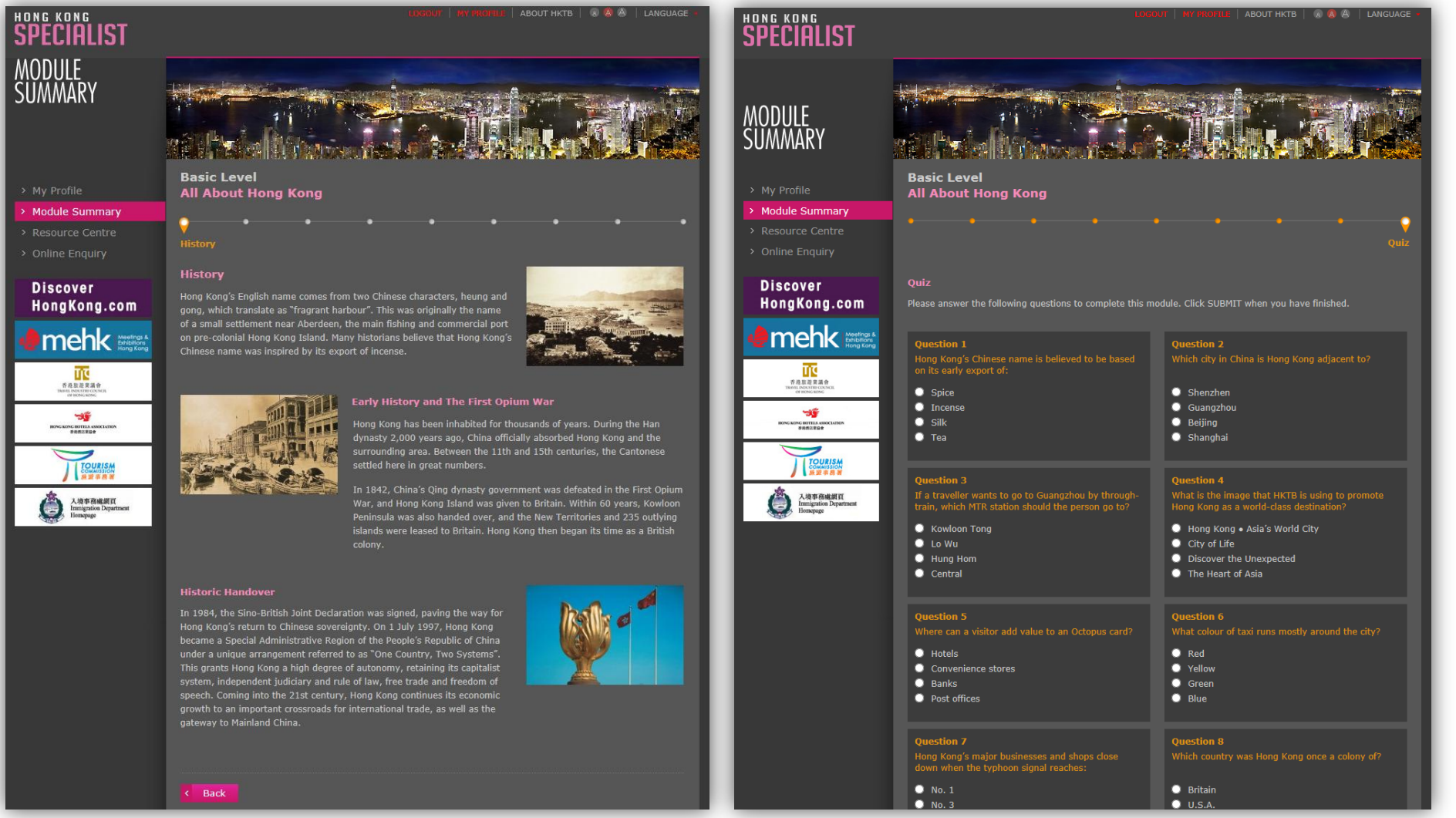

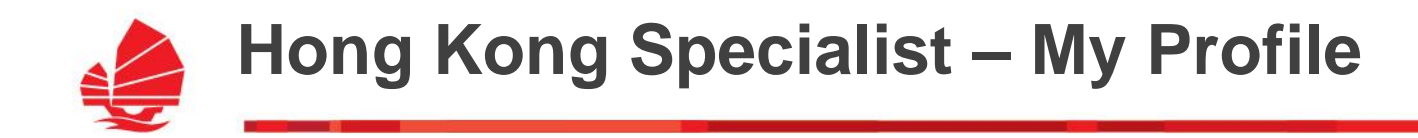

My Profile section helps you manage your training progress

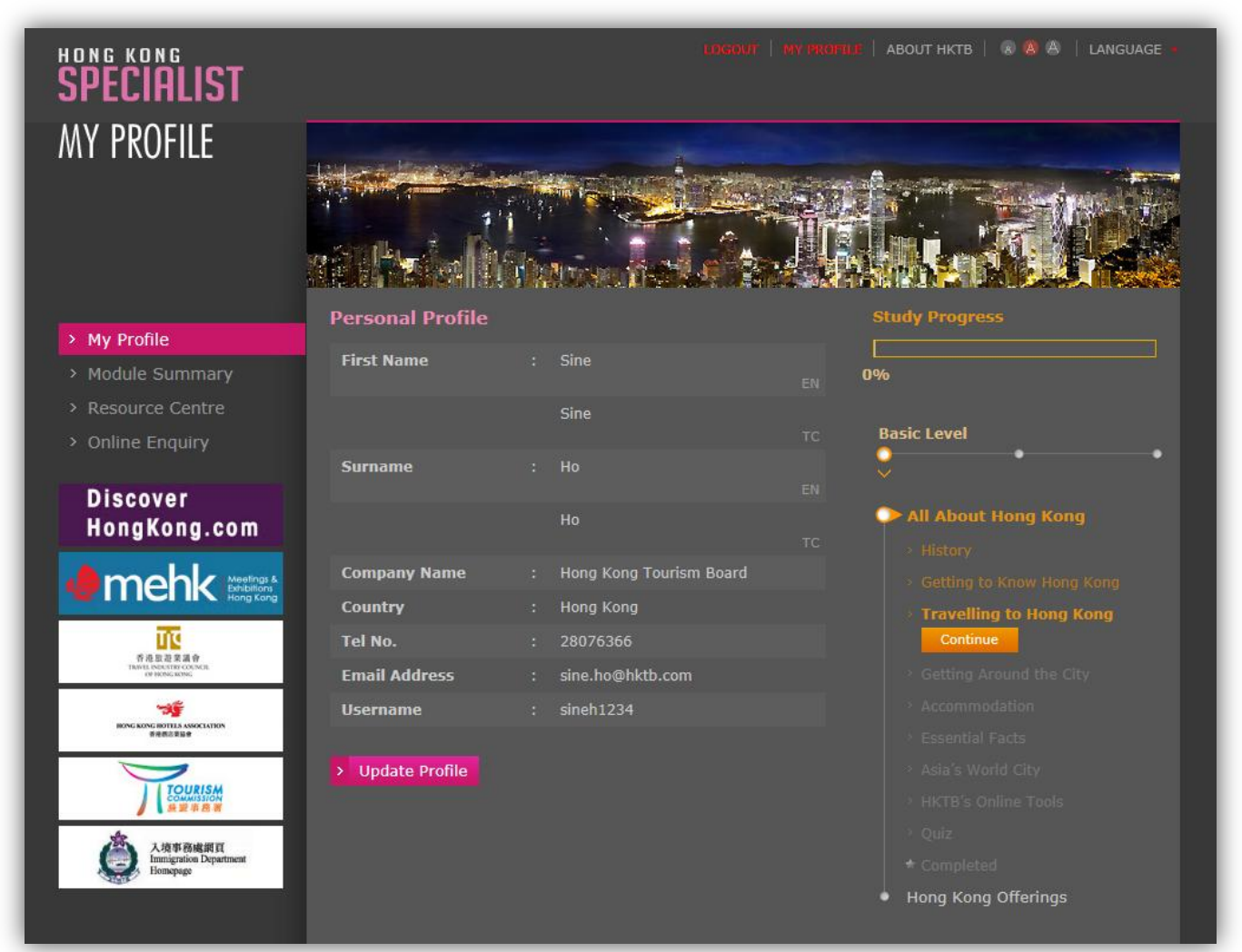

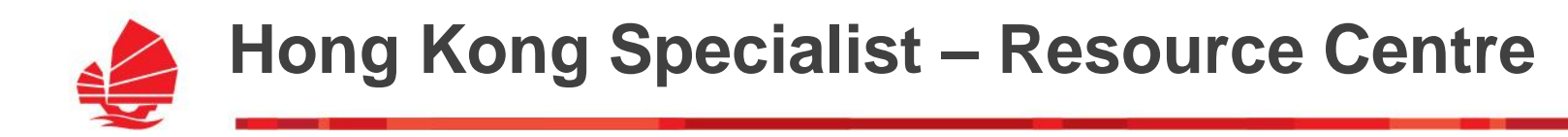

Resource Centre provides you all training contents

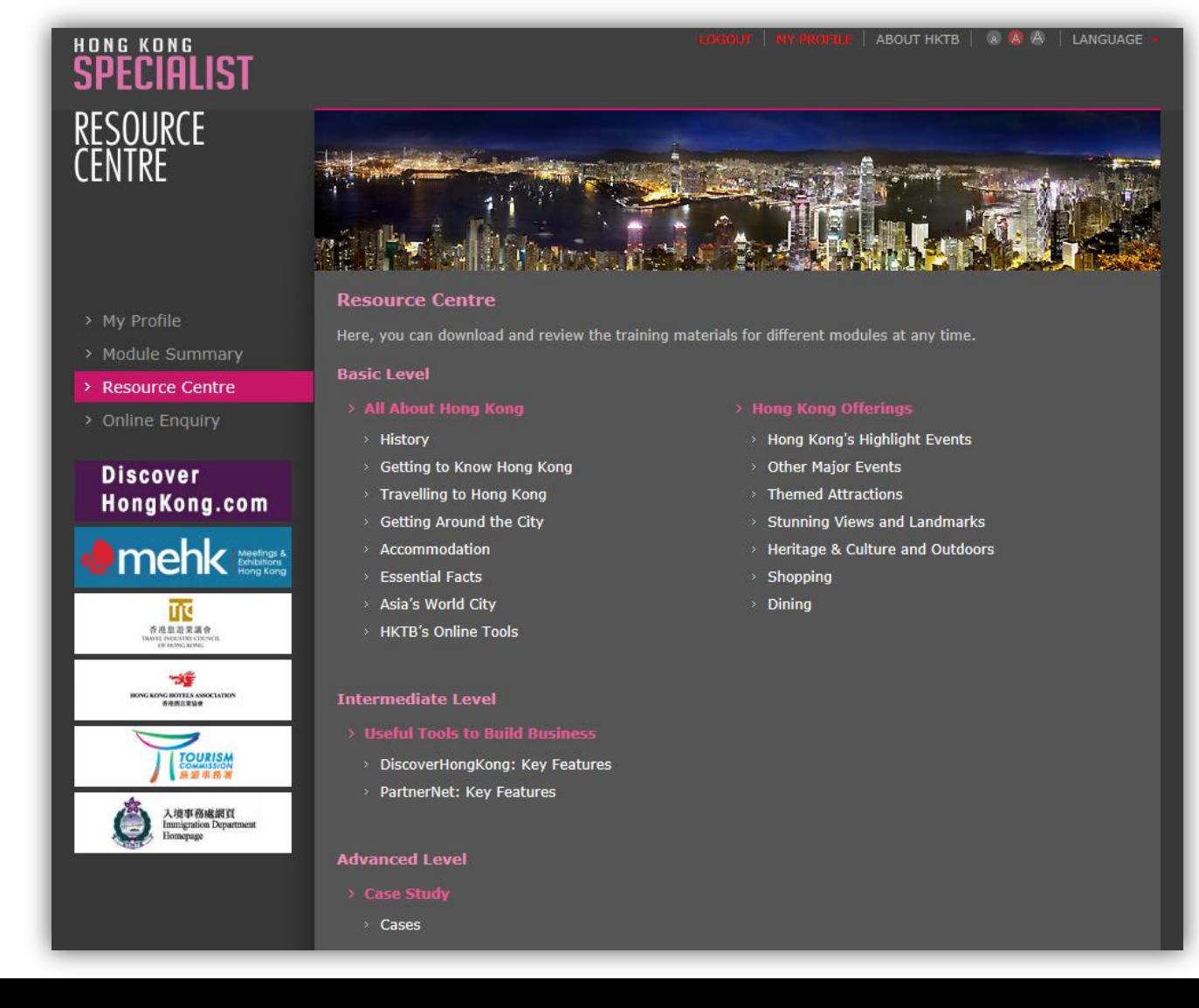

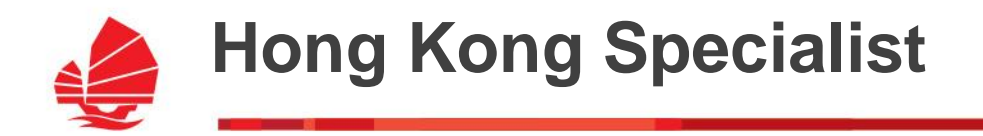

Get your certificate – Be Hong Kong Specialist !

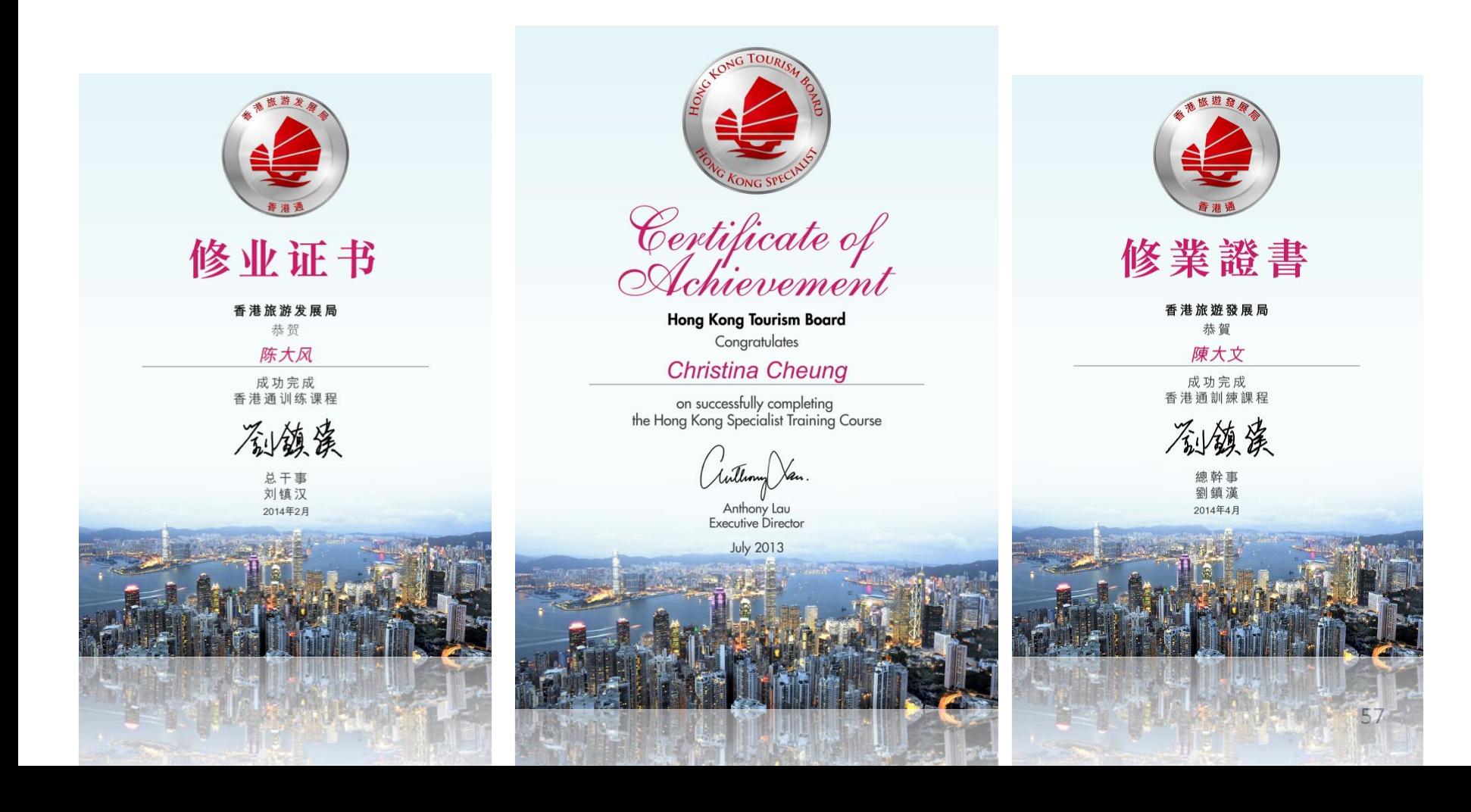

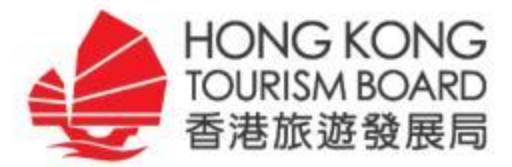

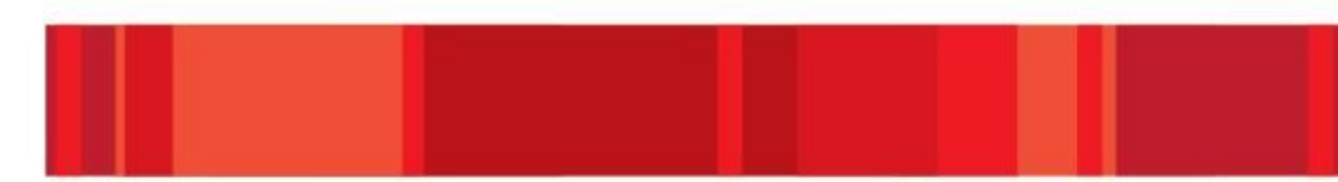

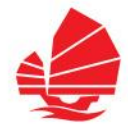

- **TSP Registration**
- **My PartnerNet**
	- $\rightarrow$  News
	- $\rightarrow$  Products and Services
	- $\rightarrow$  Offers and Promotions

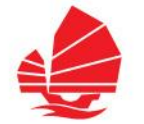

HKTB Updates

 $\geq$  Circulars

e-Newsletters

#### **News**

 $\rightarrow$  How to post your news?

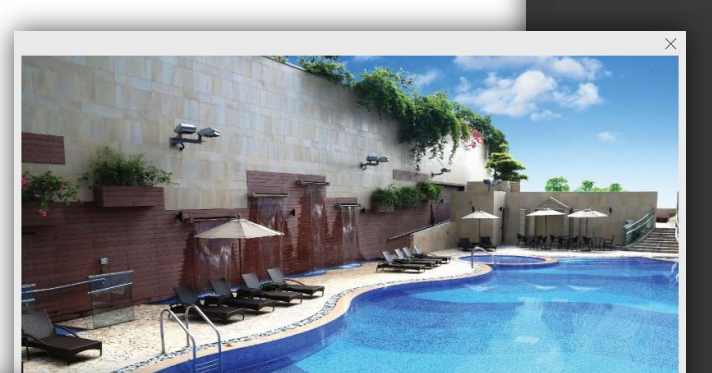

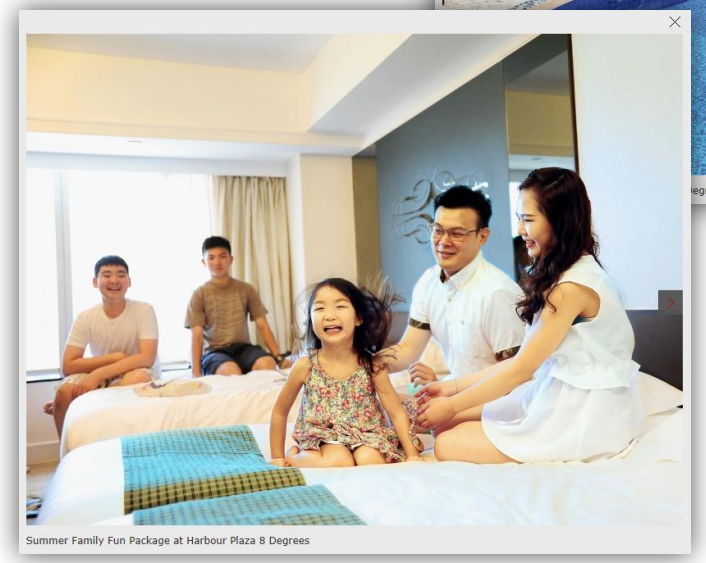

#### **INDUSTRY NEWS Post Date:** 17 Mar 2016 Details: Afternoon Tea Set, free Wi-Fi, free Frozen Fresh Mango for child, 30% off on massage<br>service, free access to outdoor swimming pool\*, fitness centre, sauna and more... Extra benefit: Free one extra bed for child aged 11 or below travel with family. Special<br>price for Buffet breakfast at HK\$100 and Afternoon Tea Set at HK\$110. **Discounted Daily Rate Room Type** HK\$ 868 **City Superior Room** City Deluxe Room HK\$ 968 Patio Suite HK\$1,668 Miterhoon Tea Section one)<br>Weekend (Friday, Saturday & Public Holiday supplement: HK\$200 **Airport Transportation** . Private limousine between airport and hotel from HK\$670 per car per trip. For more details, please call +852 3900 3000 or email rsvn.hp8d@harbour plaza.com **BOOK ONLINE NOW Benefit:** • Breakfast Buffet or Afternoon Tea Set for 2 at Café 8 Degrees.<br>• One free Frozen Fresh Mango for one child. • Complimentary hotel shuttle bus to Tsimshatsui shopping area.<br>(12 mins). MTR Hunghom Station (8 mins). MTR Prince. Edward Station (12 mins), Kowloon Bay (10 mins).<br>
Free access to fitness centre, outdoor swimming pool\*, children's pool\*, whirlpool\*<br>
and sauna. (\*close from now till Mar 31). • Free in-room coffee / tea making facilities. **Terms and Conditions:**<br>
• The above rates subject to 10% service charge and prevailing government tax<br>
• Correlation of amendment must be made 24 hours (bottle local time) prior to arrival<br>
• Cancellation or amendment mu room.<br>• Cannot be used in conjunction with any other discounts or promotional offers.<br>• Hatel check in time after 14:00 hours and check out time is 12:00 noon.<br>• Hatobur Plaza 8 Degrees reserves the right to have the final entitlements concerning this offer.<br>http://www.harbour-plaza.com/8degrees/SpecialOffer-stay-n-dine-hktbwinterfes!<br>en.htm Website Email: rsvn.hp8d@harbour-plaza.com Tel No -39003000 Fax No. 12 天地区

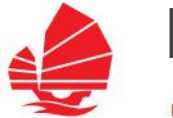

#### **News**

- $\rightarrow$  Click "News" on left menu bar
- $\rightarrow$  Click "Create" button, and provide the details of your news

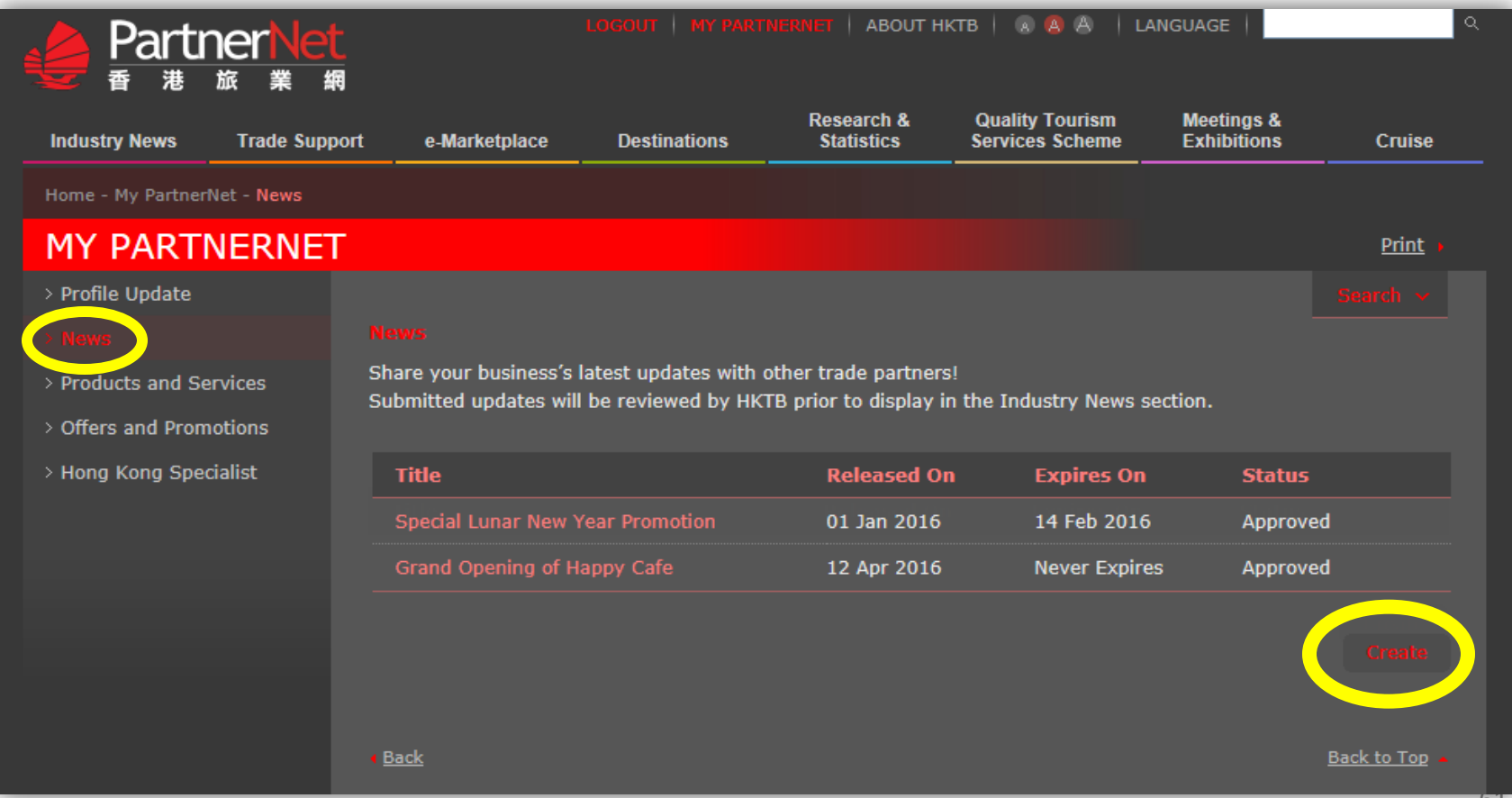

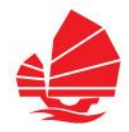

#### **News**

- $\rightarrow$  Fill in all the details and upload photos
- $\rightarrow$  Click "Submit" button to complete
- $\rightarrow$  Upon HKTB's review, your offers will be displayed on "Industry News - Hong Kong Trade Updates"

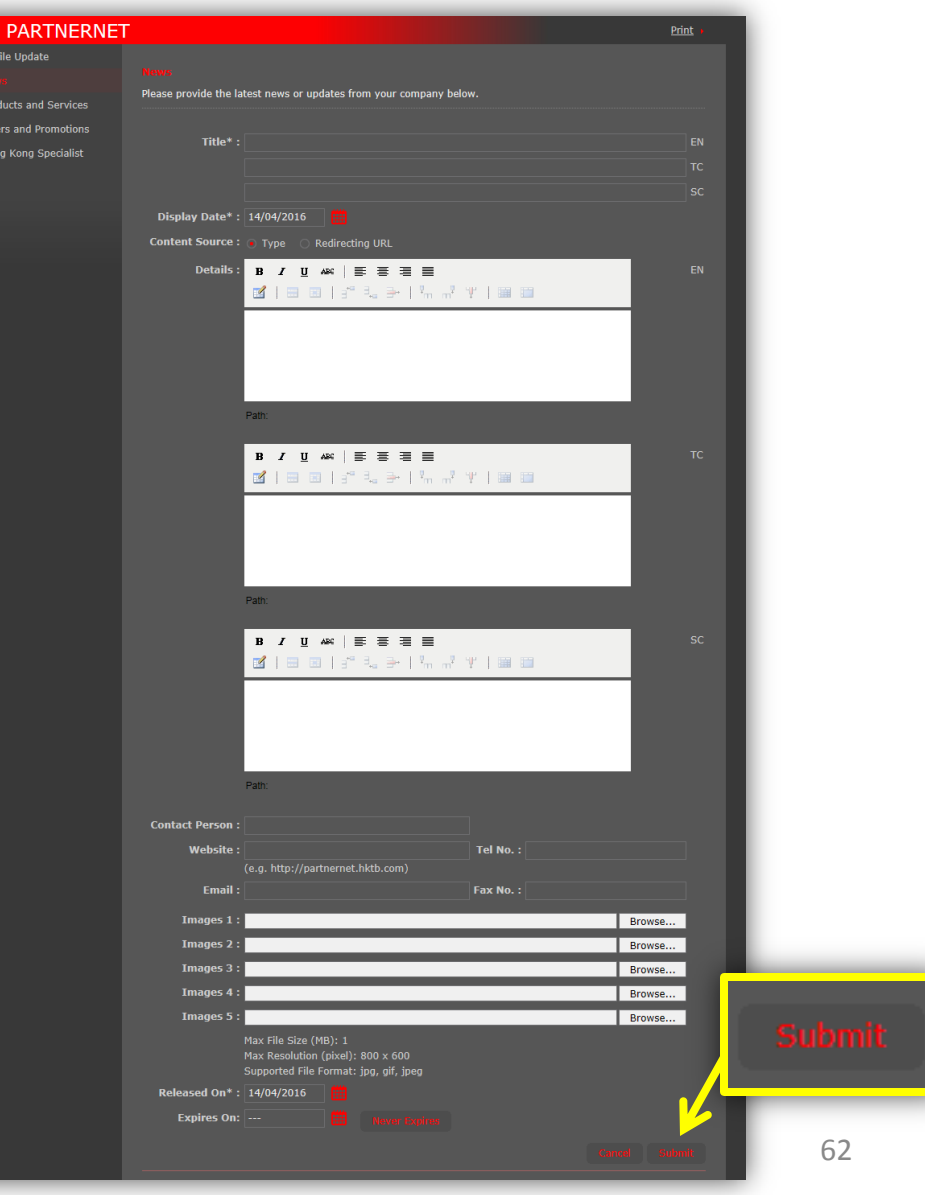

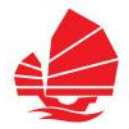

#### **Products and Services**

- → Products and Services has been classified by its nature: Leisure and MICE.
- $\rightarrow$  Companies registered under the following categories can submit their own Products and Services via My PartnerNet:

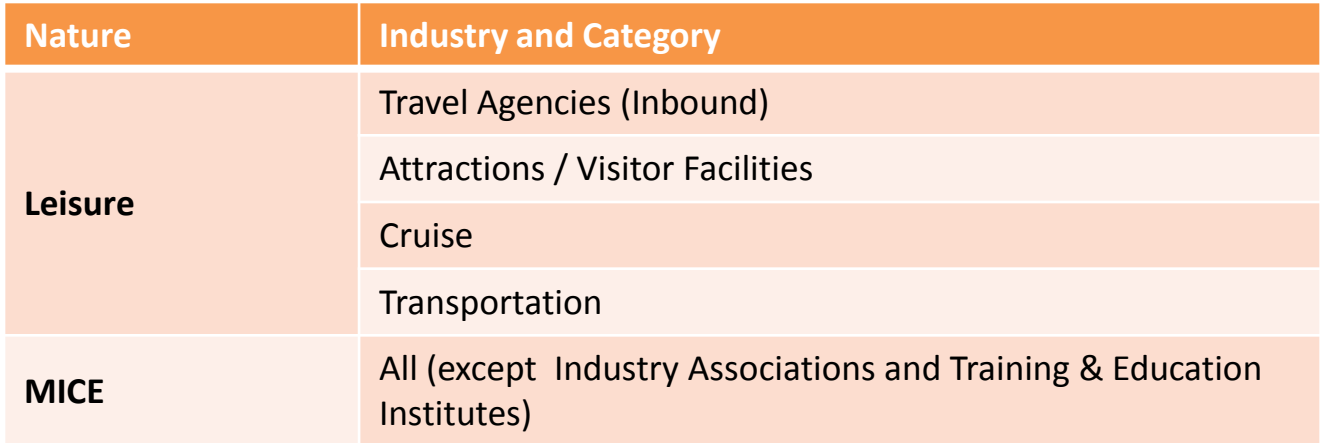

\* Remark: For hotels & resorts, the products, services and facilities will be displayed at a glance under Company Directory.

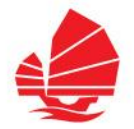

#### **Product and Services**

 $\rightarrow$  How to create your own products and services?

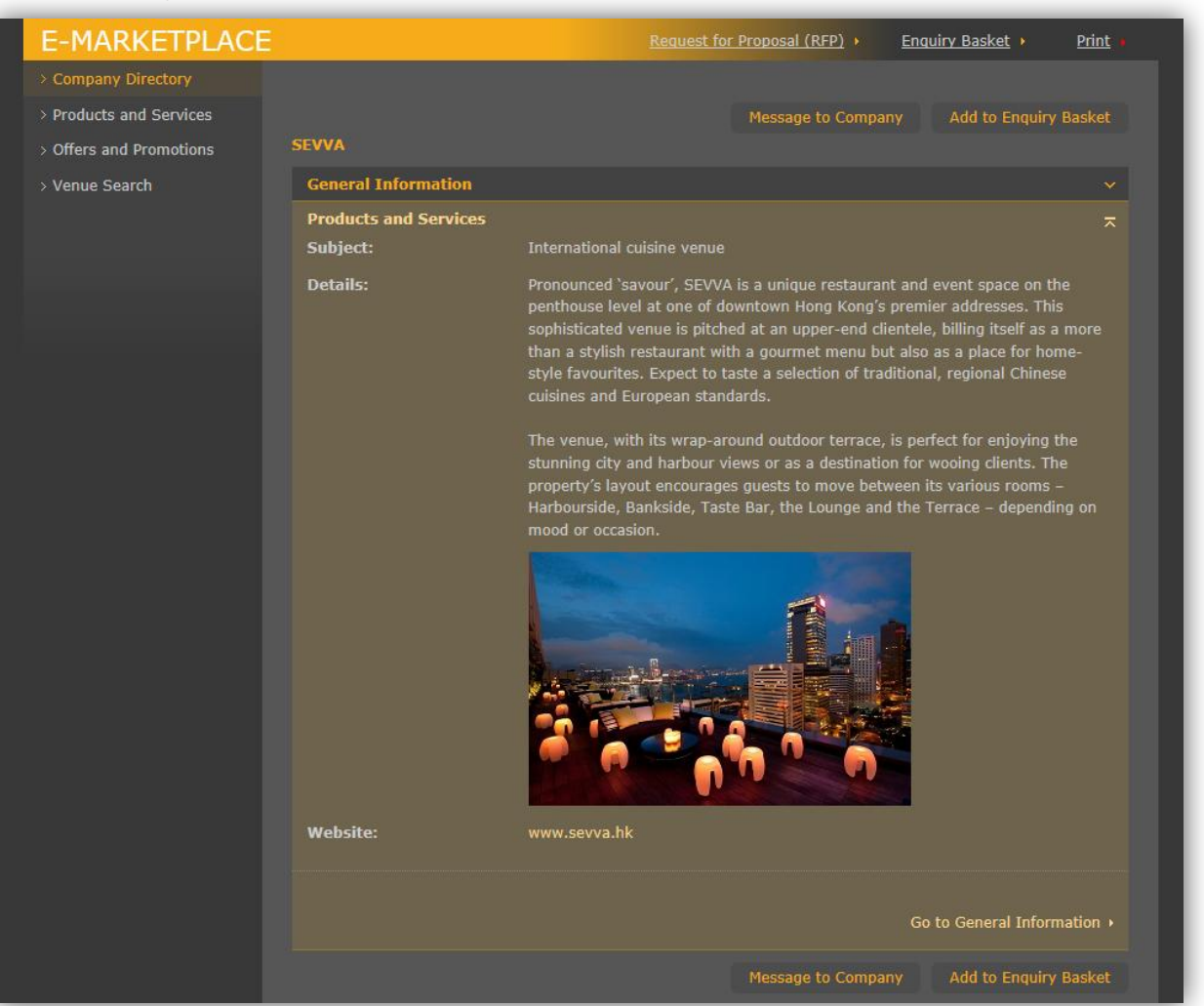

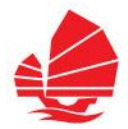

#### **Products and Services**

- → Click "Products and Services" on left menu bar
- $\rightarrow$  Click "Create" button, and input the details of your products and services

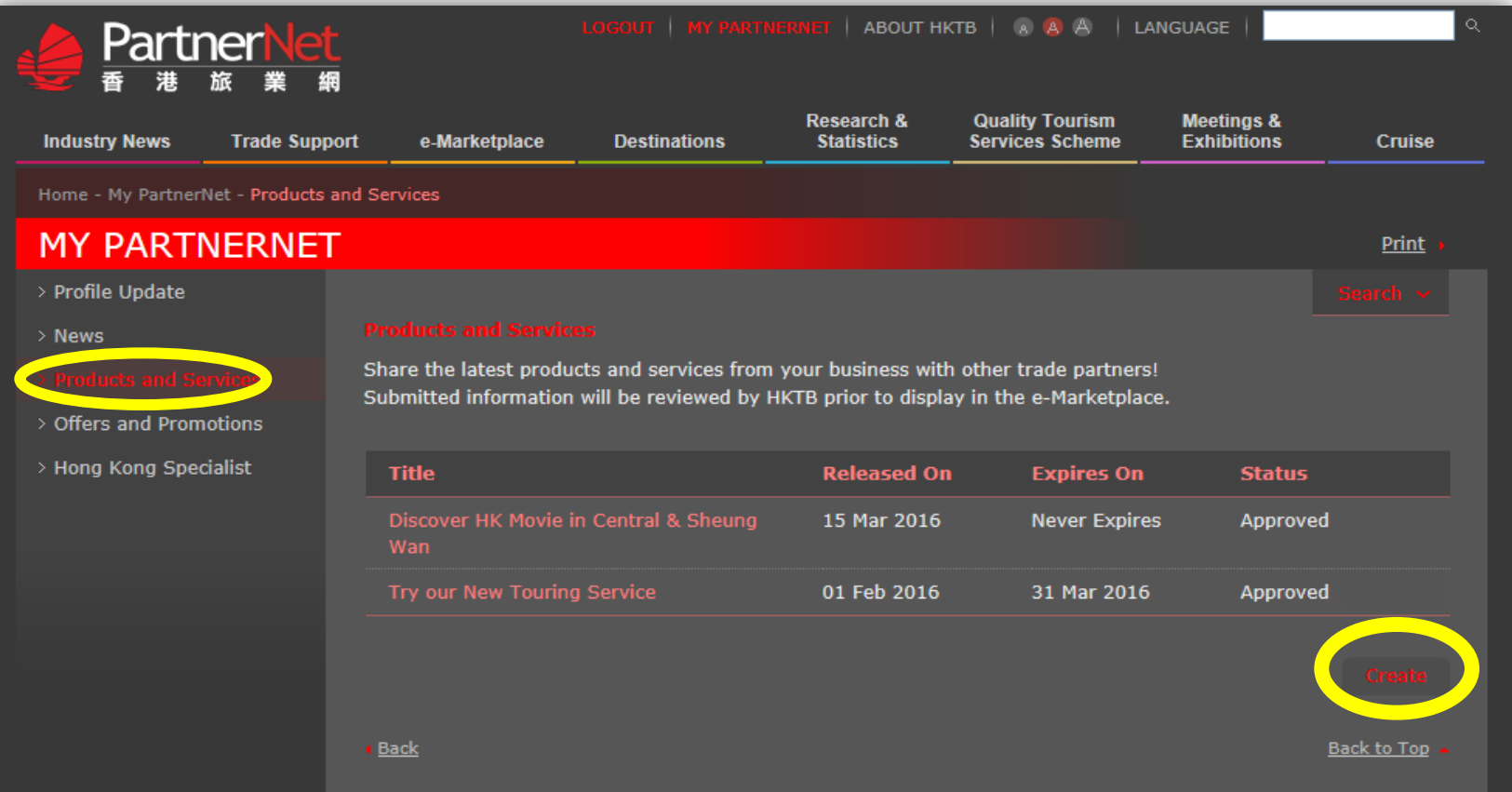

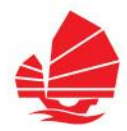

#### **Products and Services**

- $\rightarrow$  Fill in the form
- $\rightarrow$  Click "Submit" button to complete
- $\rightarrow$  Upon HKTB's review, your products and/or services will be displayed on "e-Marketplace - Products & Services"

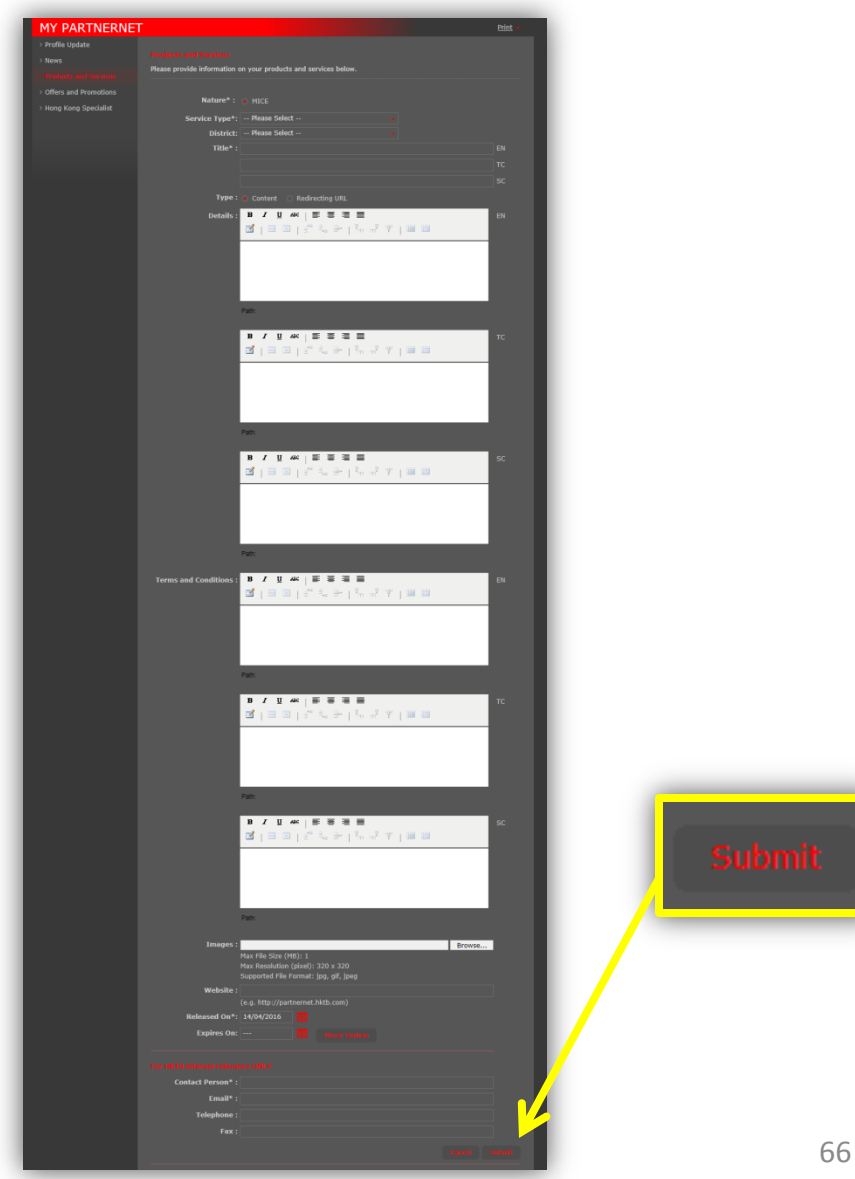

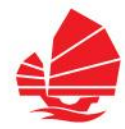

- **Offers and Promotions**
	- $\rightarrow$  How to create your own offers?

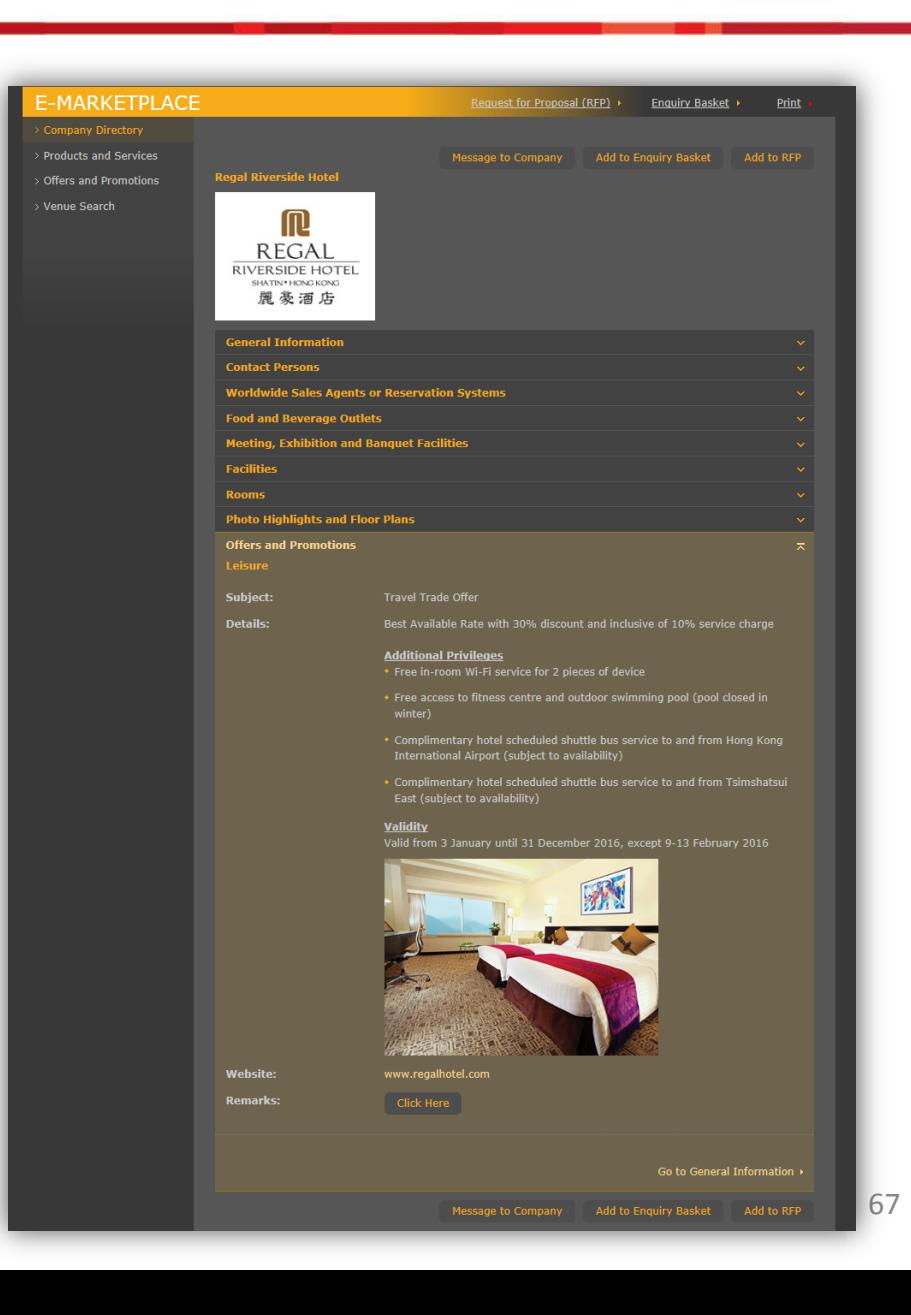

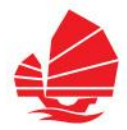

#### **Offers and Promotions**

- → Click "Offers and Promotions" on left menu bar
- $\rightarrow$  Click "Create" button, and provide the details of an offer

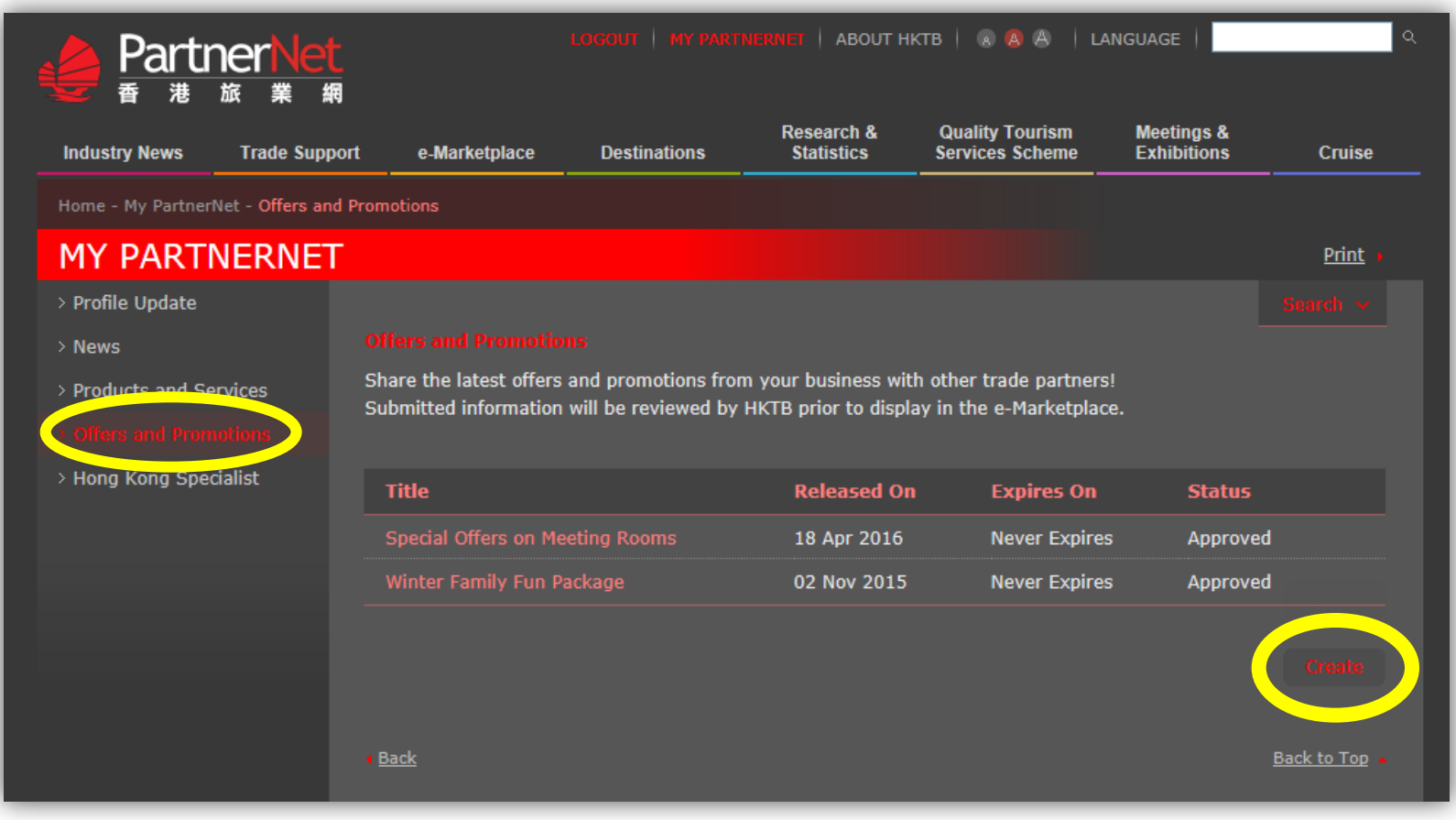

68

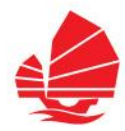

#### **Offers and Promotions**

- $\rightarrow$  Fill in the form
- $\rightarrow$  Click "Submit" to complete
- $\rightarrow$  Upon HKTB's review, your offers will be displayed on "e-Marketplace – Offers & Promotions"

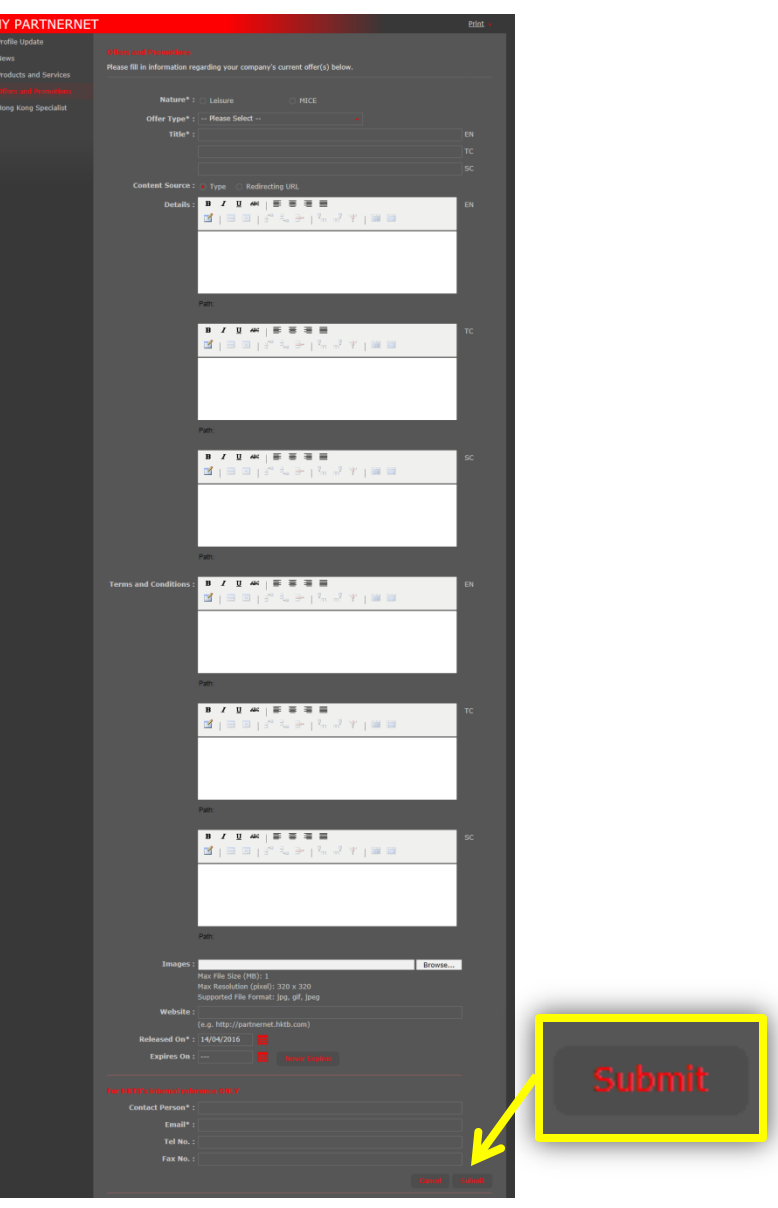

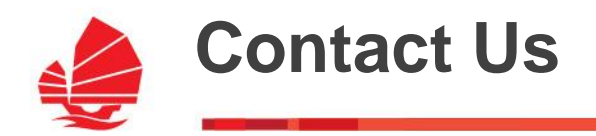

## **Email: partnernet@hktb.com**

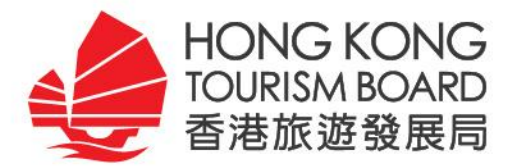

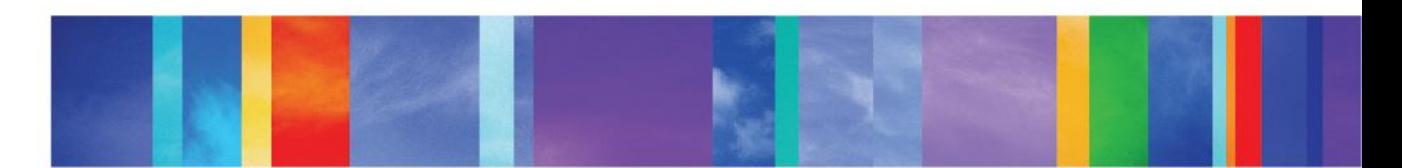

# **THANK YOU**